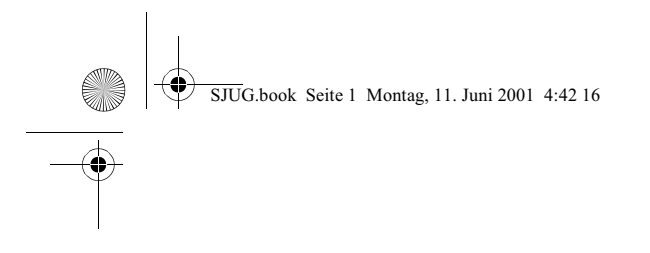

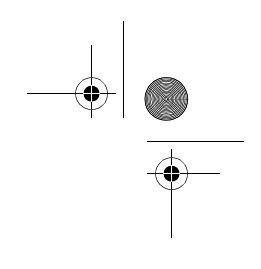

## HP PhotoSmart 318 Digitalkamera

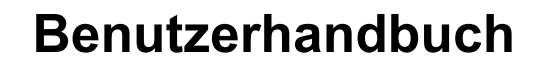

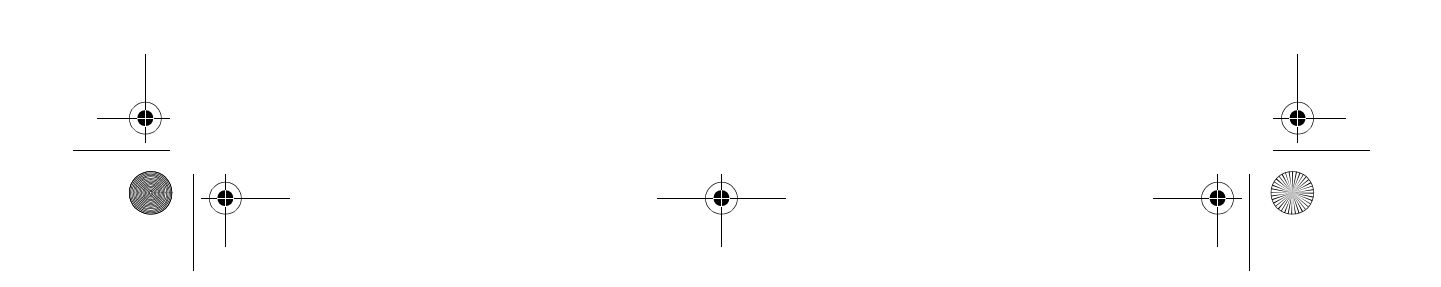

SJUG.book Seite 2 Montag, 11. Juni 2001 4:42 16

#### *Warenzeichen und Copyright-Informationen*

© Copyright 2001 Hewlett-Packard Company

Alle Rechte vorbehalten. Kein Teil dieser Dokumentation darf ohne vorherige schriftliche Genehmigung von Hewlett-Packard kopiert, reproduziert oder in eine andere Sprache übersetzt werden.

Änderungen vorbehalten. Hewlett-Packard übernimmt keine Haftung für Fehler in dieser Dokumentation oder für Folgeschäden, die auf die Bereitstellung, Leistung oder Verwendung dieses Materials zurückzuführen sind.

HP, das HP Logo, PhotoSmart und das PhotoSmart Logo sind Eigentum von Hewlett-Packard.

Microsoft und Windows sind eingetragene Warenzeichen der Microsoft Corporation.

Mac, das Mac Logo und Macintosh sind eingetragene Warenzeichen von Apple Computer, Inc.

CompactFlash, CF und das CF Logo sind eingetragene Warenzeichen der CompactFlash Association.

Alle übrigen Marken und Produkte sind Warenzeichen oder eingetragene Warenzeichen der jeweiligen Eigentümer.

SJUG.book Seite iii Montag, 11. Juni 2001 4:42 16

## **Inhaltsverzeichnis**

#### **Kapitel 1: Erste Schritte**

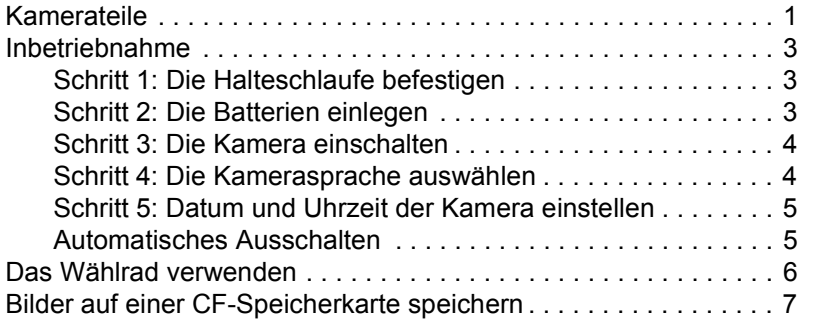

#### **Kapitel 2: Bilder aufnehmen**

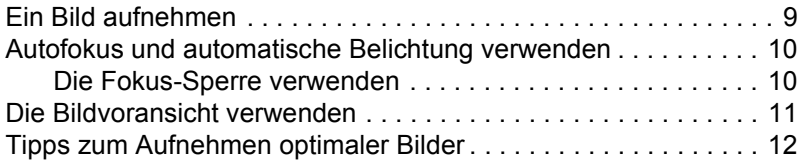

#### **Kapitel 3: Bilder anzeigen**

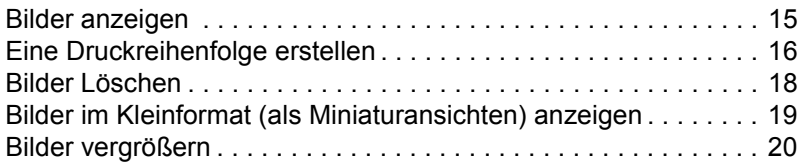

#### **Kapitel 4: Die Kameraeinstellungen anpassen**

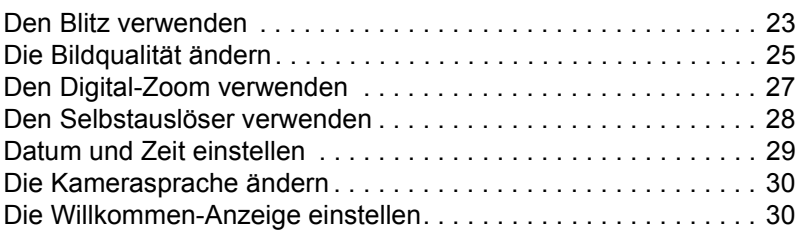

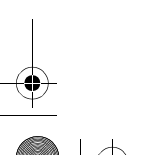

**Inhaltsverzeichnis**

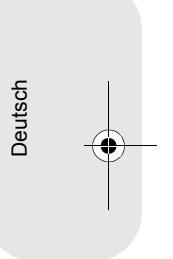

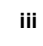

SJUG.book Seite iv Montag, 11. Juni 2001 4:42 16

## **Kapitel 5: Bilder gemeinsam nutzen und drucken**

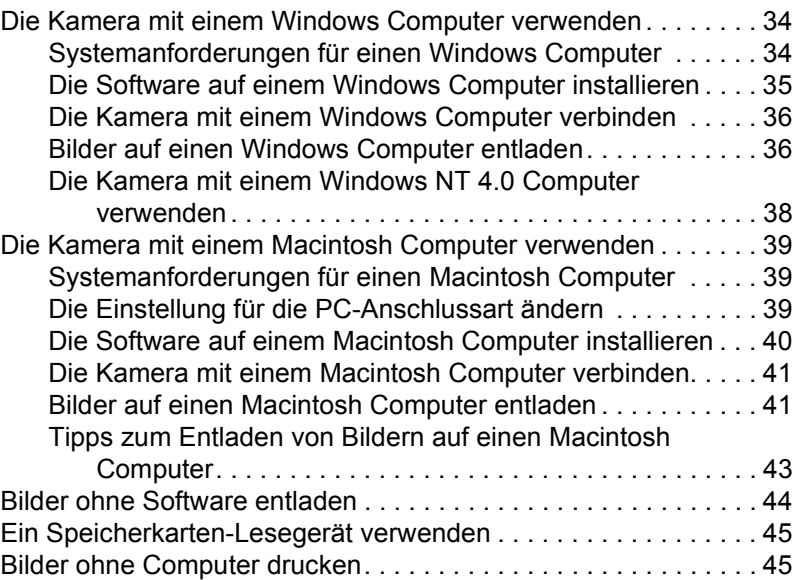

### **Kapitel 6: Bilder im Speicher ablegen**

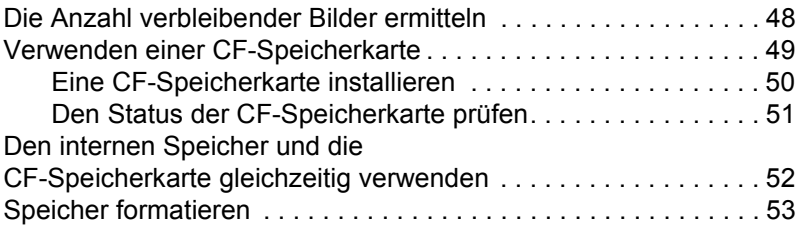

#### **Kapitel 7: Stromversorgung und Pflege Ihrer Kamera**

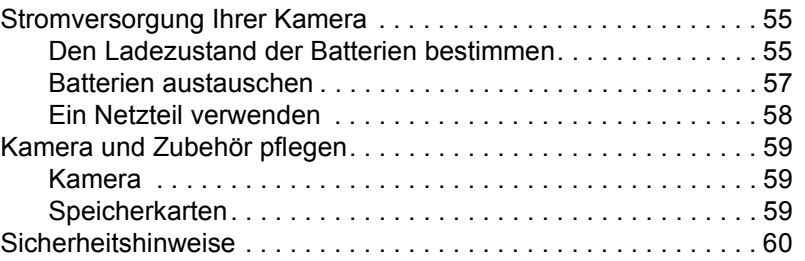

 $\overline{\mathcal{P}}$ SJUG.book Seite v Montag, 11. Juni 2001 4:42 16

O

 $\overline{\bigoplus}$ 

#### **Kapitel 8: Fehlerbehebung, Support und Gewährleistung**

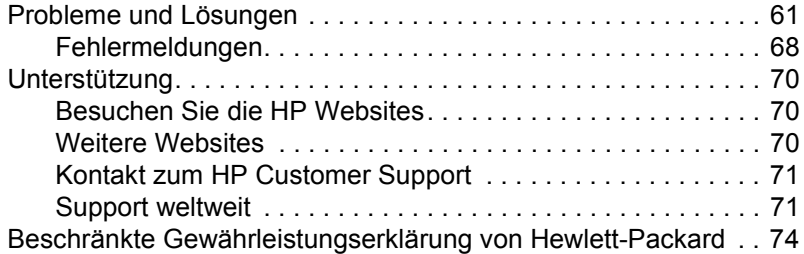

#### **Anhang A: Referenz**

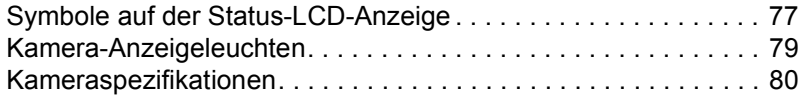

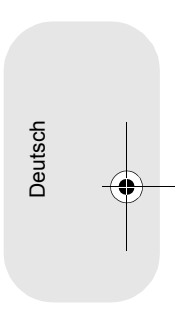

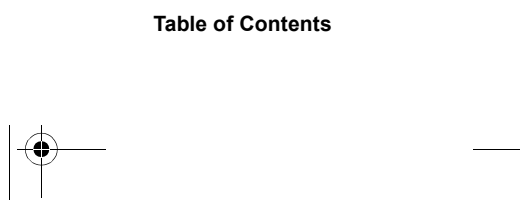

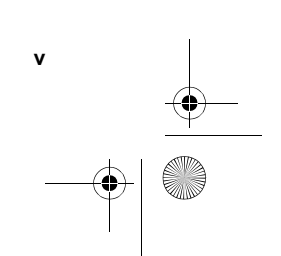

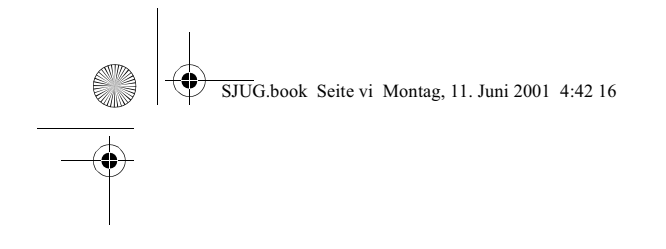

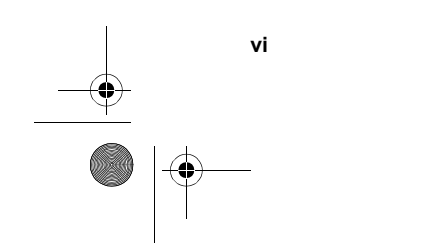

**vi HP PhotoSmart 318 – Benutzerhandbuch**

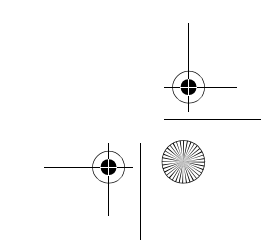

SJUG.book Seite 1 Montag, 11. Juni 2001 4:42 16

## **Erste Schritte 1**

Mit Ihrer HP PhotoSmart 318 Digitalkamera können Sie hochwertige Bilder aufnehmen und diese über das Internet oder per E-Mail an Ihrer Familie oder Freunde weitergeben. Im Lieferumfang der Kamera ist Software zum Bearbeiten, Speichern und Drucken Ihrer Fotos enthalten. Ihre Kamera bietet folgende Leistungsmerkmale:

- Auflösung von 2,3 Megapixel (MP)
- **Einfache Schnappschüsse**
- Automatische Belichtung
- **Autofokus**
- **Integrierter Blitz mit Vorblitz**
- **USB-Verbindung (Universal Serial Bus) zum Computer**
- 2fach Digital-Zoom
- ! Farbige Bildanzeige für Bildvoransicht und -darstellung
- Interner Bildspeicher
- ! Steckplatz für CompactFlash (CF) Speicherkarten (Karte nicht im Lieferumfang enthalten)

Deutsch

- **·** Selbstauslöser
- **·** Batterien

## **Kamerateile**

Die folgenden Abbildungen zeigen die Teile der HP PhotoSmart 318 Digitalkamera.

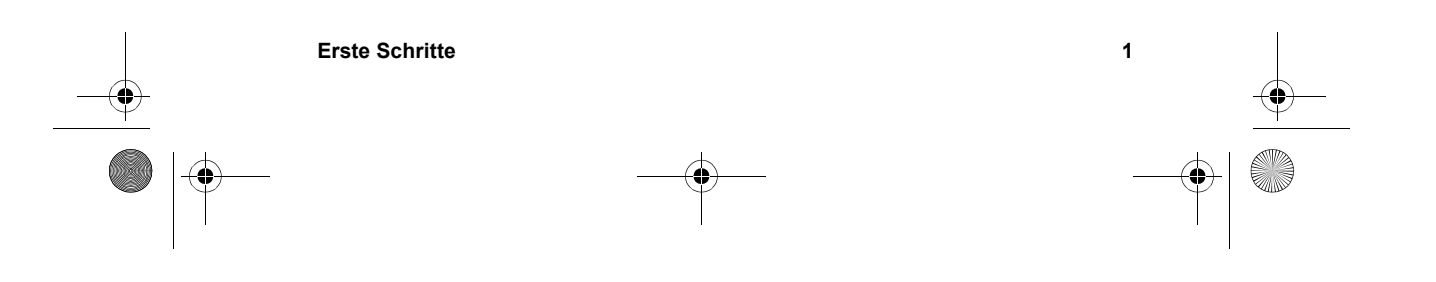

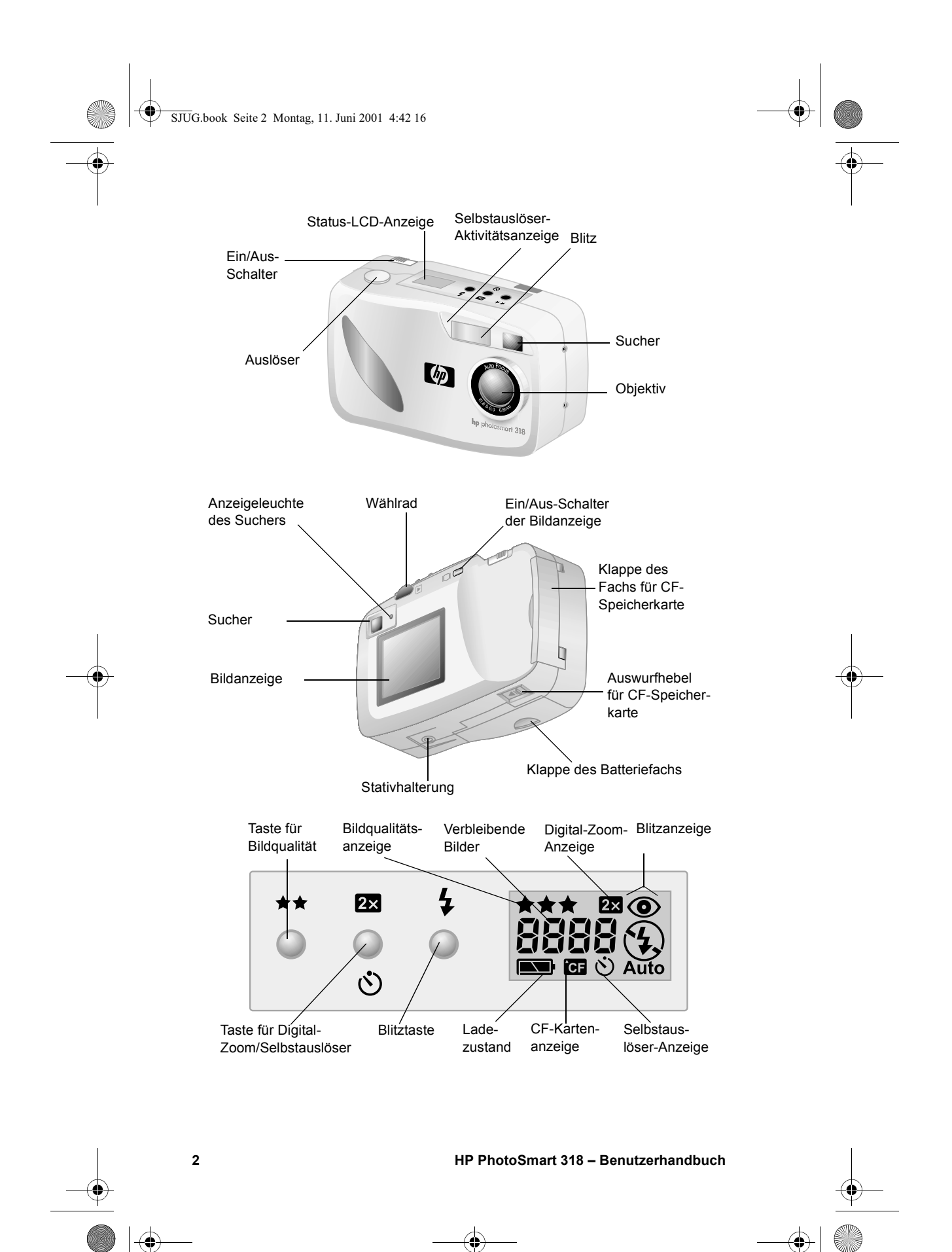

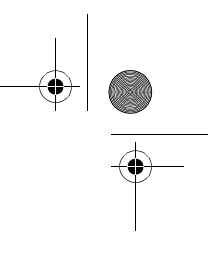

## **Inbetriebnahme**

Sie können Ihre Digitalkamera schnell und einfach in Betrieb nehmen. Befolgen Sie die nachfolgenden Anweisungen, und Sie können in wenigen Minuten die ersten Bilder aufnehmen.

#### **Schritt 1: Die Halteschlaufe befestigen**

- **1** Führen Sie die kurze Schlaufe durch die Halterung unterhalb des Fachs für die CF-Speicherkarte. Unter Umständen benötigen Sie zum Durchschieben der Schlaufe einen spitzen Gegenstand, beispielsweise eine Büroklammer.
- **2** Ziehen Sie das Band durch die Schlaufe, und ziehen Sie dieses fest.

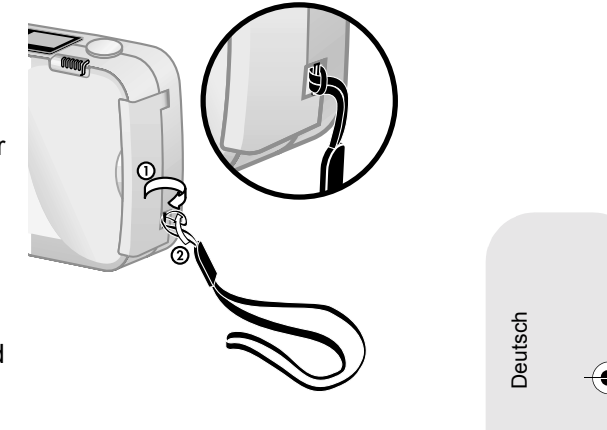

### **Schritt 2: Die Batterien einlegen**

- **1** Öffnen Sie das Batteriefach, indem Sie dieses herausziehen und aufklappen.
- **2** Legen Sie vier (beiliegende) Mignonzellen ein, und stellen Sie sicher, dass die Elektroden (+/–) in die richtige Richtung zeigen (siehe Diagramm auf der Innenseite des Batteriefachs).

**Hinweis** Verwenden Sie nur spezielle Alkaline-Batterien für Kameras, Lithium-Batterien für Kameras oder aufladbare Nickel-Metallhybrid-Batterien (NiMH).

**Erste Schritte 3**

SJUG.book Seite 4 Montag, 11. Juni 2001 4:42 16

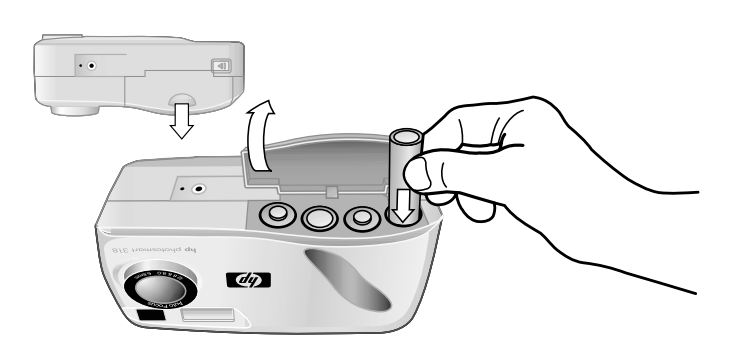

### **Schritt 3: Die Kamera einschalten**

**.** Schalten Sie die Kamera ein. Schieben Sie dazu den EIN/AUS-SCHALTER (  $\triangleright$  ON/OFF ) nach rechts, und lassen Sie diesen los. Die Status-LCD-Anzeige (LCD = Liquid Crystal Display) auf der Oberseite der Kamera wird eingeschaltet und zeigt den Kamerastatus an.

**Hinweis** Die auf der Status-LCD-Anzeige dargestellten Symbole werden in diesem Handbuch erläutert. Weitere Informationen finden Sie in "Anhang A: Referenz" auf Seite 77.

! Schalten Sie die Kamera aus. Schieben Sie dazu den Schalter **> ON/OFF** erneut nach rechts, und lassen Sie diesen los. Die Status-LCD-Anzeige wird ausgeschaltet und erlischt.

### **Schritt 4: Die Kamerasprache auswählen**

Beim ersten Einschalten der Kamera werden Sie aufgefordert, die gewünschte Sprache für die Kameramenüs auszuwählen.

**1** Drehen Sie das WÄHLRAD ( $\Box$ ), um zur gewünschten Sprache zu blättern.

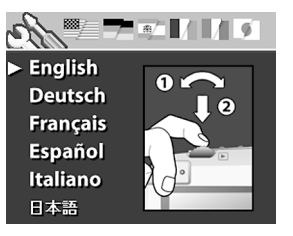

**2** Drücken Sie das Wählrad  $\Xi$ , um die Sprache auszuwählen.

Haben Sie die falsche Sprache ausgewählt, können Sie diese über das Menü **Einrichten** ändern.

SJUG.book Seite 5 Montag, 11. Juni 2001 4:42 16

### **Schritt 5: Datum und Uhrzeit der Kamera einstellen**

Nach dem Auswählen der Kamerasprache werden Sie zum Eingeben des aktuellen Datums und der Uhrzeit aufgefordert. Nach dem Einstellen der Kamerauhr kann diese Datum und Uhrzeit einer Aufnahme aufzeichnen.

- **1** Drehen Sie das Wählrad **D** auf das Datumsformat, und drücken Sie das Wählrad **D**, um das Datumsformat zu ändern. Sie können zwischen den Formaten **MTJ** (mm/tt/jjjj), **TMJ** (tt/mm/jjjj) oder **JMT** (jjjj/mm/tt) wählen.
- **2** Drehen Sie das Wählrad **D** auf das Datum, und drücken Sie das Wählrad  $\Box$
- **3** Drehen Sie das Wählrad **D**, um die Zahl zu ändern, und drükken Sie das Wählrad D, um die Zahl zu bestätigen.
- **4** Stellen Sie auf die gleiche Weise die übrigen Werte ein.
- **5** Wählen Sie zum Speichern der Einstellungen die Option **Beenden** aus. Die Bildanzeige erlischt.

Ihre Kamera ist nun aufnahmebereit.

## **Automatisches Ausschalten**

Wird innerhalb von fünf Minuten keine Taste gedrückt, schaltet sich die Kamera automatisch aus, um Strom zu sparen.

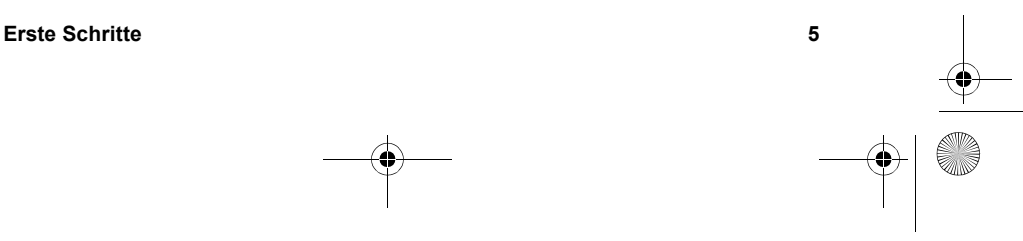

Deutsch

SJUG.book Seite 6 Montag, 11. Juni 2001 4:42 16

## **Das Wählrad verwenden**

Das Wählrad **D** hat folgende Funktionen:

- **.** Blättern durch aufgenommene Bilder
- Auswählen von Optionen in den Kameramenüs, mit denen Sie Bilder oder Kameraeinstellungen ändern können

Sie können das Wählrad  $\blacksquare$  auf zwei Arten bedienen: Drücken Sie das Wählrad herunter, oder drehen Sie dieses nach links oder rechts.

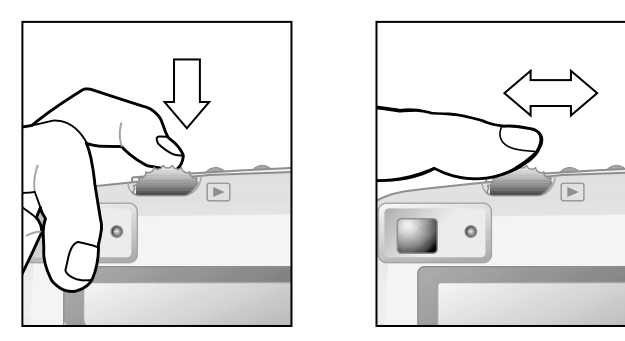

#### *Aufgenommene Bilder anzeigen*

- **1** Drücken Sie das Wählrad  $\Xi$ , um sich Ihre aufgenommenen Bilder in der Bildanzeige (Kamerarückseite) anzeigen zu lassen.
- **2** Drehen Sie das Wählrad **D**, um zwischen den aufgenommenen Bildern hin- und herzublättern.

#### *In Menüs navigieren*

**1** Drücken Sie das Wählrad **E** erneut. Das Hauptmenü wird am oberen Rand der Bildanzeige als Folge von Symbolen angezeigt.

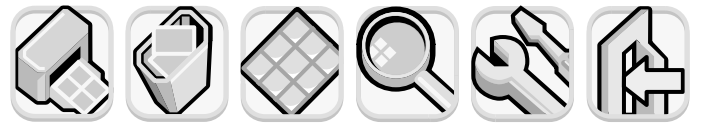

**DRUCKEN LÖSCHEN MINIATUR-VERGRÖS-EINRICH-BEENDEN (DPOF) ANSICHT SERN TEN**

SJUG.book Seite 7 Montag, 11. Juni 2001 4:42 16

- **2** Drehen Sie das Wählrad **■** nach rechts, bis das gewünschte Symbol auf der Bildanzeige markiert ist. Jedes Symbol steht für eine Aktion oder ein Menü. Ein ausgewähltes Symbol ist durch einen gelben Rahmen/Hintergrund markiert. In der Statuszeile der Bildanzeige wird eine Beschreibung des Symbols angezeigt.
- **3** Drücken Sie das Wählrad  $\blacktriangleright$ , um das Menü zu öffnen oder um die entsprechende Aktion auszuführen.
- 4 Drehen und drücken Sie das Wählrad **D** weiter, um Ihre Bilder zu verändern oder um Optionen auszuwählen.

Spezifische Anweisungen zu den Kameramenüs finden Sie im Verlauf dieses Handbuchs.

**Hinweis** Wenn Sie ein Menü ohne Auswahl verlassen wollen, wählen Sie das Symbol **Beenden** aus.

## **Bilder auf einer CF-Speicherkarte speichern**

Ihre Digitalkamera wird mit 8 MB internem Speicher ausgeliefert, in dem Sie Bilder direkt in der Kamera speichern können.

Die Kamera verfügt außerdem über einen Steckplatz für eine optionale CF-Speicherkarte. Mit der CF-Speicherkarte können Sie den Speicher Ihrer Kamera erweitern, so dass Sie mehr Bilder aufnehmen können. Nach dem Entladen dieser Bilder auf Ihren Computer können Sie die Karte erneut verwenden.

Verfügen Sie über einen Computer mit einem Lesegerät für CF-Speicherkarten, können Sie Ihre Bilder auch direkt von der CF-Speicherkarte anzeigen. Ist Ihr Drucker mit einem Lesegerät für CF-Speicherkarten ausgestattet, können Sie Ihre Bilder auch direkt von der CF-Speicherkarte drucken.

Deutsch

**Erste Schritte 7**

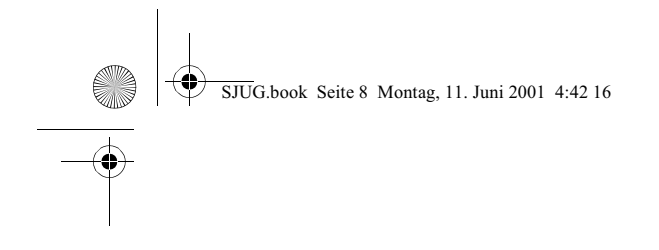

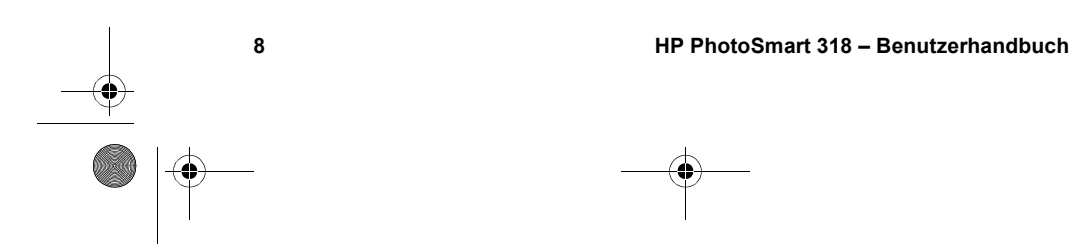

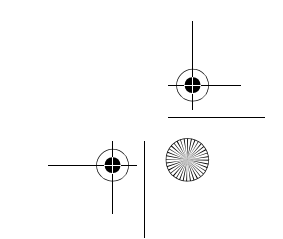

SJUG.book Seite 9 Montag, 11. Juni 2001 4:42 16

# **Bilder aufnehmen 2**

In diesem Kapitel werden die grundlegenden Schritte zum Aufnehmen von Bildern mit Ihrer Digitalkamera beschrieben. Außerdem erhalten Sie hier Tipps, um eine optimale Qualität zu erzielen. Wenn Sie bereits mit dem Aufnehmen von Bildern vertraut sind, stehen Ihnen die erweiterten Kamerafunktionen zur Verfügung, die weiter hinten in diesem Handbuch beschrieben werden.

**Hinweis** Ist die Kamera eingeschaltet, können Sie jederzeit ein Bild aufnehmen, auch dann, wenn die Bildanzeige ausgeschaltet ist oder ein Menü anzeigt.

Deutsch

## **Ein Bild aufnehmen**

- **1** Schalten Sie die Kamera ein. Die Kamera ist nun aufnahmebereit.
- **2** Erfassen Sie ein Objekt mit dem Sucher.
- **3** Drücken Sie den AUSLÖSER halb herunter, damit die Kamera Brennweite und Belichtung einstellen kann.
- **4** Leuchtet rechts neben dem Sucher die grüne Leuchte auf, drücken Sie den AUSLÖSER halb herunter.
- **5** Die Bildanzeige auf der Rückseite der Kamera wird eingeschaltet und zeigt für einen kurzen Moment das Bild an.

Nach dem Speichern des Bilds wird die Bildanzeige ausgeschaltet, um Strom zu sparen.

Wenn Sie sich alle aufgenommenen Bilder anzeigen lassen wollen, drücken Sie das Wählrad  $\Box$ .

**Tipp** Wenn Sie ein Bild aufnehmen, achten Sie darauf, dass Sie das Objektiv und den Blitz nicht mit Ihren Fingern verdecken. Die folgende Abbildung veranschaulicht das richtige Halten der Kamera.

**Bilder aufnehmen 9**

SJUG.book Seite 10 Montag, 11. Juni 2001 4:42 16

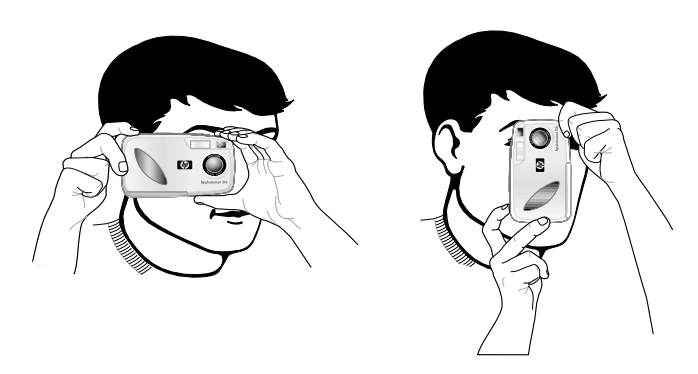

## **Autofokus und automatische Belichtung verwenden**

Wenn Sie den AUSLÖSER halb herunterdrücken, stellt die Kamera Bildschärfe und Belichtung automatisch ein.

Die die Kamera stellt Bildschärfe und Belichtung auch dann automatisch und verzögerungsfrei ein, wenn Sie den AUSLÖSER ganz herunterdrücken. Die Bildqualität ist jedoch in den meisten Fällen (und vor allem bei bewegten Objekten) besser, wenn Sie Bildschärfe und Belichtung vorher einstellen. Drücken Sie hierzu den AUSLÖSER halb herunter. Drücken Sie dann im richtigen Moment den AUSLÖSER ganz herunter, um das Bild aufzunehmen.

**Hinweis** Kann die Kamera Bildschärfe oder Belichtung innerhalb von 1/30 Sekunden nicht einstellen, leuchtet rechts neben dem Sucher eine gelbe Leuchte auf. Sie können das Bild dennoch aufnehmen, das Ergebnis ist jedoch möglicherweise nicht optimal.

#### **Die Fokus-Sperre verwenden**

Der Autofokus stellt die Bildschärfe anhand des Objekts in der Bildmitte ein. Hierzu ist ein guter Kontrast innerhalb dieses Bildbereichs erforderlich. Wenn Sie jedoch einen anderen Schärfeschwerpunkt wünschen oder wenn der Kontrast nicht ausreicht, verwenden Sie die Fokus-Sperre.

SJUG.book Seite 11 Montag, 11. Juni 2001 4:42 16

- **1** Erfassen Sie ein anderes Objekt in der gleichen Entfernung zum Objektiv.
- **2** Drücken Sie den AUSLÖSER halb herunter, um den Fokus zu sperren. Warten Sie, bis neben dem Sucher die grüne Leuchte aufleuchtet.
- **3** Halten Sie den AUSLÖSER halb heruntergedrückt, und erfassen Sie das gewünschte Objekt.
- **4** Drücken Sie den AUSLÖSER ganz herunter, um das Bild aufzunehmen.

## **Die Bildvoransicht verwenden**

Anstatt ein Objekt über den Sucher zu erfassen, können Sie auch die Bildanzeige verwenden, um sich eine Bildvoransicht anzeigen zu lassen. Die Bildanzeige zeigt eine exakte Voransicht des Bilds. Der Sucher ist hingegen etwas ungenauer. Verwenden Sie daher die Bildvoransicht, wenn Sie ein Objekt präzise erfassen wollen (speziell bei Nahaufnahmen).

**Hinweis** Bei Verwendung der Bildanzeige ist der Stromverbrauch wesentlich größer. Wird innerhalb von 60 Sekunden keine Taste gedrückt, schaltet sich die Kamera automatisch aus, um Strom zu sparen.

**Deutsch** 

#### *Bildvorschau*

- **1** Schalten Sie die Kamera ein.
- 2 Drücken Sie die Taste IOI, um die Bildanzeige einzuschalten.
- **3** Erfassen Sie das gewünschte Objekt mit dem Objektiv.
- **4** Drücken Sie den AUSLÖSER halb herunter, damit die Kamera Brennweite und Belichtung einstellen kann.
- **5** Leuchtet rechts neben dem Sucher die grüne Leuchte konstant auf, drücken Sie den AUSLÖSER ganz herunter, um das Bild aufzunehmen.

Drücken Sie die Taste IOI, um die Bildanzeige auszuschalten.

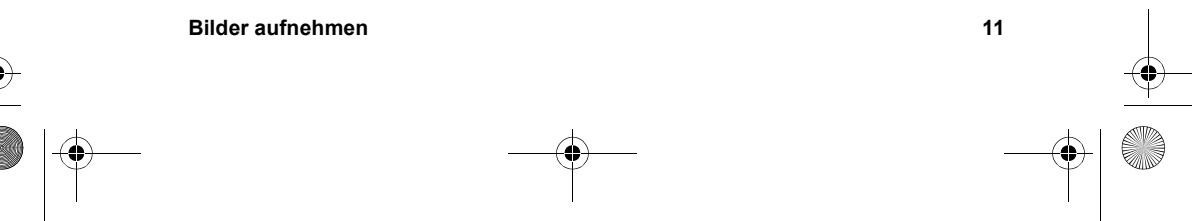

SJUG.book Seite 12 Montag, 11. Juni 2001 4:42 16

## **Tipps zum Aufnehmen optimaler Bilder**

- Das gewünschte Objekt sollte nach Möglichkeit den gesamten Bildbereich ausfüllen. Schließen Sie unerwünschte Details aus.
- ! Stellen Sie sich so, dass die Sonne hinter oder seitlich von Ihnen steht, niemals jedoch direkt über oder vor Ihnen.
- Befindet sich hinter dem gewünschten Objekt eine Lichtquelle, verwenden Sie die Einstellung **BLITZ EIN**, um die Beleuchtung vor dem Objekt zu erhöhen.
- ! Verwenden Sie bei geringem Umgebungslicht den Blitz. Achten Sie darauf, dass sich das Objekt im Blitzbereich (2,5 m) befindet.

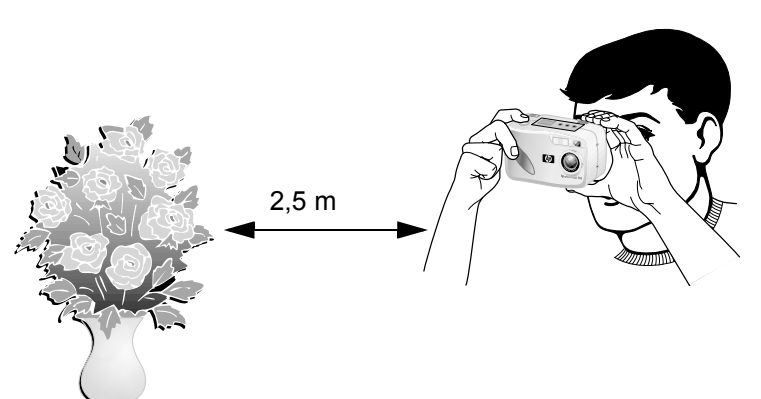

- ! Wenn Sie die Einstellung **BLITZ AUS** bei geringem Umgebungslicht verwenden, sollten Sie die Kamera vor der Belichtung auf einem Stativ befestigen.
- ! Wenn Sie den AUSLÖSER halb herunterdrücken, benötigt die Kamera rund eine Sekunde, um Bildschärfe und Belichtung einzustellen. Warten Sie, bis die grüne Leuchte rechts neben dem Sucher konstant aufleuchtet, und drücken Sie dann den AUSLÖSER ganz herunter, um das Bild aufzunehmen. Wenn Sie zum ersten Mal eine Digitalkamera verwenden, müssen Sie sich möglicherweise erst an diesen Ablauf gewöhnen.
- Leuchtet rechts neben dem Sucher die gelbe Leuchte auf. wenn Sie den AUSLÖSER drücken, kann die Kamera die Bildschärfe nicht einstellen, und/oder die Belichtung dauert länger als 1/30 Sekunden. Versuchen Sie Folgendes:

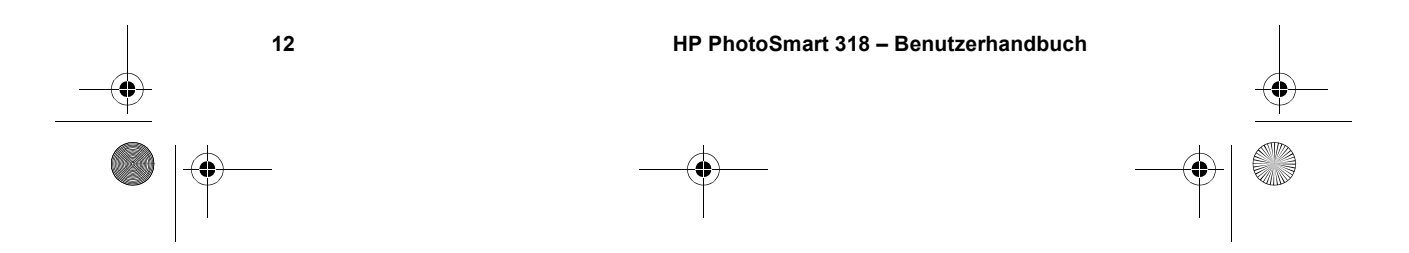

SJUG.book Seite 13 Montag, 11. Juni 2001 4:42 16

- Stellen Sie sicher, dass Sie sich nicht zu dicht am gewünschten Objekt befinden und dass sich das gewünschte Objekt in der Bildmitte befindet. Der Autofokus-Bereich der Kamera beträgt 20 cm bis unendlich. Der Fokus wird hierbei auf das Objekt in der Bildmitte eingestellt.
- Ist das Objekt nur wenig beleuchtet, warten Sie, bis sich die Lichtverhältnisse verbessern, oder verwenden Sie den Blitz. Weitere Informationen hierzu finden Sie im Abschnitt "Den Blitz verwenden" auf Seite 23.
- Wenn das Objekt nur wenig beleuchtet wird und Sie die Einstellung **BLITZ AUS** verwenden, kann die Belichtung länger dauern als 1/30 Sekunden. Stabilisieren Sie die Kamera mit Hilfe eines Stativs.
- Stellen Sie Bildschärfe und Belichtung der Kamera mit Hilfe der Fokus-Sperre an einem anderen Objekt ein.
- ! Vermeiden Sie Blitzlichtaufnahmen reflektierender Objekte, wie beispielsweise Spiegel oder Glas, damit Ihre Bilder keine hellen Flecken aufweisen.
- ! Obwohl die Kamera über ein elektronisches Autofokus-System verfügt, kann es unter bestimmten Voraussetzungen zur falschen Einstellung der Bildschärfe kommen. Die nachfolgende Tabelle enthält hierzu einige Beispiele.

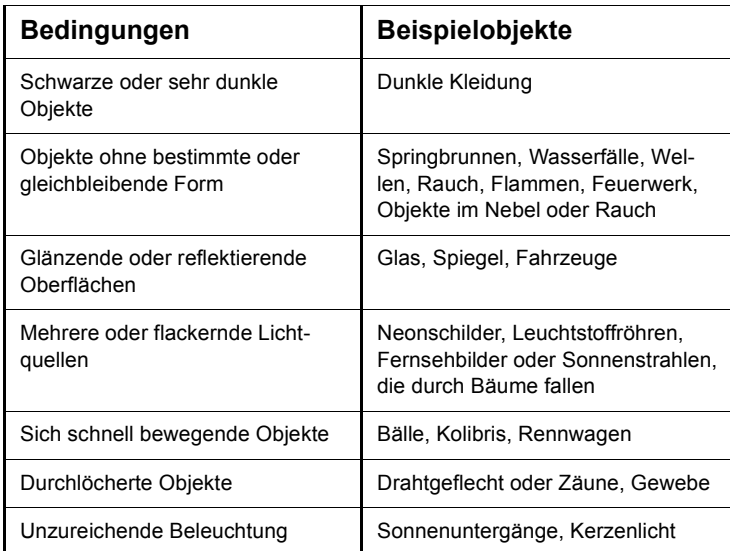

#### **Bilder aufnehmen 13**

Deutsch

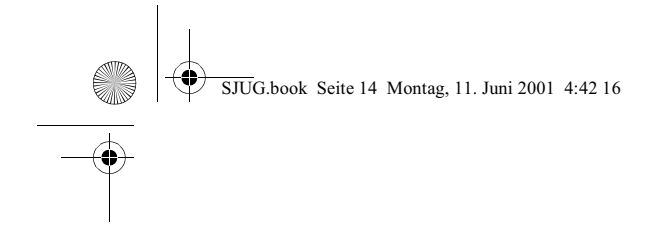

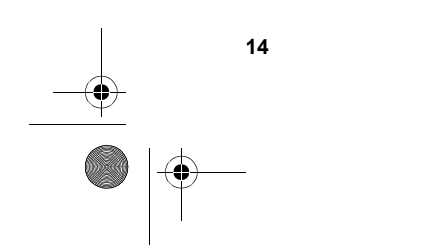

**14 HP PhotoSmart 318 – Benutzerhandbuch**

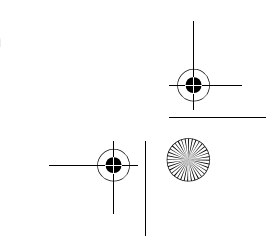

SJUG.book Seite 15 Montag, 11. Juni 2001 4:42 16

## **Bilder anzeigen 3**

Nachdem Sie einige Bilder aufgenommen und in der Kamera gespeichert haben, können Sie sich diese über die Bildanzeige anzeigen lassen. Sie können angezeigte Bilder vergrößern oder löschen, oder eine Druckreihenfolge zum Ausdrucken bestimmter Bilder definieren.

**Tipp** Bei Verwendung der Bildanzeige sollten Sie ein Netzteil (optional) anschließen, um Strom zu sparen.

## **Bilder anzeigen**

- **1** Schalten Sie die Kamera ein.
- **2** Drücken Sie das Wählrad **D**. Das zuletzt aufgenommene oder angezeigte Bild wird angezeigt.
- **3** Drehen Sie das Wählrad **D**, um zwischen den Bildern hin- und herzublättern.

Beim Anzeigen eines neuen Bilds wird in der linken oberen Ecke dessen Bildqualität in Form von einem, zwei oder drei Sternchen angezeigt. Diese Bildqualitätsanzeige erlischt nach zwei Sekunden.

In der Statuszeile am unteren Rand der Bildanzeige werden folgende Informationen zum aktuellen Bild angezeigt:

- ! Die Bildnummer und die Anzahl der im Speicher oder auf der CF-Speicherkarte abgelegten Bilder.
- Wurde das Bild zum Drucken ausgewählt, wird die gewünschte Kopienanzahl sowie das Druckreihenfolgesymbol angezeigt.
- **. Das Aufnahmedatum des Bilds.**

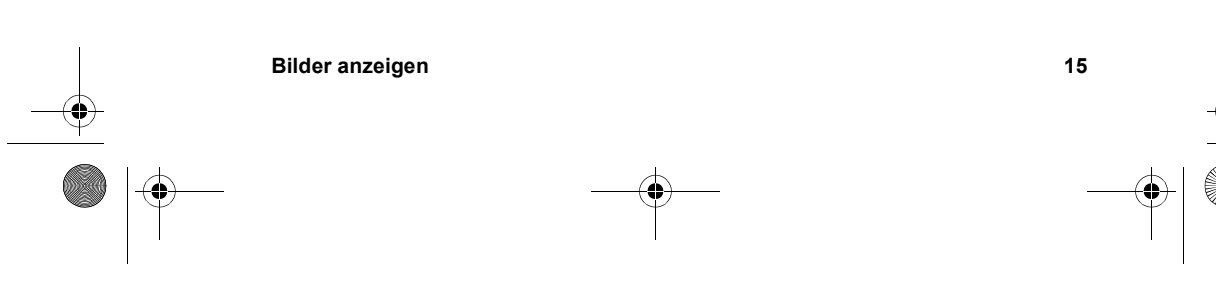

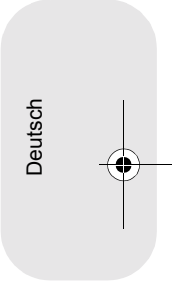

SJUG.book Seite 16 Montag, 11. Juni 2001 4:42 16

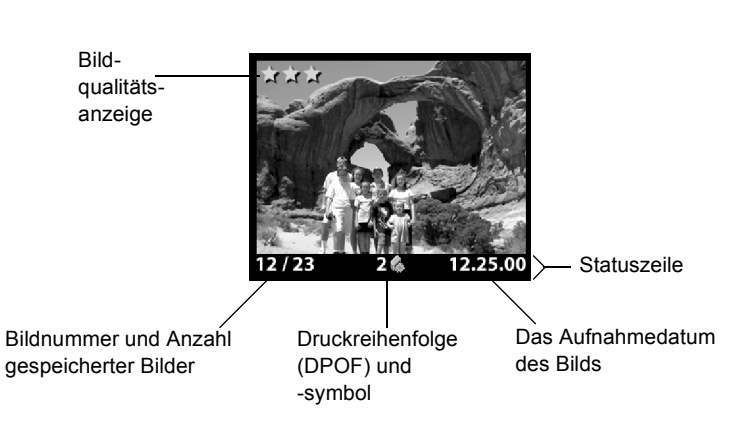

Schalten Sie nach dem Anzeigen von Bildern die Bildanzeige aus, um Strom zu sparen. Drücken Sie hierzu die Taste BILDAN-ZEIGE EIN/AUS (IOI), oder schalten Sie die Kamera aus.

## **Eine Druckreihenfolge erstellen**

Sie können mit der Kamera die zu druckenden Bilder auswählen. So können Sie Ihre Bilder beispielsweise zusammen mit Ihrer Familie oder mit Freunden ansehen, die gewünschte Kopienanzahl eingeben und die betreffenden Bilder später ausdrucken.

Eine Druckreihenfolge bietet folgende Möglichkeiten:

- ! Auswählen eines Bilds, mehrerer oder aller Bilder, die in der Kamera gespeichert sind
- ! Auswählen der Kopienanzahl je Bild oder für alle Bilder

Wenn Sie der Druckreihenfolge ein Bild hinzufügen möchten, wählen Sie einfach die gewünschte Kopienanzahl aus.

**Hinweis** Wenn Sie sich Bilder über die Bildanzeige ansehen, wird für Bilder in der Druckreihenfolge in der Statuszeile ein Drucksymbol angezeigt.

Für eine Druckreihenfolge wird eine DPOF-Datei (Digital Print Order Format) erzeugt. Diese Datei wird zusammen mit den Bildern gespeichert.

Sie können Fotos in einer Druckreihenfolge auf zwei verschiedene Arten drucken:

SJUG.book Seite 17 Montag, 11. Juni 2001 4:42 16

- ! Wurden Ihre Bilder auf der CF-Speicherkarte gespeichert, können Sie diese direkt in einen DPOF-kompatiblen Drucker einsetzen. Der Drucker druckt die entsprechenden Bilder gemäß der definierten Druckreihenfolge.
- ! Wenn Sie Ihre Bilder von der Kamera auf einen Computer übertragen, wird auch die Druckreihenfolge kopiert. Wenn Sie Ihr automatisches HP Kamera-Entladeprogramm entsprechend konfiguriert haben, druckt dieses die entsprechenden Bilder gemäß der definierten Druckreihenfolge. Weitere Informationen hierzu finden Sie im Abschnitt "Optionen für automatische Aufgaben" in der Online-Hilfe des Programms.

**Hinweis** Apple Macintosh Computer erkennen DPOF-Informationen nicht.

#### *So erstellen oder bearbeiten Sie eine Druckreihenfolge*

- **1** Schalten Sie die Kamera ein.
- **2** Drücken Sie das Wählrad  $\Xi$ , um mit dem Anzeigen der Bilder zu beginnen.
- **3** Wenn Sie Kopien eines Einzelbilds benötigen, blättern Sie mit Hilfe des Wählrads **E** zum gewünschten Bild und fügen Sie dieses der Druckreihenfolge hinzu bzw. entfernen Sie das Bild aus der Druckreihenfolge.

**Hinweis** Wenn Sie Kopien aller Bilder benötigen, ist egal, welches Bild angezeigt wird.

- 4 Drücken Sie das Wählrad **D**, um das Hauptmenü zu öffnen. Drücken Sie anschließend das Wählrad  $\blacksquare$ , um das Menü **Drucken (DPOF)** zu öffnen.
- **5** Wählen Sie mit dem Wählrad  $\Box$ die Option **Dieses Bild** aus, wenn Sie Kopien des aktuellen Bilds benötigen. Wählen Sie die Option **Alle Bilder** aus, wenn Sie Kopien aller gespeicherten Bilder benötigen.
- **6** Drücken Sie das Wählrad  $\Box$ .
- **7** Wählen Sie die gewünschte Kopienanzahl aus.

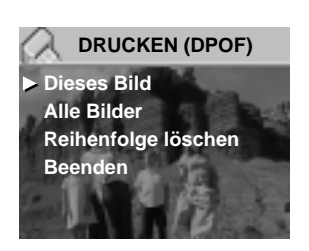

**Deutsch** 

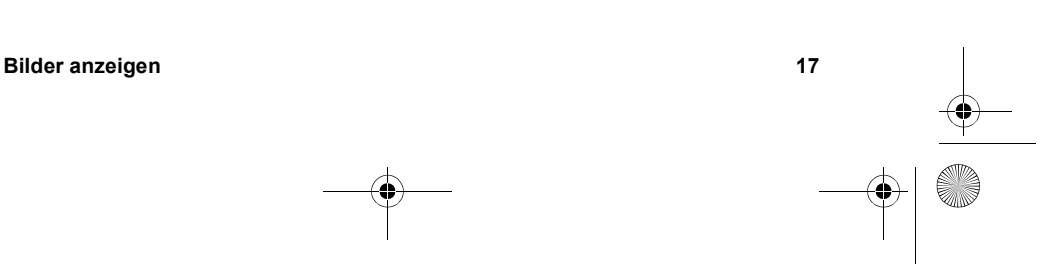

SJUG.book Seite 18 Montag, 11. Juni 2001 4:42 16

**Tipp** Wenn Sie ein Bild aus der Druckreihenfolge entfernen möchten, setzen Sie die Kopienanzahl dieses Bilds auf Null.

## **Bilder Löschen**

Sie können ein Bild oder alle Bilder aus der Kamera löschen. Gelöschte Bilder können nicht wiederhergestellt werden.

**Hinweis** Verfügt Ihre Kamera über eine CF-Speicherkarte, werden Bilder nur von dieser Karte gelöscht.

#### *So löschen Sie Bilder*

- **1** Schalten Sie die Kamera ein.
- **2** Drücken Sie das Wählrad **D**, um mit dem Anzeigen der Bilder zu beginnen.
- **3** Drehen Sie zum Löschen eines Bilds das Wählrad  $\blacksquare$ , um dieses Bild auszuwählen.

**Hinweis** Wenn Sie alle Bilder löschen wollen, spielt keine Rolle, welches Bild angezeigt wird.

4 Drücken Sie das Wählrad  $\blacksquare$ , um das Hauptmenü zu öffnen.

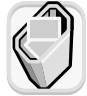

- **5** Blättern Sie mit Hilfe des Wählrads **E** zum Symbol Löschen, und drücken Sie das Wählrad **E**, um das Menü **Löschen** zu öffnen.
- **6** Wählen Sie mit dem Wählrad  $\Box$ die Option **Dieses Bild** aus, wenn Sie nur das aktuelle Bild löschen wollen. Wählen Sie die Option **Alle Bilder** aus, wenn Sie alle Bilder löschen wollen.
- **7** Drücken Sie das Wählrad  $\Box$ , um das Bild/die Bilder zu löschen.

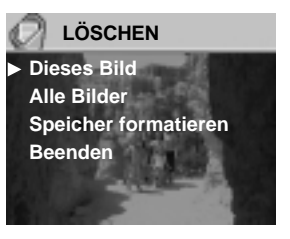

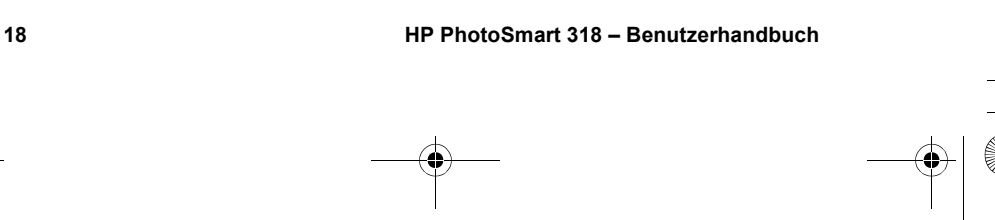

SJUG.book Seite 19 Montag, 11. Juni 2001 4:42 16

**8** Vor dem Löschen aller Bilder werden die aufgefordert, dies zu bestätigen. Wählen Sie hierzu mit dem Wählrad D die Option **Ja** aus, und drücken Sie anschließend das Wählrad  $\blacksquare$ .

**Hinweis** Im Menü **Löschen** stehen Ihnen außerdem die Optionen **Speicher formatieren** (oder **CF-Speicherkarte formatieren**, sofern diese installiert ist) zur Verfügung.

## **Bilder im Kleinformat (als Miniaturansichten) anzeigen**

Sie können sich auf der Bildanzeige gleichzeitig bis zu neun Bilder anzeigen lassen.

#### *So lassen Sie sich Ihre Bilder als Miniaturansichten anzeigen*

- **1** Schalten Sie die Kamera ein.
- **2** Drücken Sie das Wählrad **■** zweimal, um das Hauptmenü zu öffnen.
- **3** Blättern Sie mit Hilfe des Wählrads **■** zum Symbol **Miniaturansicht**, und drücken Sie dann das Wählrad  $\Box$ .

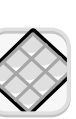

Deutsch

Auf der Bildanzeige werden bis zu neun Bilder gleichzeitig angezeigt, je nachdem, wieviele Bilder in der Kamera gespeichert sind. Das aktuelle Bild wird durch einen gelben Rahmen gekennzeichnet.

- **4** Wählen Sie mit Hilfe des Wählrads  $\blacksquare$  ein anderes Bild aus.
- **5** Drücken Sie das Wählrad  $\Box$ , um sich dieses Bild in voller Größe anzeigen zu lassen.

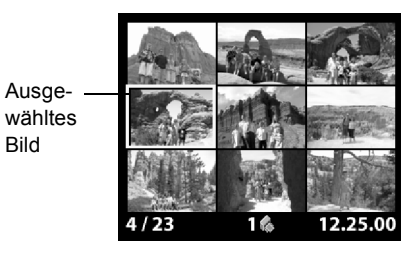

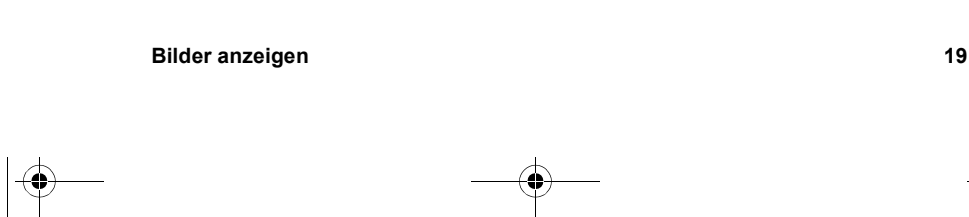

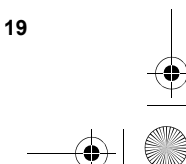

SJUG.book Seite 20 Montag, 11. Juni 2001 4:42 16

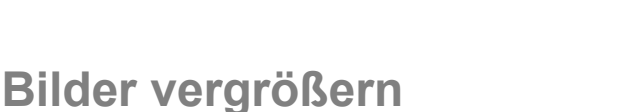

Sie können Teile eines angezeigten Bilds bis zum Dreifachen bzw. Sechsfachen der Normalgröße vergrößern. Dies ist besonders hilfreich, wenn Sie Details eines Bilds betrachten möchten. Auf diese Weise können Sie beispielsweise prüfen, ob Personen beim Aufnehmen des Bilds die Augen geschlossen hatten.

**Hinweis** Durch Vergrößern wird das gespeicherte Bild nicht verändert.

#### *So vergrößern Sie ein Bild*

- **1** Schalten Sie die Kamera ein.
- **2** Drücken Sie das Wählrad  $\blacksquare$ , um mit dem Anzeigen der Bilder zu beginnen.
- **3** Drehen Sie das Wählrad  $\blacksquare$ , um zu dem Bild zu blättern, das Sie vergrößern wollen.
- **4** Drücken Sie das Wählrad **D**, um das Hauptmenü zu öffnen.

Blättern Sie mit Hilfe des Wählrads **E** zum Symbol **Vergrößern**, und drücken Sie dann das Wählrad **D**, um dieses Bild zu vergrößern.

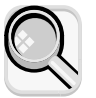

Die Kamera vergrößert die Bildmitte auf das Dreifache der Normalgröße. Drehen Sie das Wählrad **D**, um das vergrößerte Bild nach links oder rechts zu verschieben.

- **5** Drücken Sie das Wählrad  $\blacktriangleright$ , um das Menü Vergrößern zu öffnen.
- **6** Zum Verschieben des Bilds nach oben oder unten blättern Sie mit dem Wählrad **D** bis zum Doppelpfeilsymbol, und drücken Sie das Wählrad  $\Box$ .
- **7** Zur weiteren Vergrößerung blättern Sie mit Hilfe des Wählrads D zum Vergrößerungssymbol, und drücken Sie das Wählrad  $\Box$ .

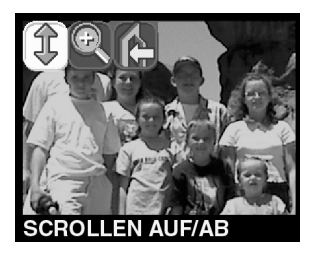

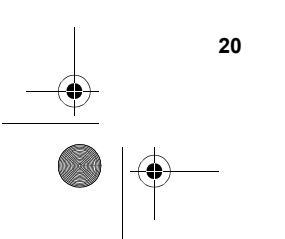

SJUG.book Seite 21 Montag, 11. Juni 2001 4:42 16

Die Kamera vergrößert die Bildmitte auf das Sechsfache der Normalgröße.

- **8** Wiederholen Sie Schritt 6 und 7, um das Bild nach rechts oder links zu verschieben, bzw. um das Bild wieder zu verkleinern.
- **9** Wenn Sie das Bild wieder in Normalgröße anzeigen lassen wollen, wählen Sie das Symbol **Beenden** aus, und drücken Sie das Wählrad  $\Box$ .

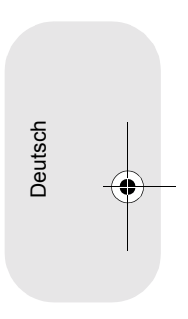

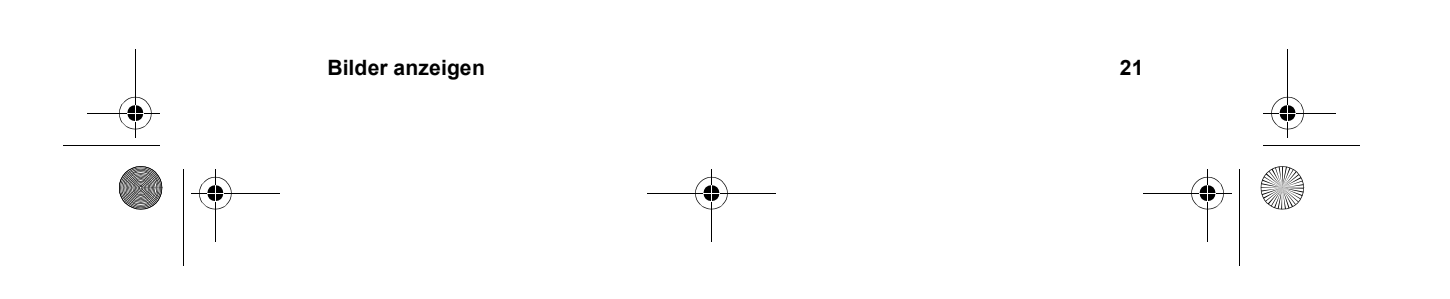

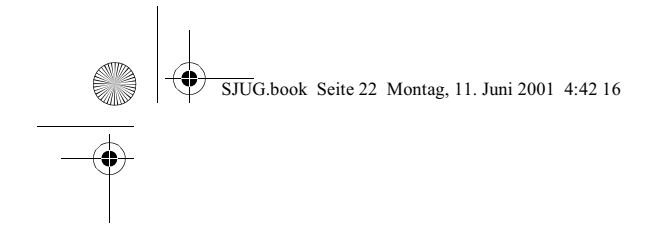

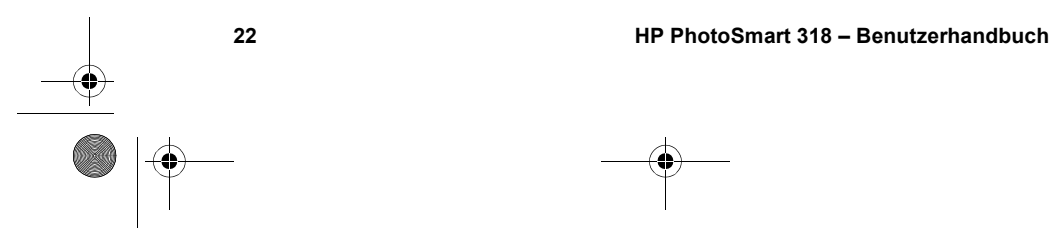

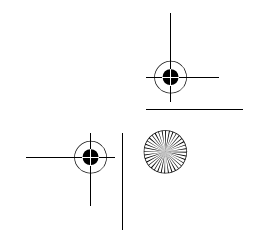

SJUG.book Seite 23 Montag, 11. Juni 2001 4:42 16

## **Die Kameraeinstellungen anpassen 4**

Sie können die Einstellungen der Kamera an die jeweiligen Aufnahmebedingungen und an Ihre Anforderungen anpassen. Sie können beispielsweise den Blitz so einstellen, dass dieser den aktuellen Lichtverhältnissen entspricht. Außerdem können Sie den Selbstauslöser für Aufnahmen von Ihnen selbst verwenden. In diesem Kapitel werden folgende Schritte erläutert:

- **Verwenden des Blitzes**
- Ändern der Bildqualität
- ! Verwenden des Digital-Zoom
- Verwenden des Selbstauslösers
- Einstellen von Datum und Uhrzeit
- Ändern der Sprache
- ! Anpassen der Willkommen-Anzeige

## **Den Blitz verwenden**

Die Kamera bietet vier verschiedene Blitzeinstellungen. Die jeweils aktuelle Einstellung wird auf der Status-LCD-Anzeige durch ein Symbol angezeigt. Darüber hinaus wird bei eingeschalteter Bildanzeige eine entsprechende Meldung in der Statuszeile angezeigt.

Nach jedem Aus- und Einschalten der Kamera wird die Blitzeinstellung wieder auf **AUTOM. BLITZ** zurückgesetzt. Wenn Sie diese Einstellung ändern, bleibt diese bis zum nächsten Aus- und Einschalten der Kamera erhalten.

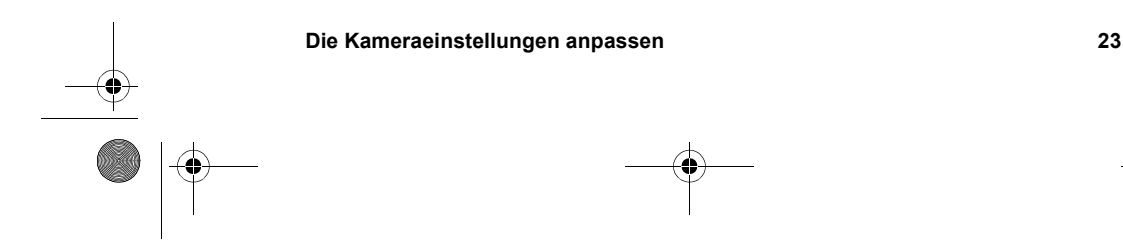

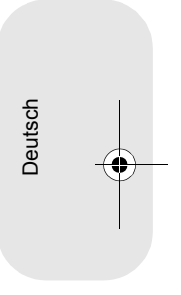

SJUG.book Seite 24 Montag, 11. Juni 2001 4:42 16

**Hinweis** Zwischen zwei Aufnahmen wird der Blitz wieder aufgeladen. Dies wird auf der Status-LCD-Anzeige durch ein blinkendes Blitzsymbol angezeigt. Darüber hinaus wird bei eingeschalteter Bildanzeige in der darunter liegenden Statuszeile eventuell die Meldung **BLITZ WIRD GELADEN** angezeigt, wenn Sie den AUSLÖSER drücken. Blinkt das Blitzsymbol nicht mehr, können Sie ein weiteres Bild mit Blitz aufnehmen.

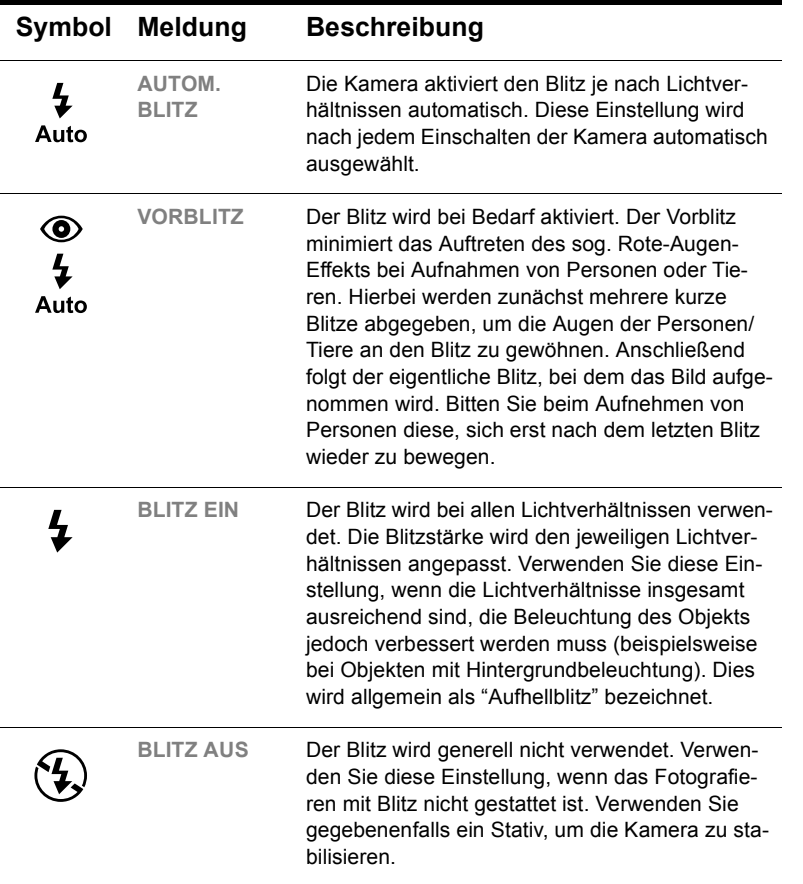

#### *So ändern Sie die Blitzeinstellung*

- **1** Schalten Sie die Kamera ein.
- **2** Drücken Sie mehrmals die BLITZTASTE ( $\frac{1}{2}$ ), bis auf der Status-LCD-Anzeige die gewünschte Einstellung angezeigt wird. Mit der Taste 4 können Sie nacheinander die vier verfügbaren Einstellungen auswählen.

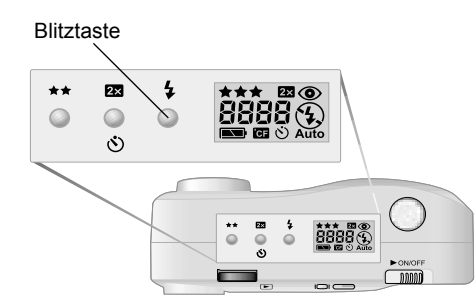

## **Die Bildqualität ändern**

Die Kamera bietet drei Einstellungen für die Bildqualität: Gut, besser und optimal. Die aktuelle Bildqualität wird auf der Status-LCD-Anzeige durch ein, zwei oder drei Sternchen angezeigt. Darüber hinaus wird bei eingeschalteter Bildanzeige in der Statuszeile die Meldung **GUT**, **BESSER** oder **OPTIMAL** angezeigt.

Diese Einstellung bestimmt die Qualität der aufgenommenen Bilder sowie die maximale Anzahl von Bildern, die im internen Speicher oder auf der CF-Speicherkarte abgelegt werden können. Bilder mit höherer Qualität benötigen mehr Speicherplatz, Bilder mit geringerer Qualität benötigen weniger Speicherplatz.

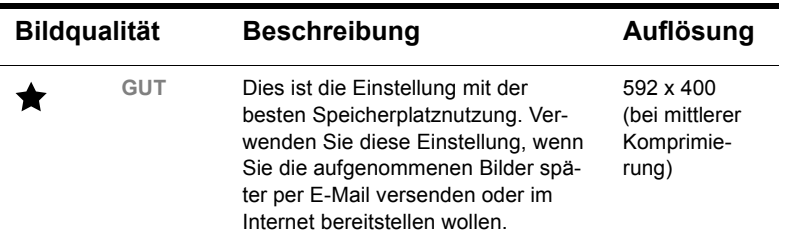

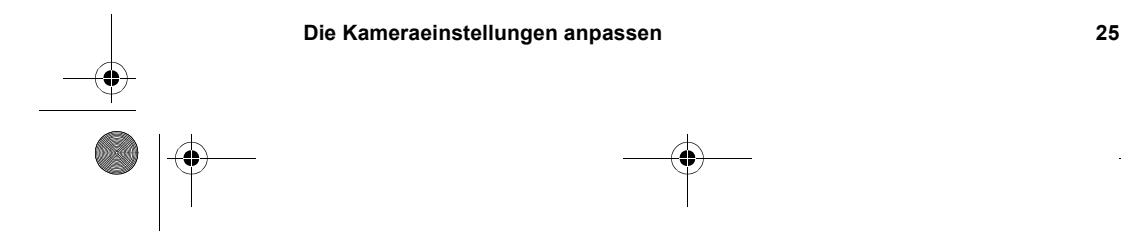

Deutsch

SJUG.book Seite 26 Montag, 11. Juni 2001 4:42 16

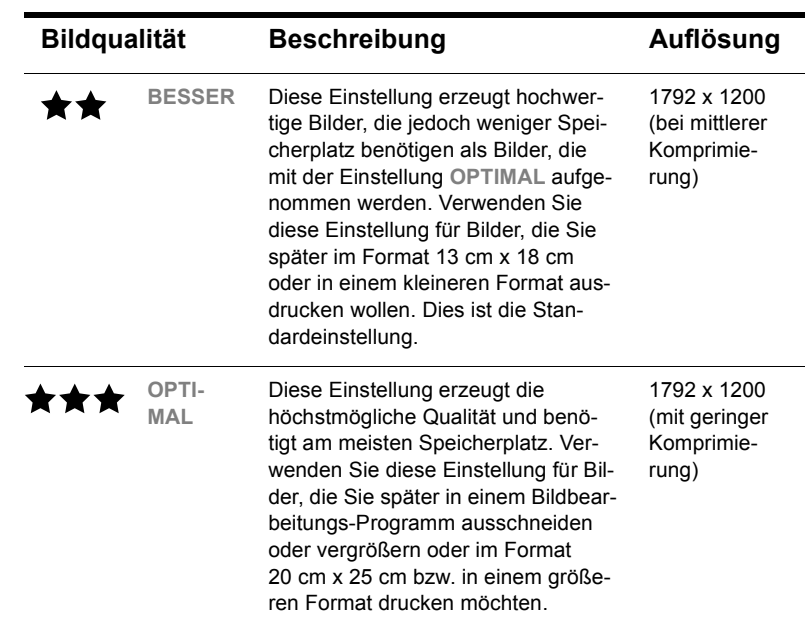

Einige wichtige Hinweise zur Einstellung der Bildqualität:

- ! Sie können für verschiedene Bilder unterschiedliche Qualitätseinstellungen verwenden.
- ! Die Kamera behält die aktuelle Einstellung bis zu nächsten Änderung bei, auch wenn Sie die Kamera zwischendurch ausschalten.
- ! Da die Bildqualität die Anzahl der speicherbaren Bilder bestimmt, ändert sich die Anzahl der verbleibenden Bilder auf der Status-LCD-Anzeige, wenn Sie die Bildqualität ändern.

#### *So ändern Sie die Bildqualität*

- **1** Schalten Sie die Kamera ein.
- **2** Drücken Sie mehrmals die Taste BILDQUALITÄT ( $\star\star$ ), bis die gewünschte Bildqualität auf der Status-LCD-Anzeige angezeigt wird.

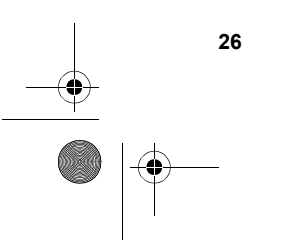

SJUG.book Seite 27 Montag, 11. Juni 2001 4:42 16

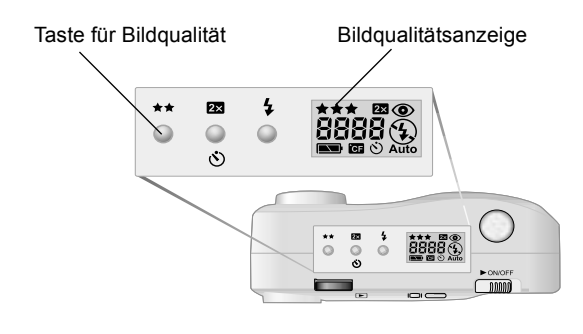

## **Den Digital-Zoom verwenden**

Mit Hilfe des Digital-Zooms der Kamera können Sie ein Objekt auf dem Bild größer erscheinen lassen.

Bei Verwendung des Digital-Zooms können Sie sich das spätere Bild vorab auf der Bildanzeige ansehen und die Wirkung des Zooms prüfen. Siehe hierzu auch das nachfolgende Beispiel.

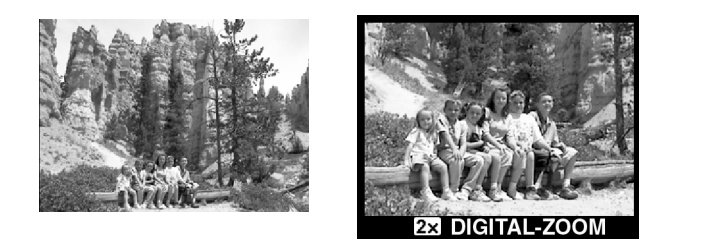

Deutsch

#### *So verwenden Sie den Digital-Zoom*

- **1** Schalten Sie die Kamera ein.
- **2** Drücken Sie einmal die Taste DIGITAL-ZOOM (<sup>23</sup>), um den Digital-Zoom zu aktivieren. Die Bildanzeige wird automatisch eingeschaltet, und in der Statuszeile wird die Meldung **2X DIGITAL-ZOOM** angezeigt.

Hinweis Wenn Sie die Taste **23** erneut drücken, wird der Selbstauslöser aktiviert.

**3** Erfassen Sie das Objekt mit dem Sucher.

Heben Sie den Digital-Zoom bei Bedarf durch Drücken der Taste IOI oder durch zweimaliges Drücken der Taste 23 auf.

**4** Nehmen Sie das Bild auf.

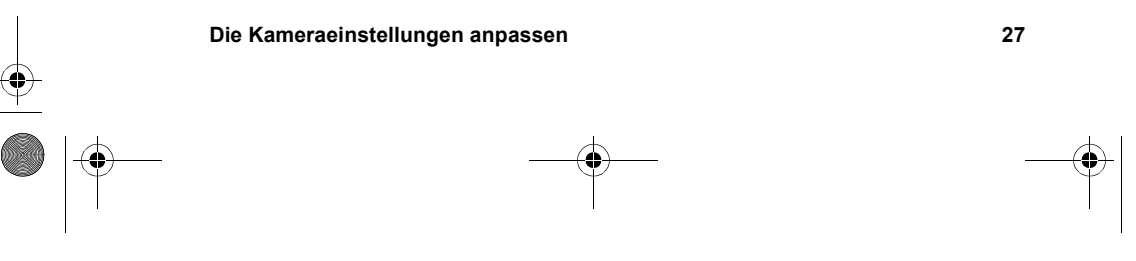

SJUG.book Seite 28 Montag, 11. Juni 2001 4:42 16

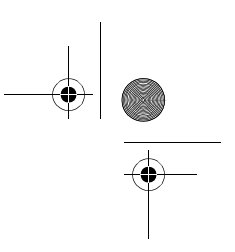

## **Den Selbstauslöser verwenden**

Mit dem Selbstauslöser können Sie Bilder von sich selbst oder von einer Gruppe aufnehmen. Wenn Sie den Selbstauslöser aktivieren und den AUSLÖSER drücken, nimmt die Kamera nach zehn Sekunden ein Bild auf.

#### *So verwenden Sie den Selbstauslöser*

- **1** Befestigen Sie die Kamera auf einem Stativ oder platzieren Sie diese in angemessener Entfernung und Höhe zum Objekt auf einem flachen Untergrund.
- **2** Erfassen Sie das Objekt bei eingeschalteter Kamera mit dem Sucher. Wenn Sie aufnahmebereit sind, drücken Sie die Taste  $\circlearrowright$  zweimal.
- Hinweis Wenn Sie die Taste  $\circledcirc$  einmal drücken, wird der Digital-Zoom aktiviert. Drücken Sie die Taste erneut, wird der Digital-Zoom deaktiviert, und der Selbstauslöser wird aktiviert.

Das Symbol für den Selbstauslöser wird auf der Status-LCD-Anzeige angezeigt. Darüber hinaus wird in der Statuszeile die Meldung **SELBSTAUSLÖSER** angezeigt.

**3** Drücken Sie den AUSLÖSER ganz herunter, und lassen Sie diesen dann los.

Die rote Leuchte des Selbstauslösers auf der Vorderseite der Kamera blinkt für zehn Sekunden mit steigender Frequenz.

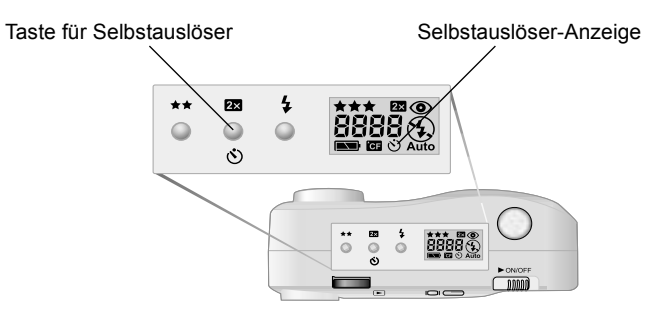

**4** Nach zehn Sekunden nimmt die Kamera ein Bild auf, und der Selbstauslöser wird automatisch deaktiviert.

Wenn Sie den Selbstauslöser vor dem Aufnehmen eines Bilds deaktivieren möchten, drücken Sie erneut die Taste  $\ddot{\circ}$ .

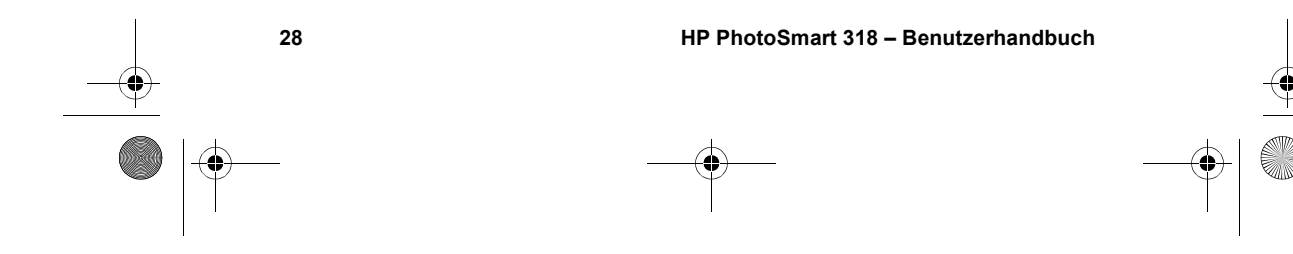

SJUG.book Seite 29 Montag, 11. Juni 2001 4:42 16

## **Datum und Zeit einstellen**

Die Kamera verfügt über eine Echtzeituhr, die Datum und Uhrzeit aufgenommener Bilder aufzeichnet.

Unter folgenden Umständen fordert die Kamera Sie auf, Datum und Uhrzeit einzustellen:

- Beim ersten Einschalten der Kamera
- Nach Unterbrechung der Stromversorgung (durch Entfernen der Batterien) für eine längere Zeit

**Hinweis** Datum und Uhrzeit bleiben nach dem Entfernen der Batterie mindestens zehn Minuten lang erhalten.

#### *So stellen Sie Datum und Uhrzeit ein*

- **1** Schalten Sie die Kamera ein.
- **2** Drücken Sie das Wählrad **■** zweimal, um das Hauptmenü zu öffnen.
- 3 Drehen Sie das Wählrad  $\Xi$ , um zum Symbol Einrich**ten** zu blättern. Drücken Sie anschließend das Wählrad **□**, um das Menü **Einrichten** zu öffnen.
- **4** Wählen Sie mit dem Wählrad **D** die Option **Datum & Zeit** aus, und drücken Sie das Wählrad  $\Box$ .
- **5** Wählen Sie das gewünschte Datumsformat aus. Sie können zwischen den Formaten **MTJ** (mm/tt/jjjj), **TMJ** (tt/mm/jjjj) oder **JMT** (jjjj/mm/tt) wählen.
- **6** Wählen Sie Tag, Monat und Jahr aus.
- **7** Wählen Sie das gewünschte Stundenformat aus (**12 Stunden** oder **24 Stunden**.
- **8** Wählen Sie die Stunde und die Minuten aus.
- **9** Wählen Sie zum Speichern der Einstellungen die Option **Beenden** aus.

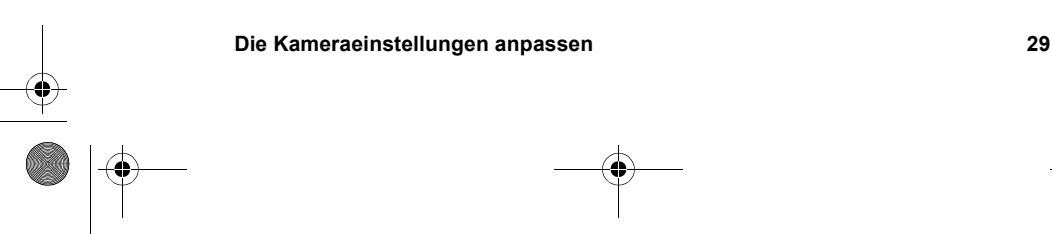

Deutsch

SJUG.book Seite 30 Montag, 11. Juni 2001 4:42 16

## **Die Kamerasprache ändern**

Sie können für die Menüs der Kamera zwischen sechs verschiedenen Sprachen wählen: Englisch, Französisch, Deutsch, Spanisch, Italienisch oder Japanisch

#### *So stellen Sie die Kamerasprache ein*

- **1** Schalten Sie die Kamera ein.
- **2** Drücken Sie das Wählrad **□** zweimal, um das Hauptmenü zu öffnen.
- **3** Drehen Sie das Wählrad  $\blacksquare$ , um zum Symbol Ein**richten** zu blättern. Drücken Sie anschließend das Wählrad  $\blacktriangleright$ , um das Menü **Einrichten** zu öffnen.

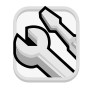

- **4** Blättern Sie mit Hilfe des Wählrads **D** zu den Flaggen, und drücken Sie das Wählrad  $\Box$ .
- **5** Blättern Sie mit Hilfe des Wählrads **D** zur gewünschten Sprache, und drücken Sie das Wählrad **D**.

## **Die Willkommen-Anzeige einstellen**

Beim ersten Einschalten der Kamera enthält die Willkommen-Anzeige das HP Invent Logo.

Sie können sich hier ein Bild Ihrer Wahl anzeigen lassen.

#### *So ändern Sie das Bild für die Willkommen-Anzeige*

- **1** Schalten Sie die Kamera ein.
- **2** Drücken Sie das Wählrad **■**, um mit dem Anzeigen der Bilder zu beginnen.
- **3** Blättern Sie mit Hilfe des Wählrads **E** zu dem Bild, das Sie für die Willkommen-Anzeige verwenden wollen.
- 4 Drücken Sie das Wählrad  $\Xi$ , um das Hauptmenü zu öffnen.
- 5 Drehen Sie das Wählrad  $\Box$ , um zum Symbol Einrich**ten** zu blättern. Drücken Sie anschließend das Wählrad, um das Menü **Einrichten** zu öffnen.

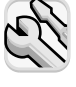
SJUG.book Seite 31 Montag, 11. Juni 2001 4:42 16

- **6** Blättern Sie mit Hilfe des Wählrads **■** zur Option Willkom**men-Anzeige**, und drücken Sie das Wählrad **D**.
- **7** Wählen Sie mit dem Wählrad die Option **Dieses Bild** oder die Option **HP Logo** aus, und drücken Sie das Wählrad  $\Box$ .

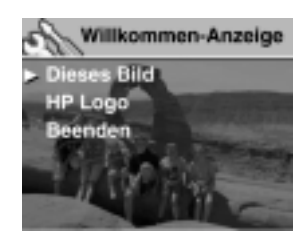

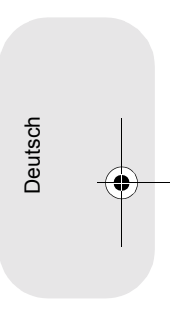

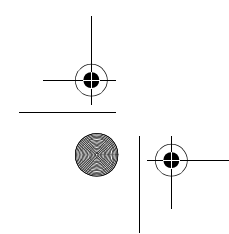

**Die Kameraeinstellungen anpassen 31**

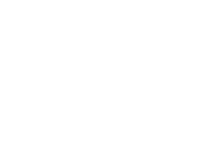

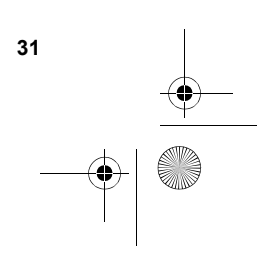

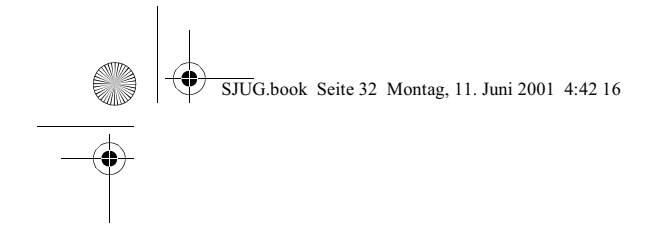

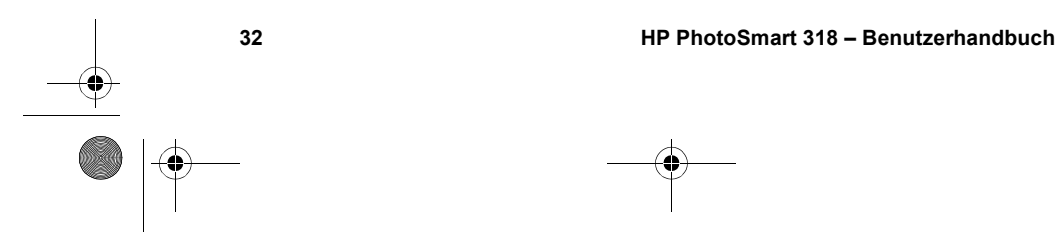

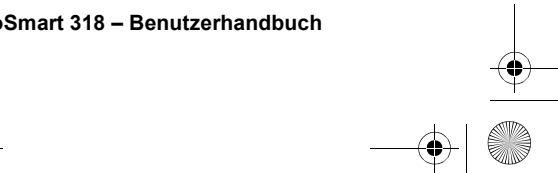

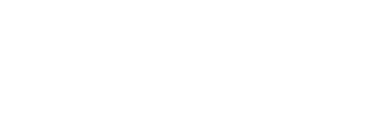

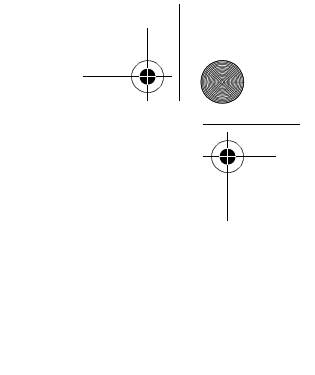

SJUG.book Seite 33 Montag, 11. Juni 2001 4:42 16

## **Bilder gemeinsam nutzen und drucken 5**

Wenn Sie mit Ihrer Digitalkamera einige Bilder aufgenommen haben, können Sie diese auf viele verschiedene interessante und kreative Arten weiterverwenden. Sie können Ihre Bilder auf Ihren Computer übertragen und dort in kreativen Projekten verwenden. Sie können Ihre Bilder aber auch über das Internet an Ihre Familie oder Freunde weitergeben. Wenn Sie über einen Drucker mit Steckplatz für eine CompactFlash (CF) Speicherkarte verfügen, können Sie Ihre Bilder direkt von der CF-Speicherkarte drucken.

Besuchen Sie die HP PhotoSmart Website unter **www.hp.com/ photosmart**. Hier finden Sie Anregungen und Tipps zur weiteren Verwendung Ihrer Bilder.

In diesem Kapitel wird die Verwendung der Kamera mit folgenden Geräten erläutert:

- Ein Computer mit Microsoft® Windows®
- Ein Computer mit Microsoft Windows NT®
- Ein Apple Macintosh® Computer
- **Ein Computer ohne installierte HP Software**
- **Ein Speicherkarten-Lesegerät**
- **Ein Drucker mit Speicherkarten-Lesegerät**

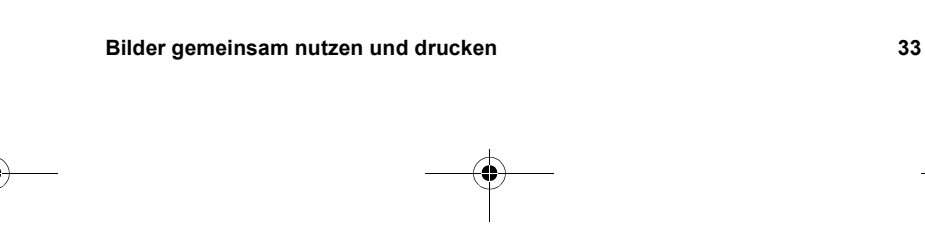

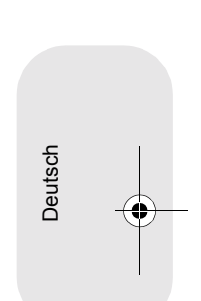

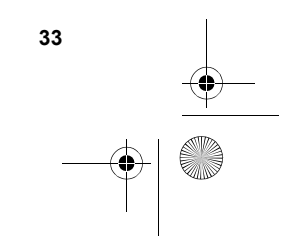

SJUG.book Seite 34 Montag, 11. Juni 2001 4:42 16

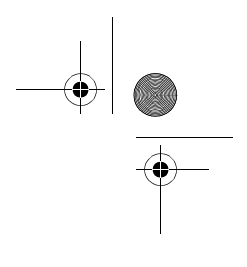

## **Die Kamera mit einem Windows Computer verwenden**

Sie können die Bilder von Ihrer Digitalkamera auf einen Computer mit Microsoft Windows kopieren.

### **Systemanforderungen für einen Windows Computer**

Für die Zusammenarbeit mit Ihrer Kamera muss der Computer folgenden Anforderungen entsprechen:

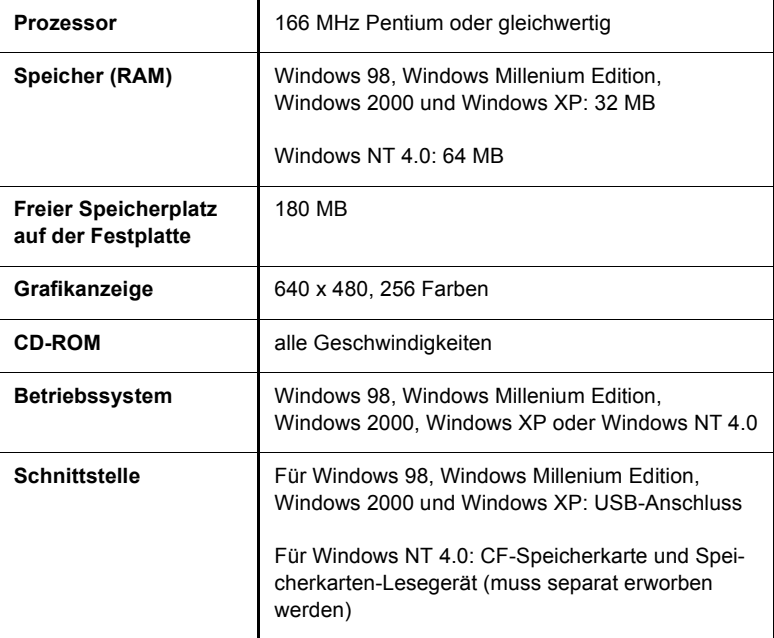

Aktuelle Informationen zu Systemvoraussetzungen finden Sie unter **www.hp.com/photosmart**.

SJUG.book Seite 35 Montag, 11. Juni 2001 4:42 16

## **Die Software auf einem Windows Computer installieren**

**1** Legen Sie die HP PhotoSmart 318 CD-ROM in das CD-ROM-Laufwerk Ihres Computers ein. Die Installation wird automatisch gestartet.

Wird die Installation nicht automatisch gestartet, suchen Sie im Windows Explorer oder im Ordner "Arbeitsplatz" nach Ihrem CD-ROM-Laufwerk, und klicken Sie dort doppelt auf die Datei **Setup.exe**.

**2** Klicken Sie auf **Weiter**, und befolgen Sie die angezeigten Anweisungen.

Bei der Installation werden verschiedene Symbole auf Ihrem Desktop angelegt, einschließlich einer Verknüpfung zur Photo Imaging Kurzübersicht.

#### *So installieren Sie die Bonus-Software*

Bestimmte Kameraversionen werden mit zusätzlicher Software ausgeliefert.

**1** Halten Sie die Umschalttaste auf Ihrer Computertastatur gedrückt, und legen Sie die HP PhotoSmart 318 CD-ROM in das CD-ROM-Laufwerk ein.

Wenn die Installation automatisch gestartet wird, klicken Sie auf **Abbrechen**.

- **2** Klicken Sie auf **Start** und **Ausführen**. Geben Sie im Feld **Öffnen** die Zeichenfolge *X***:\Bonus\setup.exe** ein. (Hierbei steht *X* für den Laufwerksbuchstaben Ihres CD-ROM-Laufwerks).
- **3** Klicken Sie auf **OK**, und befolgen Sie die angezeigten Anweisungen.

Deutsch

**Bilder gemeinsam nutzen und drucken 35**

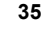

SJUG.book Seite 36 Montag, 11. Juni 2001 4:42 16

### **Die Kamera mit einem Windows Computer verbinden**

Bevor Sie die Kamera mit Ihrem Computer verbinden, müssen Sie die Software installieren.

**Hinweis** Die Kamera verwendet eine USB-Verbindung. Daher müssen Sie den Computer beim Herstellen oder Trennen einer Verbindung zur Kamera nicht ausschalten.

#### *So verbinden Sie die Kamera mit einem Windows Computer*

- **1** Stellen Sie sicher, dass die Kamera ausgeschaltet ist.
- **2** Verbinden Sie das kleinere Ende des USB-Kabels mit der Kamera.
- **3** Stecken Sie das flache Ende des Kabels in den USB-Anschluss Ihres Computers.

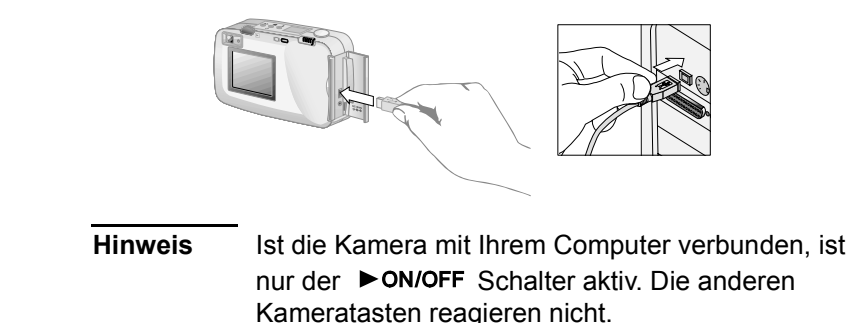

#### **Bilder auf einen Windows Computer entladen**

Beim Entladen werden die Bilder vom Speicher der Kamera auf Ihren Computer übertragen. Ist in der Kamera eine CF-Speicherkarte installiert, werden die Bilder von dieser Speicherkarte auf den Computer kopiert.

Sie können die Bilder auf drei verschiedene Arten aus der Kamera entladen: automatisch, manuell oder durch Konfigurieren der Kamera als Festplattenlaufwerk. Das automatische Entladen ist

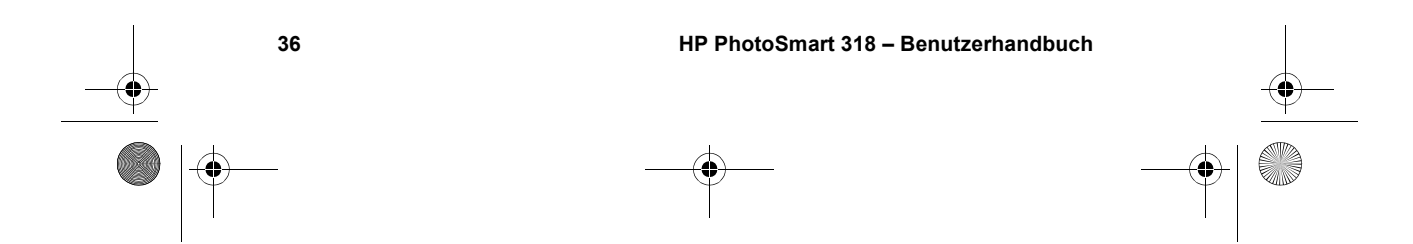

SJUG.book Seite 37 Montag, 11. Juni 2001 4:42 16

die bevorzugte Methode. Eine Beschreibung anderer Vorgehensweisen finden Sie in der Online-Dokumentation des HP Fotobearbeitungs-Programms.

**Tipp** Wenn Sie Batteriestrom sparen möchten, können Sie die Kamera beim Entladen an ein (optionales) Netzteil anschließen.

#### *So entladen Sie Bilder automatisch*

- **1** Verbinden Sie die Kamera über ein USB-Kabel mit dem Computer.
- **2** Schalten Sie die Kamera ein.

Ist die Kamera korrekt mit dem Computer verbunden, erscheint auf der Status-LCD-Anzeige der Kamera das Symbol **PC**.

Nach einigen Sekunden wird die Software gestartet. Befolgen Sie die am Computerbildschirm angezeigten Anweisungen.

**Hinweis** Wenn Sie das automatische Entladen unterbrechen wollen, klicken Sie auf eine beliebige Stelle im Fenster des automatischen HP Kamera-Entladeprogramms.

**Deutsch** 

Enthält die Kamera beim Herstellen der Verbindung zum Computer keine neuen Bilder, findet das automatische Entladen nicht statt.

Sie können das automatische HP Kamera-Entladeprogramm so konfigurieren, dass bestimmte Aufgaben nach dem Entladen automatisch ausgeführt werden. Hierzu zählen folgende Funktionen:

- **Automatisches Anzeigen von Bildern**
- Automatisches Drucken von Bildern
- ! Automatisches Erstellen einer Albumseite

Wenn Sie automatische Aufgaben definieren wollen, klicken Sie im Fenster des automatischen HP Kamera-Entladeprogramms auf **Aufgabenoptionen**. Wenn Sie weitere Informationen hierzu benötigen, klicken Sie auf das Symbol **HP Kurzübersicht — Photo Imaging**. Dieses Symbol wird zusammen mit der Software auf Ihrem Desktop installiert.

**Bilder gemeinsam nutzen und drucken 37**

SJUG.book Seite 38 Montag, 11. Juni 2001 4:42 16

### **Die Kamera mit einem Windows NT 4.0 Computer verwenden**

Windows NT 4.0 unterstützt die USB-Schnittstelle nicht. Daher können Sie die Kamera nicht direkt mit Ihrem Computer verbinden. Sie können jedoch Bilder auf einer CF-Speicherkarte (muss separat erworben werden) speichern und dann über einen Speicherkarten-Steckplatz eines HP Druckers oder über ein Speicherkarten-Lesegerät auf den Computer übertragen.

#### *So verwenden Sie einen HP Drucker mit einem Speicherkarten-Steckplatz*

Befolgen Sie die Anweisungen in Ihrer Druckerdokumentation bezüglich der Übertragung von Bildern von der Speicherkarte auf einen Computer mit Windows NT 4.0.

#### *So verwenden Sie ein Speicherkarten-Lesegerät*

- **1** Stellen Sie sicher, dass die Kamera ausgeschaltet ist.
- **2** Entfernen Sie die Speicherkarte aus der Kamera.
- **3** Setzen Sie die Speicherkarte in den entsprechenden Steckplatz des Lesegeräts ein.
- **4** Schalten Sie den Computer ein (sofern nicht bereits geschehen).
- **5** Doppelklicken Sie auf das Symbol des **HP Fotobearbeitungs-Programms** auf dem Windows Desktop. Das Hauptfenster des HP Fotobearbeitungs-Programms wird geöffnet.
- **6** Klicken Sie im Hauptfenster auf die Option **Bilder entladen**. Da keine USB-Kamera gefunden wird, zeigt das Programm ein Dialogfeld an, über das Sie den Laufwerksbuchstaben des Speicherkarten-Lesegeräts auswählen können.
- **7** Wählen Sie den Laufwerksbuchstaben (beispielsweise **H:**) Ihres Speicherkarten-Lesegeräts aus.
- **8** Starten Sie das automatische HP Kamera-Entladeprogramm, und führen Sie die Schritte zum Entladen ohne Countdown aus.

SJUG.book Seite 39 Montag, 11. Juni 2001 4:42 16

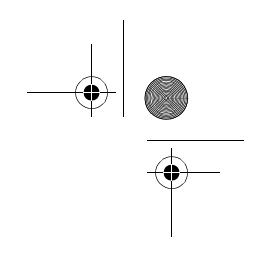

## **Die Kamera mit einem Macintosh Computer verwenden**

Sie können die Bilder von Ihrer Digitalkamera auf einen Apple Macintosh Computer kopieren.

### **Systemanforderungen für einen Macintosh Computer**

Für die Zusammenarbeit mit Ihrer Kamera muss der Macintosh Computer folgenden Anforderungen entsprechen:

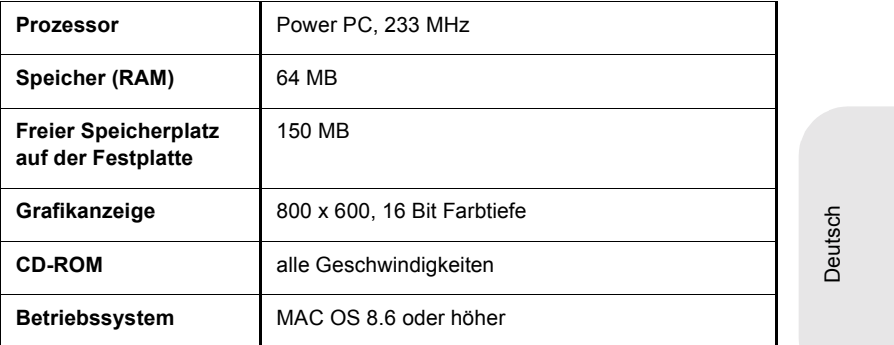

Aktuelle Informationen zu Systemvoraussetzungen finden Sie unter **www.hp.com/photosmart**.

### **Die Einstellung für die PC-Anschlussart ändern**

Vor dem Entladen von Bildern von der Kamera auf einen Macintosh Computer müssen Sie die Verbindungseinstellung im Menü **Einrichten** ändern.

**Hinweis** Die auf der Kamera angezeigten Buchstaben "PC" stehen für "Personal Computer" und beziehen sich auf einen Windows oder Macintosh Computer.

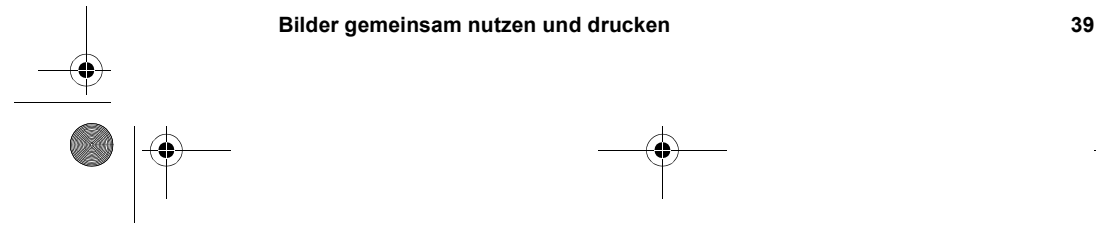

SJUG.book Seite 40 Montag, 11. Juni 2001 4:42 16

- **1** Schalten Sie die Kamera ein.
- **2** Drücken Sie das Wählrad **E** zweimal, um das Hauptmenü zu öffnen.
- **3** Blättern Sie mit Hilfe des Wählrads **▷** zum Symbol Ein**richten**.
- 4 Drücken Sie das Wählrad  $\Xi$ , um das Menü VERGRÖSSERN zu öffnen.
- **5** Blättern Sie mit Hilfe des Wählrads  $\blacktriangleright$  zur Option PC-**Anschlussart**, und drücken Sie das Wählrad .
- **6** Blättern Sie mit Hilfe des Wählrads **E** zur Option Laufwerk, und drücken Sie das Wählrad **D**.

### **Die Software auf einem Macintosh Computer installieren**

Sie können die Bilder entweder manuell oder automatisch auf Ihren Computer entladen. Wenn Sie die automatische Entladefunktion der Kamera verwenden möchten, installieren Sie die Software ArcSoft PhotoImpression mit dem automatischen Entladeprogramm von der Kamera-CD-ROM.

- **1** Legen Sie die HP PhotoSmart 318 CD-ROM in das CD-ROM-Laufwerk Ihres Computers ein.
- **2** Klicken Sie auf das Symbol des Installationsprogramms, und befolgen Sie die angezeigten Anweisungen.

#### *So installieren Sie die Bonus-Software*

Bestimmte Kameraversionen werden mit zusätzlicher Software ausgeliefert.

- **1** Legen Sie die HP PhotoSmart 318 CD-ROM in das CD-ROM-Laufwerk Ihres Computers ein.
- **2** Klicken Sie doppelt auf den Ordner **Bonus**.
- **3** Klicken Sie doppelt auf das Symbol des Installationsprogramms für Panorama Maker oder PhotoFantasy.
- **4** Befolgen Sie die angezeigten Anweisungen.

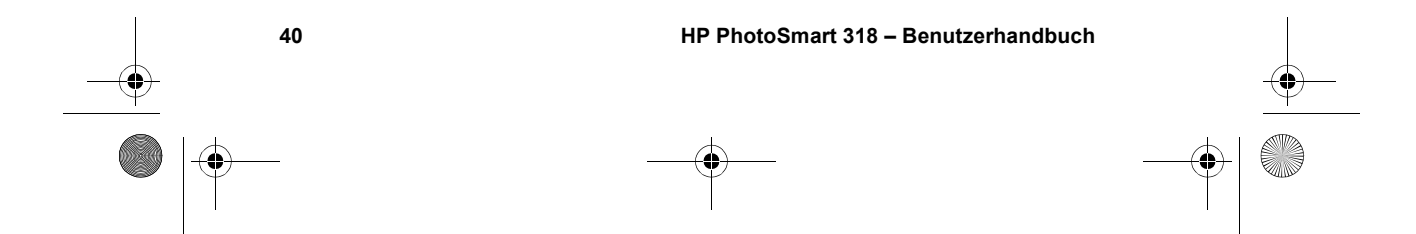

### **Die Kamera mit einem Macintosh Computer verbinden**

Bevor Sie die Kamera mit Ihrem Computer verbinden, müssen Sie die Einstellung **PC-Anschlussart** wie zuvor beschrieben ändern.

**Hinweis** Die Kamera verwendet eine USB-Verbindung. Daher müssen Sie den Computer beim Herstellen oder Trennen einer Verbindung zur Kamera nicht ausschalten.

#### *So verbinden Sie die Kamera mit einem Macintosh Computer*

- **1** Stellen Sie sicher, dass die Kamera ausgeschaltet ist.
- **2** Verbinden Sie das kleinere Ende des (beiliegenden) USB-Kabels mit der Kamera.
- **3** Stecken Sie das flache Ende des Kabels in den USB-Anschluss Ihres Computers.

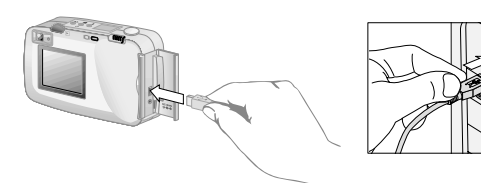

**Hinweis** Ist die Kamera mit Ihrem Computer verbunden, ist nur der Schalter ▶ ON/OFF aktiv. Die anderen Kameratasten reagieren nicht.

### **Bilder auf einen Macintosh Computer entladen**

Beim Entladen werden die Bilder vom Speicher der Kamera auf Ihren Computer übertragen. Ist in der Kamera eine CF-Speicherkarte installiert, werden die Bilder von dieser Speicherkarte auf den Computer kopiert.

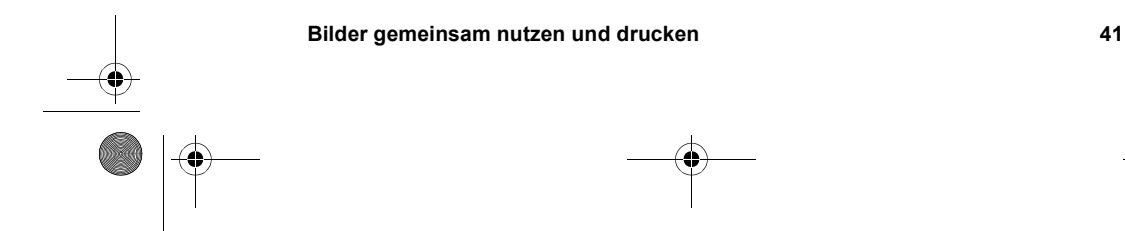

Deutsch

SJUG.book Seite 42 Montag, 11. Juni 2001 4:42 16

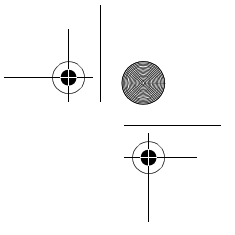

Sie können die Bilder auf zwei verschiedene Arten aus der Kamera entladen: automatisch oder durch Konfigurieren der Kamera als Festplattenlaufwerk. Das automatische Entladen ist die bevorzugte Methode.

**Tipp** Wenn Sie Batteriestrom sparen möchten, können Sie die Kamera beim Entladen an ein (optionales) Netzteil anschließen.

#### *So entladen Sie Bilder automatisch auf einen Macintosh Computer*

- **1** Verbinden Sie die Kamera über ein USB-Kabel mit dem Computer.
- **2** Schalten Sie die Kamera ein.

Ist die Kamera korrekt mit dem Computer verbunden, erscheint auf der Status-LCD-Anzeige der Kamera das Symbol **PC**.

- **3** Erscheint die Willkommen-Anzeige auf dem Computerbildschirm, klicken Sie auf **OK**.
- **4** Nach einigen Sekunden wird das automatische HP Kamera-Entladeprogramm gestartet. Nach Ablauf des Countdowns beginnt die Software mit dem Entladen neuer Bilder auf den Computer.

Wenn Sie das automatische Entladen unterbrechen wollen, klicken Sie auf **Pause**.

Sie können das automatische HP Kamera-Entladeprogramm so konfigurieren, dass bestimmte Aufgaben nach dem Entladen automatisch ausgeführt werden. Klicken Sie im Fenster des automatischen HP Kamera-Entladeprogramms auf **Optionen**.

Nach dem Entladen aller neuen Bilder auf den Computer wird die Software ArcSoft PhotoImpression gestartet. Mit dieser Software können Sie Ihre Bilder anzeigen, bearbeiten, drucken und eigene Projekte erstellen.

Weitere Informationen finden Sie in der Online-Hilfe des Programms.

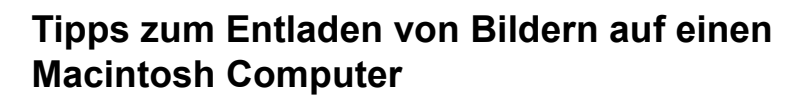

- **E** Beim Entladen von Bildern auf Ihren Computer bleiben diese bis zum Löschen in der Kamera gespeichert. Wenn Sie neue Bilder aufnehmen und anschließend erneut Bilder entladen, werden die älteren Bilder ignoriert. Auf diese Weise werden mehrere unbeabsichtigte Kopien des gleichen Bilds auf Ihrem Computer vermieden.
- Sind auf der Kamera beim Herstellen einer Verbindung zum Computer keine neuen Bilder gespeichert, werden keine Bilder automatisch entladen.
- Sie können spezielle Aufgaben definieren, die nach dem Entladen von Bildern aus der Kamera automatisch ausgeführt werden sollen. Hierzu zählen beispielsweise das Löschen von Bildern aus der Kamera, das Drucken von Bildern oder das Einfügen von Bildern in ein Album. Klicken Sie hierzu im Fenster des automatischen HP Kamera-Entladeprogramms auf **Optionen**.
- Im Fenster "Persönliche Optionen zur Photobearbeitung" können Sie die Funktion zum automatischen Entladen deaktivieren. Wenn Sie diese Funktion wieder aktivieren wollen, öffnen Sie das Fenster "Persönliche Optionen zur Photobearbeitung" im Ordner ArcSoft PI.
- ! Das automatische HP Kamera-Entladeprogramm speichert Ihre Bilder im Ordner "Macintosh HD:ArcSoft PI:Photos: *Datum".* Sie können nur den letzten Ordner (*Datum*) in diesem Pfad ändern.
- Vergewissern Sie sich, in welchem Ordner die Bilder auf Ihrem Computer gespeichert werden. Standardmäßig werden diese im Ordner "PhotoImpression" gespeichert. Beispiel: **Macintosh HD:ArcSoft PI:Photos:2002.07.04**. Wenn Sie den Ordner "ArcSoft PI" löschen wollen, müssen Sie Ihre Bilder zunächst in einen anderen Ordner verschieben. Andernfalls werden Ihre Bilder beim Löschen des Ordners "PhotoImpression" ebenfalls gelöscht.

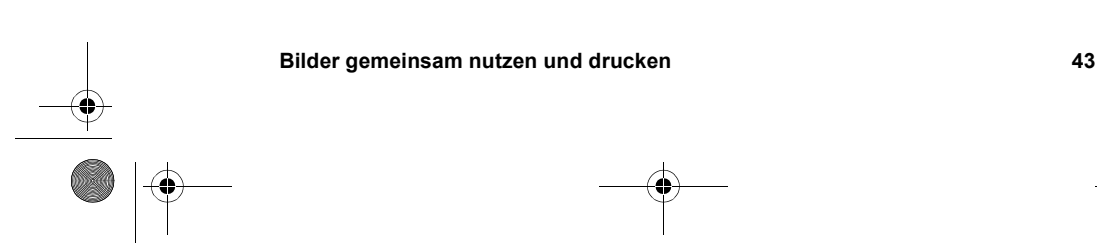

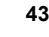

Deutsch

SJUG.book Seite 44 Montag, 11. Juni 2001 4:42 16

## **Bilder ohne Software entladen**

Wenn Sie nicht mit Ihrem gewohnten Computer arbeiten, können Sie Ihre Bilder auch auf einen Computer entladen, auf dem das automatische HP Kamera-Entladeprogramm nicht installiert ist.

**Hinweis** Stellen Sie sicher, dass dieser Computer über einen USB-Anschluss verfügt und dass Windows 2000, Windows Millennium Edition oder höher bzw. Macintosh OS 8.6 oder höher installiert ist.

#### *So entladen Sie Bilder auf einen Windows oder Macintosh Computer*

- **1** Ändern Sie die **PC-Anschlussart** der Kamera in **Laufwerk**. Weitere Informationen hierzu finden Sie im Abschnitt "Die Einstellung für die PC-Anschlussart ändern" auf Seite 39.
- **2** Verbinden Sie die Kamera über das USB-Kabel mit dem Windows oder Macintosh Computer.
- **3** Schalten Sie die Kamera ein. Bei korrekter Verbindung erscheinen auf der Status-LCD-Anzeige der Kamera die Buchstaben **PC**. Der Computer erkennt die Kamera als Laufwerk.
- **4** Gehen Sie wie folgt vor, um auf Ihre Bilder zuzugreifen:
	- *Windows:* Klicken Sie unter "Arbeitsplatz" doppelt auf das neu erstellte Laufwerkssymbol, oder wählen Sie dieses Laufwerk im Windows Explorer aus. Übertragen Sie die ausgewählten Bilder mit Hilfe der Befehle **Kopieren** und **Einfügen** auf den Computer.
	- *Macintosh:* Klicken Sie auf das Laufwerkssymbol **Unbenannt**. Ziehen Sie die Bilder auf Ihre Festplatte.

SJUG.book Seite 45 Montag, 11. Juni 2001 4:42 16

## **Ein Speicherkarten-Lesegerät verwenden**

Mit Hilfe eines Lesegeräts für CF-Speicherkarten (beispielsweise SanDisk ImageMate oder ein PCMCIA-Adapter) können Sie Bilder anzeigen oder auf Ihren Computer übertragen. Haben Sie Bilder auf einer CF-Speicherkarte und verfügt Ihr Computer über ein Speicherkarten-Lesegerät, setzen Sie die CF-Speicherkarte in dieses Lesegerät ein. Greifen Sie nun wie bei einem Diskettenlaufwerk auf die Bilder zu. Weitere Informationen hierzu finden Sie in der Dokumentation Ihres Speicherkarten-Lesegeräts.

Speicherkarten-Lesegeräte erhalten Sie unter **www.hpshopping.com** (nur in bestimmten Ländern) oder bei Ihrem Kamera-Fachhändler.

## **Bilder ohne Computer drucken**

Verfügt Ihr Drucker über einen Steckplatz für CF-Speicherkarten (wie beispielsweise der HP PhotoSmart 1000 Drucker und Drucker höherer Serien), können Sie Ihre Bilder direkt von der Speicherkarte drucken. Weitere Informationen hierzu finden Sie in der Dokumentation Ihres Druckers.

Deutsch

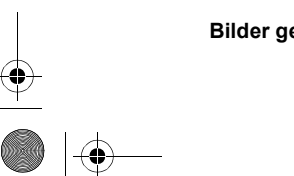

**Bilder gemeinsam nutzen und drucken 45**

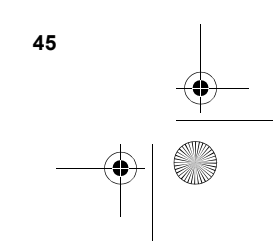

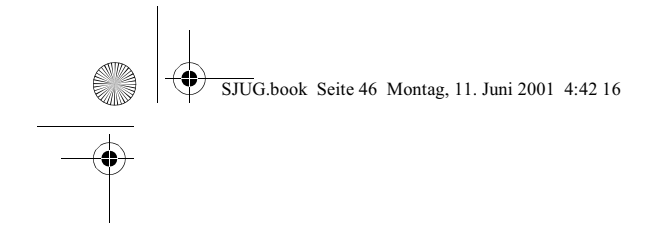

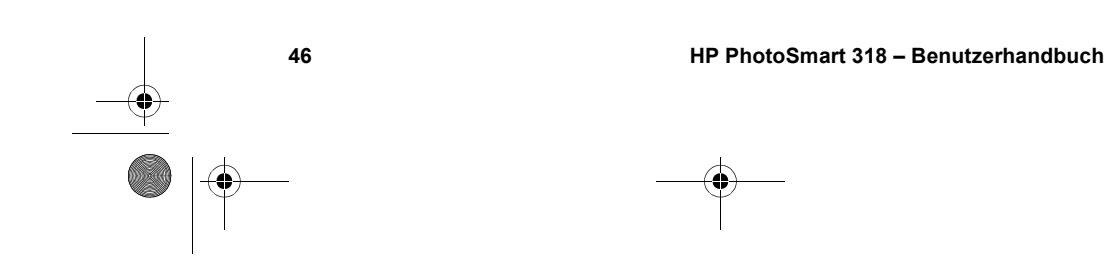

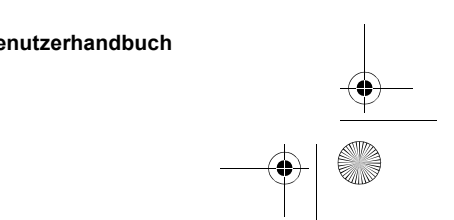

SJUG.book Seite 47 Montag, 11. Juni 2001 4:42 16

# **Bilder im Speicher ablegen 6**

Wenn Sie das erste Mal Bilder mit Ihrer Kamera aufnehmen, werden diese im internen Speicher der Kamera abgelegt. Auf diese Weise wird das Speichern von Bildern vereinfacht, und Sie benötigen keinen Film. Sie können außerdem jederzeit Bilder von der Kamera löschen und so Platz für weitere Bilder schaffen.

Ihre Kamera verfügt über einen Steckplatz für einen digitalen "Film" in Form einer CompactFlash (CF) Speicherkarte (muss separat erworben werden). Diese Karte ist wesentlich wirtschaftlicher als ein konventioneller Film, denn sie kann immer wieder verwendet werden. Wenn Sie eine CF-Speicherkarte in Ihre Kamera einsetzen, werden Bilder nicht mehr im internen Speicher, sondern auf der Speicherkarte abgelegt.

Deutsch

**Hinweis** Ist auf Ihrem Computer Windows NT installiert oder verfügt dieser nicht über eine USB-Schnittstelle, müssen Sie Ihre Bilder auf einer CF-Speicherkarte ablegen. Anschließend können Sie die Bilder mit Hilfe eines Speicherkarten-Lesegeräts auf Ihren Computer übertragen.

In diesem Kapitel wird die Verwendung Ihrer Kamera mit und ohne CF-Speicherkarte beschrieben. Außerdem erfahren Sie in diesem Kapitel, wie Sie Bilder aus dem internen Speicher auf die CF-Speicherkarte kopieren.

**Tipp** Solange eine CF-Speicherkarte in Ihrer Kamera installiert ist, können Sie nur auf die Bilder zugreifen, die sich auf dieser Speicherkarte befinden. Weitere Informationen hierzu finden Sie im Abschnitt "Den internen Speicher und die CF-Speicherkarte gleichzeitig verwenden" auf Seite 52.

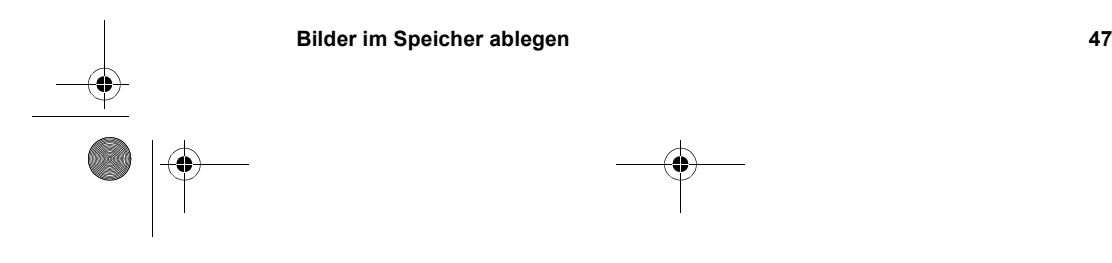

SJUG.book Seite 48 Montag, 11. Juni 2001 4:42 16

## **Die Anzahl verbleibender Bilder ermitteln**

Im internen Speicher der Kamera können Sie bis zu 113 Bilder ablegen. Die Anzahl der Bilder, die im verbleibenden Speicherplatz abgelegt werden können, hängt von verschiedenen Faktoren ab. Im Gegensatz zu konventionellen Filmen kann der Speicherbedarf digitaler Bilder variieren. Komplexe und detaillierte Bilder können mehr Speicher benötigen als einfache Bilder. In voller Größe aufgenommene Bilder beanspruchen ebenfalls mehr Speicher als Bilder, die mit Digital-Zoom aufgenommen wurden. Der wichtigste Faktor ist jedoch die von Ihnen gewählte Bildqualität.

Die Anzahl verbleibender Bilder wird auf der Status-LCD-Anzeige (Oberseite der Kamera) angezeigt. Hierbei handelt es sich um eine Schätzung, die sich mit jedem neu aufgenommenen Bild ändert.

**Hinweis** Sie können jedes Bild mit einer anderen Einstellung aufnehmen. Wenn Sie die Einstellungen ändern, ändert sich auch die auf der Status-LCD-Anzeige angegebene Anzahl verbleibender Bilder.

Diese Anzahl hängt in erster Linie von der Bildqualität ab:

- ! Bilder, die mit der Einstellung **OPTIMAL** (drei Sternchen) aufgenommen wurden, benötigen am meisten Speicherplatz. Sie können in der Kamera circa sieben Bilder mit dieser Einstellung speichern.
- ! Bilder, die mit der Einstellung **BESSER** (zwei Sternchen) aufgenommen wurden, benötigen weniger Speicherplatz. Sie können in der Kamera circa 16 Bilder mit dieser Einstellung speichern.
- ! Bilder, die mit der Einstellung **GUT** (ein Sternchen) aufgenommen wurden, benötigen am wenigsten Speicherplatz. Sie können in der Kamera circa 113 Bilder mit dieser Einstellung speichern.

Anzahl verbleibender Bilder Auto

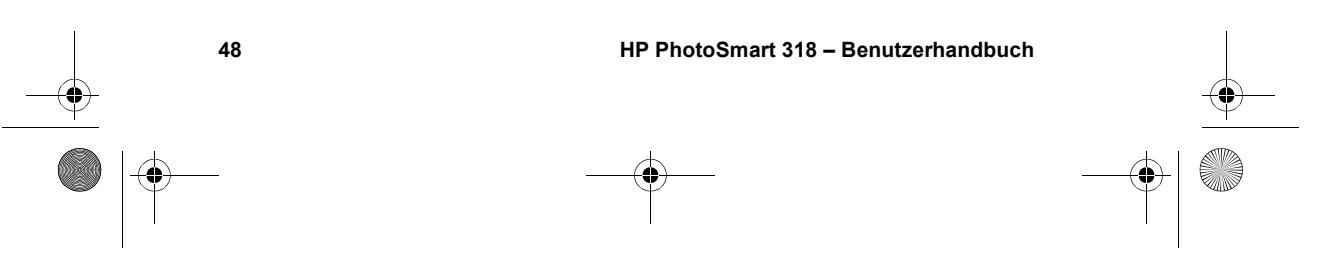

SJUG.book Seite 49 Montag, 11. Juni 2001 4:42 16

Ist der interne Speicher voll, wird die verbleibende Anzahl "0" angezeigt, und neben dem Sucher leuchtet eine rote Leuchte auf, wenn Sie den AUSLÖSER drücken. Darüber hinaus wird bei eingeschalteter Bildanzeige die Meldung **SPEICHER VOLL** in der Statuszeile angezeigt.

Wenn Sie weitere Bilder aufnehmen wollen, entladen Sie die aufgenommenen Bilder auf Ihren Computer, und löschen Sie diese von der Kamera. Sie können auch eine CF-Speicherkarte in die Kamera einsetzen.

**Hinweis** Die HP PhotoSmart 318 Digitalkamera wird ohne CF-Speicherkarte ausgeliefert. Ist keine CF-Speicherkarte installiert, werden alle Bilder automatisch im internen Speicher abgelegt.

## **Verwenden einer CF-Speicherkarte**

Wenn Sie eine CF-Speicherkarte installieren, werden alle anschließend aufgenommenen Bilder dort abgelegt.

**Hinweis** Selbst wenn der interne Speicher noch nicht voll ist, werden Bilder nur auf der CF-Speicherkarte abgelegt.

Solange sich die CF-Speicherkarte in der Kamera befindet, betreffen alle mit der Kamera ausgeführten Bearbeitungsschritte nur die Bilder auf der CF-Speicherkarte. Die Anzahl verbleibender Bilder bezieht sich ebenso auf die Speicherkarte, wie das Speichern von bearbeiteten Bildern.

Ist eine CF-Speicherkarte installiert, erscheinen die Buchstaben **CF** auf der Status-LCD-Anzeige der Kamera.

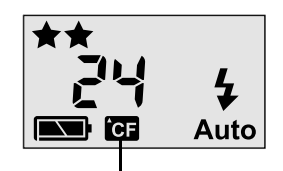

CF-Kartenanzeige

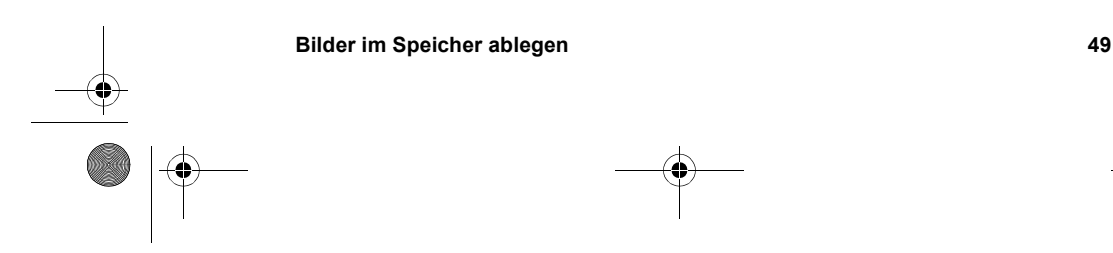

Deutsch

### **Eine CF-Speicherkarte installieren**

Verwenden Sie für Ihre Digitalkamera nur Speicherkarten des Typs 1, die von der Compact-Flash Association (CFA) zertifiziert wurden. Diese Karten werden von verschiedenen Herstellern in mehreren Größen angeboten. CF-Speicherkarten erhalten Sie unter

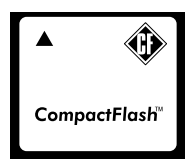

**www.hpshopping.com** (nur in bestimmten Ländern) oder bei Ihrem Kamera-Fachhändler.

#### *So installieren Sie ein CF-Speicherkarte*

**1** Stellen Sie sicher, dass die Kamera ausgeschaltet ist.

*ACHTUNG* Wenn Sie eine CF-Speicherkarte bei eingeschalteter Kamera einsetzen oder entfernen, kann dies zu Schäden an der Speicherkarte oder zu Datenverlust führen.

- **2** Öffnen Sie die Klappe des Fachs für CF-Speicherkarten.
- **3** Befindet sich bereits eine Karte in der Kamera, entfernen Sie diese. Verwenden Sie hierzu den Hebel auf der Unterseite der Kamera, unter der Klappe für das Speicherkartenfach. Schieben Sie diesen Hebel in Richtung Kameramitte. Die Karte wird ausgeworfen.

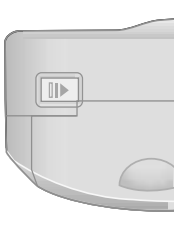

- **4** Halten Sie die neue CF-Speicherkarte so, dass sich die dünne Kante oben auf der Rückseite der Karte zwischen Ihren Fingern befindet. Hierbei muss die Seite mit den Kontakten zur Kamera weisen, und die Kante auf der Rückseite der Karte muss zur Vorderseite der Kamera weisen.
- **5** Setzen Sie die Karte vorsichtig und vollständig in die Kamera ein.

*ACHTUNG* Die Karte muss sich leicht in den Steckplatz einsetzen lassen. Lässt sich die Karte nur halb einsetzen, drehen Sie diese um, und versuchen Sie es erneut. Drücken Sie die Karte nicht mit Gewalt in die Kamera.

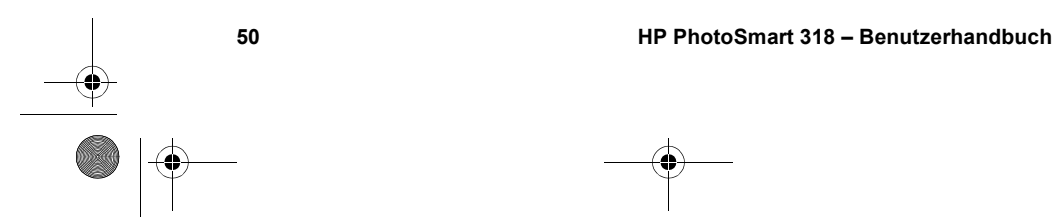

SJUG.book Seite 51 Montag, 11. Juni 2001 4:42 16

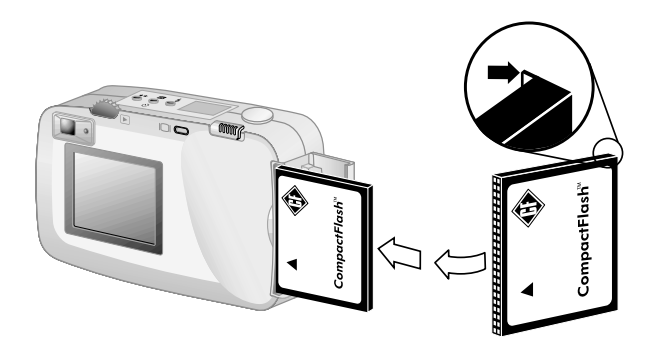

- **6** Schieben Sie die CF-Speicherkarte vorsichtig bis zum Anschlag in die Kamera.
- **7** Schließen Sie die Klappe des Fachs für CF-Speicherkarten.
- **Tipp** Sollte sich die Klappe nicht schließen lassen, haben Sie die Karte möglicherweise nicht korrekt eingesetzt. Ziehen Sie die Karte heraus, und setzen Sie diese erneut ein.

### **Den Status der CF-Speicherkarte prüfen**

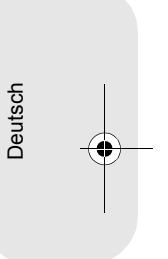

Ist in Ihrer Kamera eine CF-Speicherkarte installiert, werden in der Status-LCD-Anzeige sowie in der Statuszeile der Bildanzeige die Buchstaben **CF** angezeigt.

Ist die CF-Speicherkarte voll, wird für die Anzahl der verbleibenden Bilder "0" angezeigt, wobei neben dem Sucher eine LED rot aufleuchtet, wenn Sie den AUSLÖSER drücken. Darüber hinaus wird bei eingeschalteter Bildanzeige die Meldung **CF-SPEI-CHERKARTE VOLL** in der Statuszeile angezeigt. In diesem Fall können Sie keine Bilder mehr aufnehmen.

Ist die CF-Speicherkarte beschädigt oder nicht formatiert, blinken die Buchstaben **CF** in der Status-LCD-Anzeige und in der Statuszeile, und in der Bildanzeige erscheint eine Fehlermeldung.

Wenn Sie weitere Bilder aufnehmen möchten, gehen Sie wie folgt vor:

! Wird direkt nach dem Einsetzen einer neuen, leeren CF-Speicherkarte ein Fehler angezeigt, muss diese Karte möglicherweise formatiert werden.

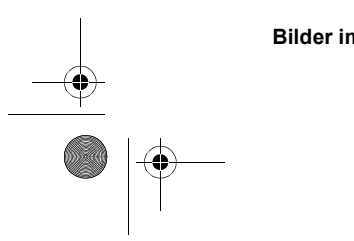

**Bilder im Speicher ablegen 61 51** 

SJUG.book Seite 52 Montag, 11. Juni 2001 4:42 16

- ! Wird nach dem Aufnehmen und Speichern mehrerer Bilder auf der CF-Speicherkarte die Meldung **CF-SPEICHERKARTE VOLL** angezeigt, ist die CF-Speicherkarte voll.
- ! Wird ein Fehler angezeigt, obwohl die CF-Speicherkarte formatiert und leer ist, kann die Karte beschädigt sein. Versuchen Sie, die CF-Speicherkarte erneut zu formatieren, oder verwenden Sie eine andere CF-Speicherkarte.

## **Den internen Speicher und die CF-Speicherkarte gleichzeitig verwenden**

Wenn Sie im internen Speicher der Kamera Bilder gespeichert haben und eine CF-Speicherkarte installieren, können Sie nicht mehr auf den internen Speicher zugreifen. Sie haben in diesem Fall zwei Möglichkeiten:

- ! Schalten Sie die Kamera aus, entfernen Sie die CF-Speicherkarte, und schalten Sie die Kamera wieder ein. Sie können nun auf den internen Speicher zugreifen.
- ! Kopieren Sie die Bilder vom internen Speicher auf die CF-Speicherkarte, und greifen Sie dann auf die CF-Speicherkarte zu.

#### *So kopieren Sie Bilder vom internen Speicher auf die CF-Speicherkarte*

- **1** Setzen Sie eine CF-Speicherkarte in die Kamera ein, sofern nicht bereits geschehen.
- **2** Schalten Sie die Kamera ein.
- **3** Drücken Sie das Wählrad **E** zweimal, um das Hauptmenü zu öffnen.
- 4 Drehen Sie das Wählrad  $\Xi$ , um zum Symbol Ein**richten** zu blättern. Drücken Sie anschließend das Wählrad, um das Menü **Einrichten** zu öffnen.

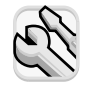

**5** Blättern Sie mit Hilfe des Wählrads **E** zur Option Auf CF-Karte kop., und drücken Sie das Wählrad **D**.

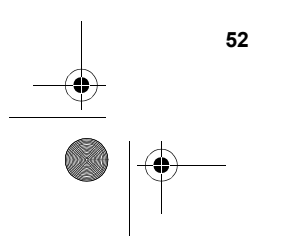

SJUG.book Seite 53 Montag, 11. Juni 2001 4:42 16

- **Hinweis** Durch das Kopieren von Bildern vom internen Speicher auf die CF-Speicherkarte werden keine Bilder auf der CF-Speicherkarte überschrieben. Ist auf der CF-Speicherkarte nicht genügend Speicherplatz verfügbar, wird eine Fehlermeldung angezeigt. Machen Sie entweder zusätzlichen Speicherplatz auf der CF-Speicherkarte frei, oder schalten Sie die Kamera aus, und tauschen Sie die CF-Speicherkarte aus.
- **6** Drehen Sie das Wählrad **■**, um **Ja** auszuwählen. Drücken Sie anschließend das Wählrad  $\Box$ .

Die Bilder werden nun vom internen Speicher auf die CF-Speicherkarte kopiert. Die Bilder werden nach dem Kopieren nicht aus dem internen Speicher gelöscht. Haben Sie für diese Bilder eine Druckreihenfolge erstellt, wird diese ebenfalls auf die CF-Speicherkarte kopiert.

## **Speicher formatieren**

Der interne Speicher Ihrer Kamera wurde werkseitig formatiert. Unter normalen Umständen ist keine erneute Formatierung erforderlich. Werden Bilder jedoch nicht korrekt gespeichert, sollten Sie den internen Speicher erneut formatieren.

*ACHTUNG* Durch das Formatieren werden alle Bilder im internen Speicher gelöscht.

Die meisten CF-Speicherkarten sind bereits werkseitig formatiert. Sollten Sie jedoch eine unformatierte CF-Speicherkarte erworben haben, müssen Sie diese vor dem Speichern von Bildern formatieren. Funktioniert eine neu eingesetzte Karte nicht korrekt, versuchen Sie, diese zu formatieren. Möglicherweise ist die Formatierung nicht korrekt. Formatieren Sie außerdem CF-Speicherkarten, die zuvor in einer anderen Kamera verwendet wurden. Auf diese Weise optimieren Sie die Leistung dieser CF-Speicherkarten.

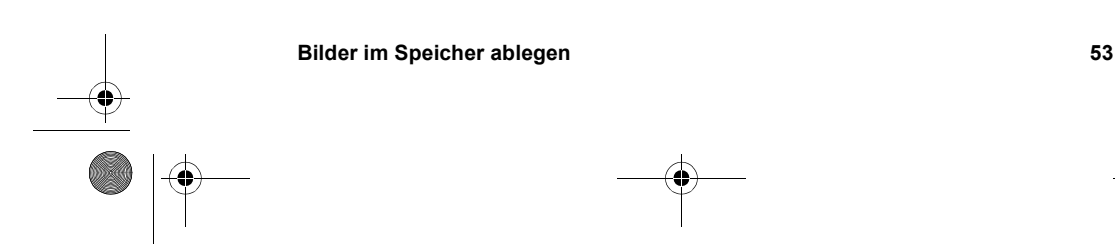

Deutsch

SJUG.book Seite 54 Montag, 11. Juni 2001 4:42 16

**Hinweis** Sie können eine volle CF-Speicherkarte durch Formatieren wiederverwenden. Durch das Formatieren werden alle Bilder und Dateien von der CF-Speicherkarte gelöscht. Über das Menü **Löschen** können Sie ein Bild oder alle Bilder von der CF-Speicherkarte löschen.

#### *So formatieren Sie den internen Speicher oder eine CF-Speicherkarte*

- **1** Schalten Sie die Kamera ein.
- **2** Drücken Sie das Wählrad **▷** zweimal, um das Hauptmenü zu öffnen.
- **3** Blättern Sie mit Hilfe des Wählrads **E** zum Symbol Löschen, und drücken Sie das Wählrad **D**, um das Menü **Löschen** zu öffnen.

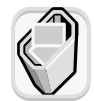

- **4** Blättern Sie mit Hilfe des Wählrads **E** zur Option Speicher **formatieren**. Ist in der Kamera eine CF-Speicherkarte installiert, blättern Sie zur Option **CF-Karte format.**, und drücken Sie das Wählrad  $\Box$ .
- **5** Drehen Sie das Wählrad  $\blacksquare$ , um **Ja** auszuwählen. Drücken Sie anschließend das Wählrad  $\Box$ .

Nach dem Formatieren erscheint auf der Bildanzeige die Meldung **KEINE BILDER IM SPEICHER** (oder **KEINE BILDER AUF CF-SPEICHERKARTE**).

*ACHTUNG* Durch das Formatieren werden alle auf der CF-Speicherkarte abgelegten Dateien gelöscht. Hierzu zählen auch Dateien von anderen Geräten, wie beispielsweise Taschencomputer. Stellen Sie sicher, dass Sie die richtige CF-Speicherkarte formatieren! Sollten Sie sich nicht sicher sein, prüfen Sie zuvor den Inhalt der CF-Speicherkarte.

SJUG.book Seite 55 Montag, 11. Juni 2001 4:42 16

## **Stromversorgung und Pflege Ihrer Kamera 7**

In diesem Kapitel wird die Verwendung von Batterien oder des Netzteils mit Ihrer Kamera beschrieben. Außerdem erfahren Sie, wie Sie Ihre Kamera pflegen und sicher verwenden.

## **Stromversorgung Ihrer Kamera**

Ihre Digitalkamera kann über Batterien oder über ein von Hewlett-Packard geprüftes Netzteil mit Strom versorgt werden. Batterien sind eine bequeme Lösung zum Aufnehmen von Bildern. Verwenden Sie ein (separat erhältliches) Netzteil, wenn Sie für längere Zeit Bilder auf der Bildanzeige betrachten oder wenn Sie Sie Bilder von der Kamera auf Ihren Computer übertragen wollen.

### **Den Ladezustand der Batterien bestimmen**

Das Batteriesymbol auf der Status-LCD-Anzeige gibt den Ladezustand der Batterien an. Es werden drei verschiedene Ladezustände angezeigt: Voll, teilweise geladen und leer.

Wird das Symbol für leere Batterien angezeigt, tauschen Sie die Batterien aus.

**Hinweis** Blinkt das Symbol für leere Batterien auf der Status-LCD-Anzeige, wird die Kamera in Kürze ausgeschaltet. Sie müssen die Batterien vor den Aufnehmen weiterer Bilder austauschen.

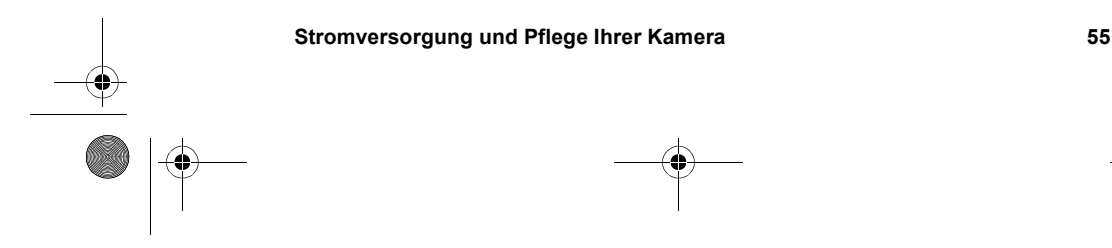

Deutsch

SJUG.book Seite 56 Montag, 11. Juni 2001 4:42 16

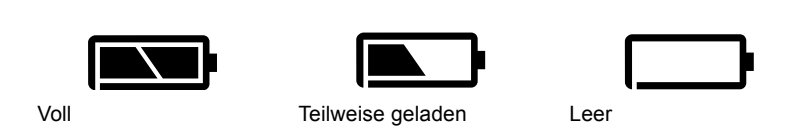

Die Lebensdauer der Batterien hängt von verschiedenen Faktoren ab. Hierzu zählen unter anderem:

- ! Häufigkeit und Dauer der Nutzung der Bildanzeige
- ! Häufigkeit der Nutzung des Blitzes
- **Anzahl der aufgenommenen Bilder**
- ! Umgebungstemperatur (geringe Temperaturen verkürzen die Lebensdauer der Batterien)
- ! Batterietyp (Foto-Lithium-Batterien haben die längste Lebensdauer, Alkaline-Batterien die kürzeste)

So verlängern Sie die Lebensdauer der Batterien:

- ! Wenn Sie die Kamera in Verbindung mit einem Computer verwenden, oder wenn Sie die Bildanzeige für einen längeren Zeitraum nutzen, verwenden Sie ein von Hewlett-Packard geprüftes Netzteil.
- ! Schränken Sie die Nutzung der Bildanzeige ein, wenn Sie kein Netzteil verwenden.
- ! Verwenden Sie nur speziell für Digitalkameras entwickelte Batterien. Hierzu zählen beispielsweise spezielle Alkaline-Batterien, Foto-Lithium- oder aufladbare Nickel-Metallhydrid-Batterien (NiMH). Diese sind bei verschiedenen Herstellern erhältlich.
- Wenn Sie aufladbare Batterien verwenden, entladen und laden Sie diese gemäß den Anweisungen des jeweiligen Herstellers.
- ! Verwenden Sie nur Batterien in einwandfreiem Zustand. Batterien, die undicht, korrodiert oder vergrößert sind, dürfen nicht in die Kamera eingesetzt werden.

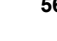

SJUG.book Seite 57 Montag, 11. Juni 2001 4:42 16

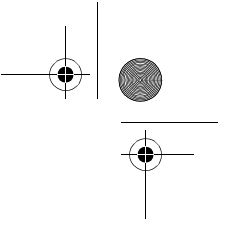

### **Batterien austauschen**

Die Kamera benötigt vier Mignonzellen. Sie können Foto-Lithium-Batterien, spezielle Alkaline-Batterien für Kameras oder aufladbare Nickel-Metallhybrid-Batterien (NiMH) verwenden. Zusätzliche Batterien erhalten Sie bei Ihrem Fachhändler.

**Hinweis** Wenn Sie aufladbare Batterien verwenden, müssen Sie diese in einem separaten Gerät aufladen. Diese Batterien werden bei Anschluss eines Netzteils nicht in der Kamera aufgeladen.

#### *So setzen Sie neue Batterien ein:*

- **1** Stellen Sie sicher, dass die Kamera ausgeschaltet ist.
- **2** Öffnen Sie das Batteriefach, indem Sie die Klappe in Pfeilrichtung verschieben und dann anheben.
- **3** Legen Sie vier (beiliegende) Mignonzellen ein, und stellen Sie sicher, dass die Elektroden (+ / −) in die richtige Richtung zeigen (siehe Diagramm auf der Innenseite des Batteriefachs).

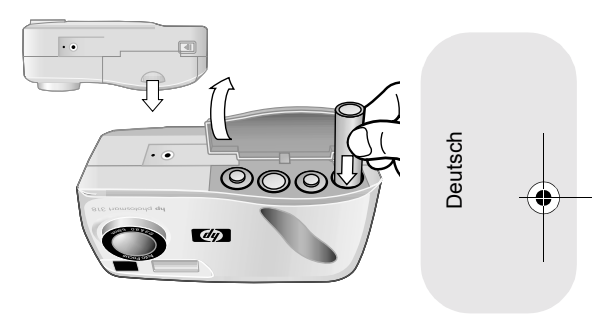

**4** Schließen Sie das Batteriefach, indem Sie die Abdeckung wieder zurückschieben und einrasten lassen.

*ACHTUNG* Tauschen Sie stets alle Batterien gleichzeitig aus. Tauschen Sie keine einzelnen Batterien aus, und verwenden Sie stets Batterien des gleichen Typs. Befolgen Sie die auf der Verpackung aufgedruckten Anweisungen zur Handhabung und Entsorgung der Batterien.

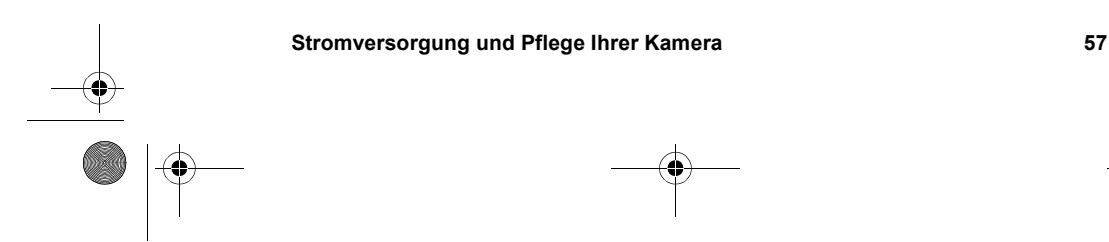

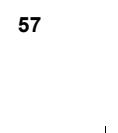

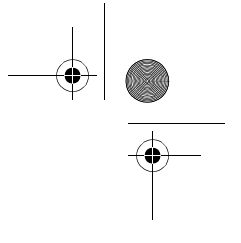

### **Ein Netzteil verwenden**

Sie können die Lebensdauer der Batterien verlängern, indem Sie bei der Nutzung Ihrer Kamera mit einem Computer oder bei der Bildanzeige für einen längeren Zeitraum ein Netzteil verwenden.

Verwenden Sie nur ein von Hewlett-Packard für diese Kamera freigegebenes Netzteil. Die Verwendung eines anderen Netzteils führt zum Erlöschen der Gewährleistung und kann zu Schäden an der Kamera führen.

Netzteile sind unter **www.hpshopping.com** erhältlich (nur in bestimmten Ländern). Spezifikationen für Netzteile finden Sie auf der HP PhotoSmart Website unter **www.hp.com/photosmart.** Klicken Sie hier auf **Support**.

#### *So schließen Sie ein Netzteil an:*

- **1** Verbinden Sie das Netzteil mit einer Stromquelle (Steckdose).
- **2** Verbinden Sie das runde Ende des Netzteilkabels mit der Kamera.

**Hinweis** Wenn Sie die Batterien verwenden wollen, ziehen Sie das Netzteilkabel von der Kamera ab. Ist ein Netzteil an der Kamera angeschlossen, werden die Batterien auch dann nicht verwendet, wenn das Netzteil nicht mit einer Stromquelle verbunden ist.

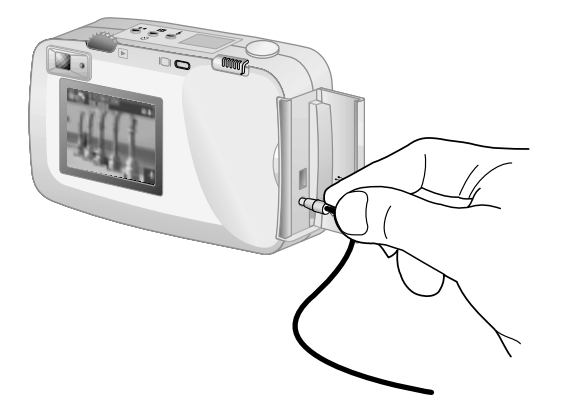

SJUG.book Seite 59 Montag, 11. Juni 2001 4:42 16

# **Kamera und Zubehör pflegen**

### **Kamera**

- ! Halten Sie das Objektiv sauber, um stets klare Bilder mit optimaler Bildschärfe aufnehmen zu können. Verwenden Sie ein trockenes, weiches, fusselfreies Tuch, und entfernen Sie damit Fingerabdrücke und Staub vom Objektiv und von den Anzeigen.
- ! Reinigen Sie die Außenseite der Kamera mit einem sauberen und trockenen Tuch. Verwenden Sie keine rauhen Materialien und Scheuermittel, da diese Kratzer hinterlassen können.
- ! Lassen Sie die Kamera nicht für längere Zeit in der Sonne oder an einem sehr warmen Ort (beispielsweise in einem Auto) liegen.
- ! Wenn Sie die Kamera von einem warmen an einen kalten Ort bringen (und umgekehrt), warten Sie vor dem Aufnehmen von Bildern einige Minuten, bis sich die Kamera an die Umgebungstemperatur angepasst hat.

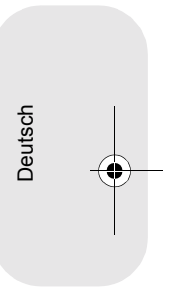

#### **Speicherkarten**

• Setzen Sie eine Speicherkarte nicht großer Hitze, Feuchtigkeit oder statischer Elektrizität aus, um Datenverlust oder Schäden an der Speicherkarte zu vermeiden.

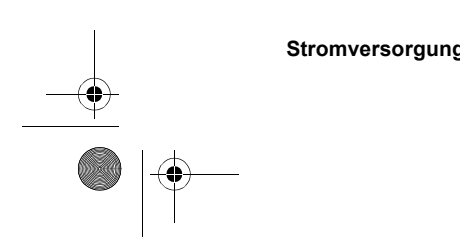

**Stromversorgung und Pflege Ihrer Kamera 59**

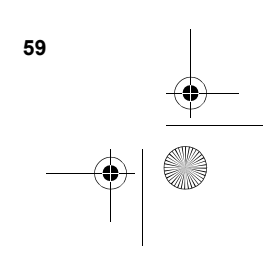

SJUG.book Seite 60 Montag, 11. Juni 2001 4:42 16

## **Sicherheitshinweise**

- ! Versuchen Sie nicht, das Kameragehäuse zu öffnen, um die Kamera zu reparieren. Hierbei besteht Gefahr durch elektrische Spannungen. Wenden Sie sich bei erforderlichen Reparaturen an Ihr HP Service Center.
- Halten Sie die Kamera trocken. Hohe Feuchtigkeit kann zu Schäden an der Kamera führen.
- **.** Gelangt Feuchtigkeit in das Innere der Kamera, schalten Sie diese sofort aus. Lassen Sie die Kamera vor der nächsten Verwendung gründlich austrocknen.
- Ihre Digitalkamera wird mit vier nicht aufladbaren Batterien ausgeliefert. Versuchen Sie *nicht*, diese Batterien aufzuladen. Verwenden Sie *keine* alten und neuen Batterien bzw. Batterien unterschiedlichen Typs gleichzeitig. Beachten Sie die Sicherheitshinweise des Herstellers.
- ! Befolgen Sie beim Entsorgen von Batterien die Entsorgungsund Recycling-Anweisungen des Herstellers bzw. die für Sie geltenden Entsorgungsbestimmungen. Batterien dürfen *nicht* verbrannt oder geöffnet werden.

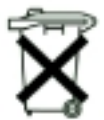

Im Lieferumfang Ihres Produkts sind Batterien enthalten. Sind diese leer, werfen Sie diese nicht in den Müll, sondern entsorgen Sie sie umweltgerecht.

- ! Verwenden Sie nur von Hewlett-Packard geprüfte Netzteile. Die Verwendung des falschen Netzteils kann zu Schäden an der Kamera oder zu Bränden führen. Außerdem erlischt in diesem Fall die Gewährleistung der Kamera.
- ! Die Bildanzeige der Kamera enthält Quecksilber. Die Entsorgung dieses Materials unterliegt möglicherweise besonderen Bestimmungen. Informationen zu Entsorgung oder Recycling erhalten Sie bei der zuständigen Behörde oder bei der EIA: **www.eiae.org**.

SJUG.book Seite 61 Montag, 11. Juni 2001 4:42 16

# **Fehlerbehebung, Support und Gewährleistung 8**

## **Probleme und Lösungen**

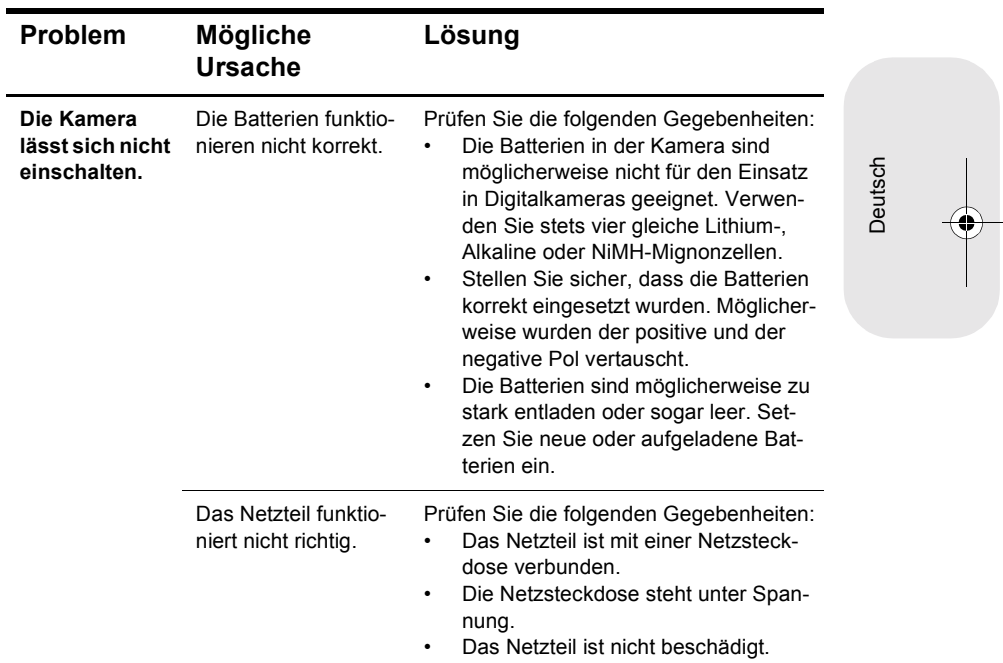

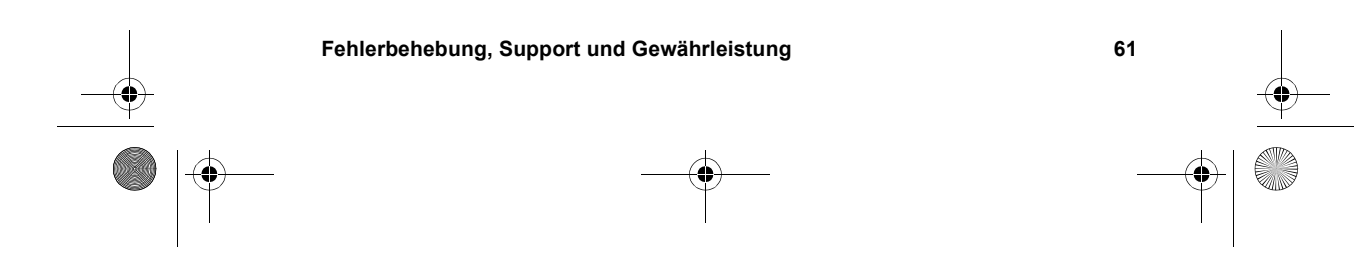

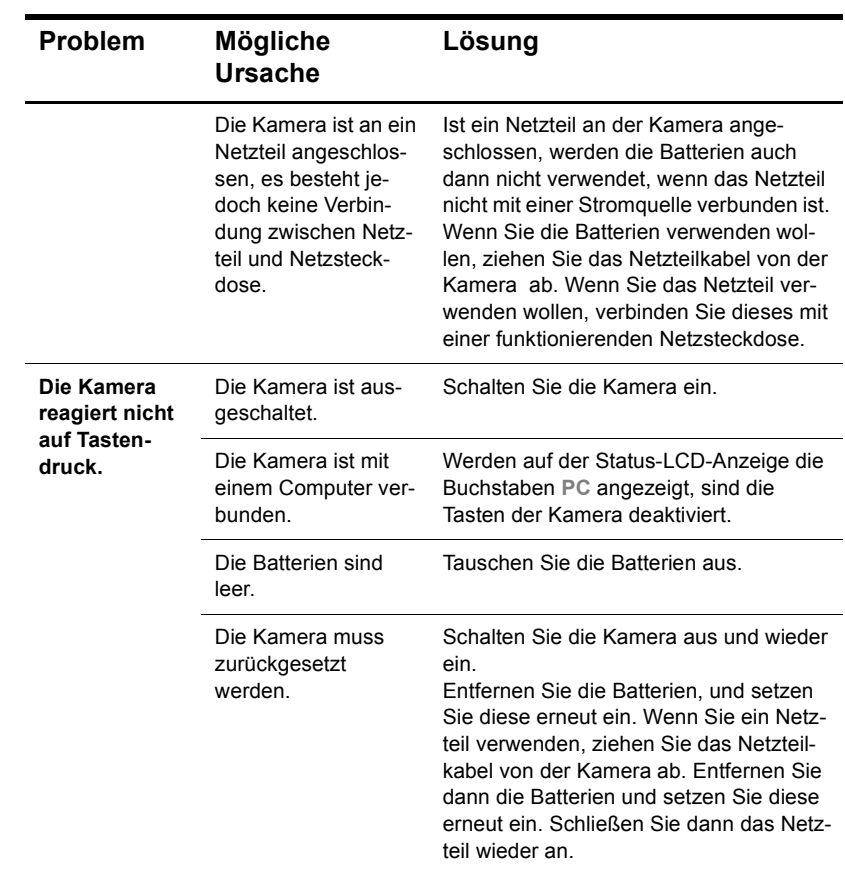

I

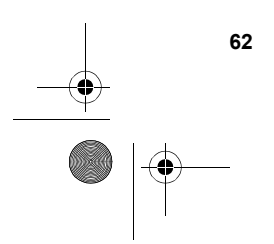

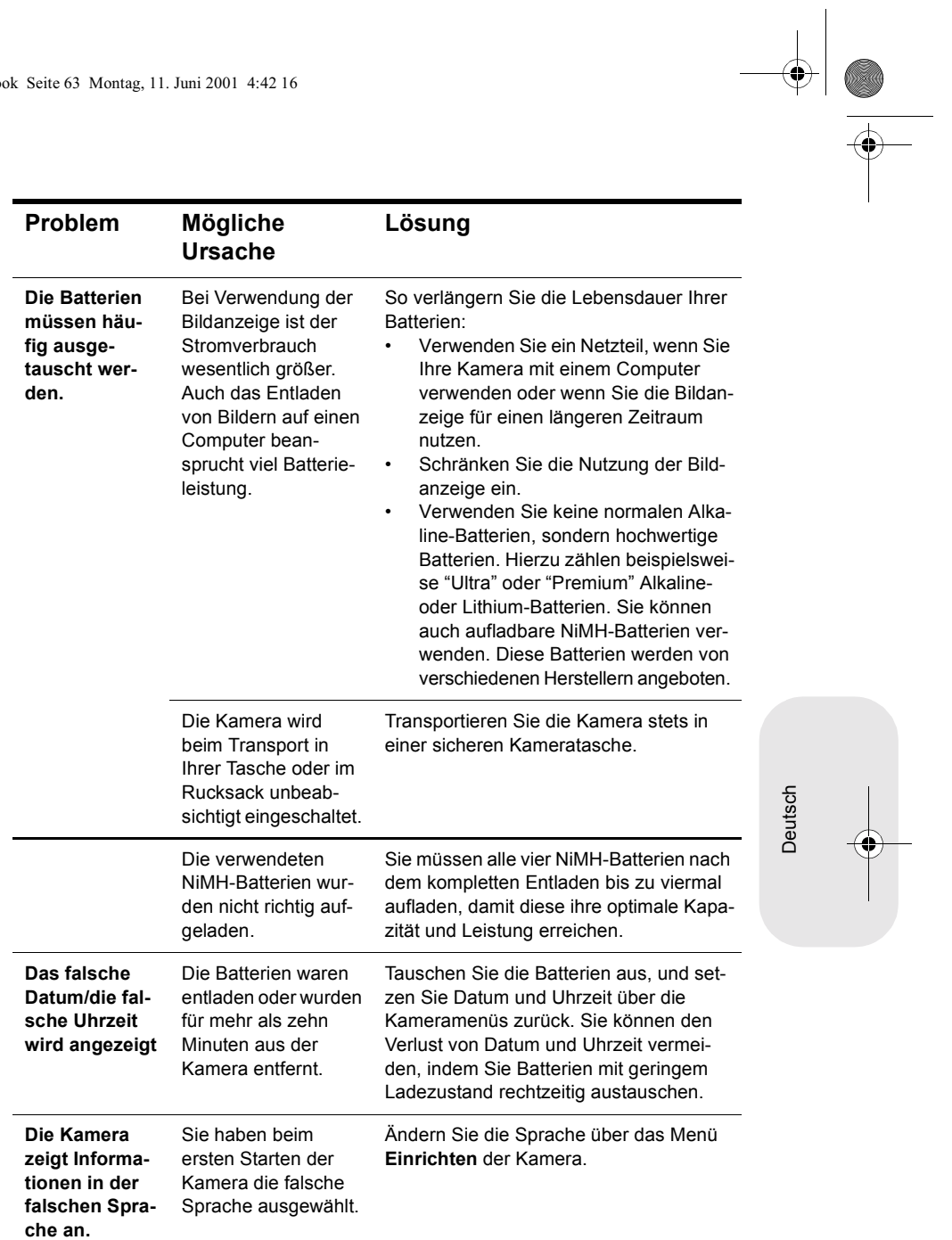

 $\frac{\rightarrow}{\sqrt{2}}$ 

**Fehlerbehebung, Support und Gewährleistung 63**

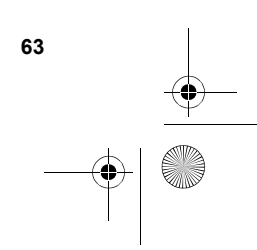

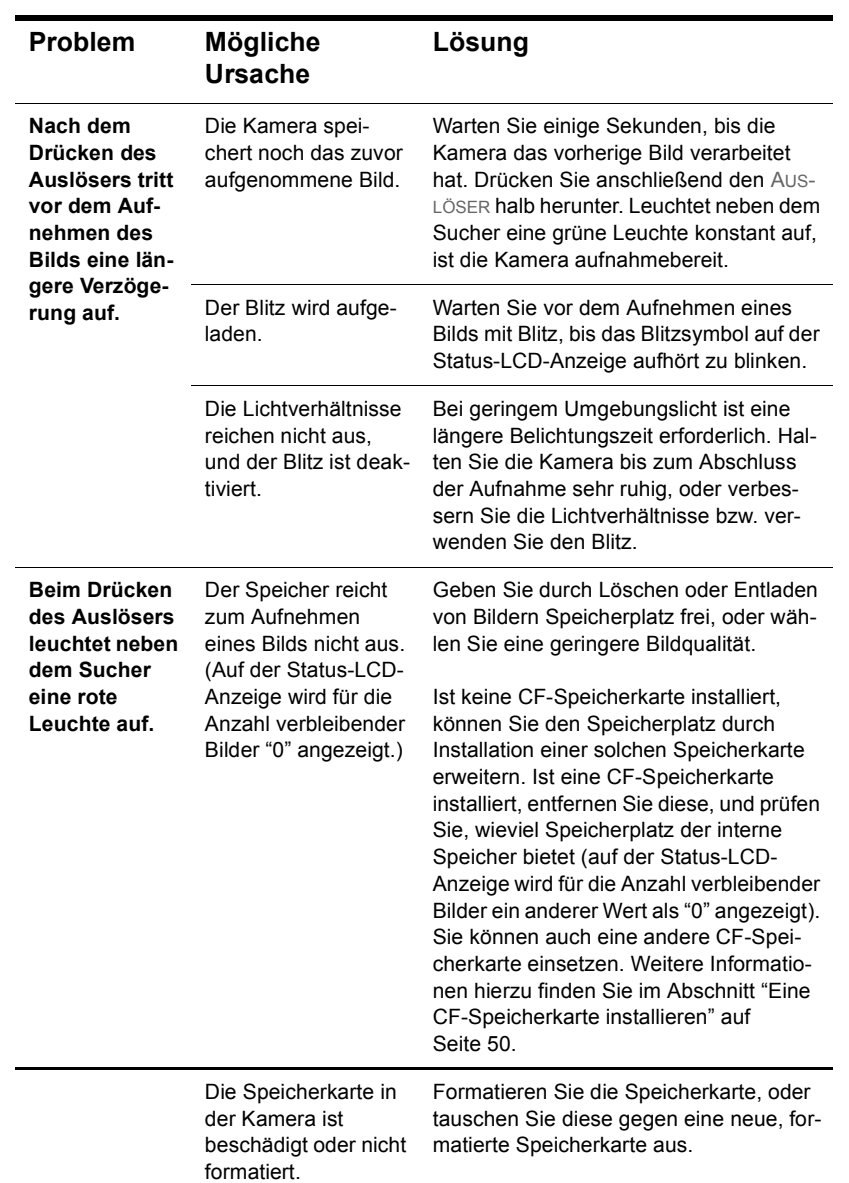

**64 HP PhotoSmart 318 – Benutzerhandbuch**

I

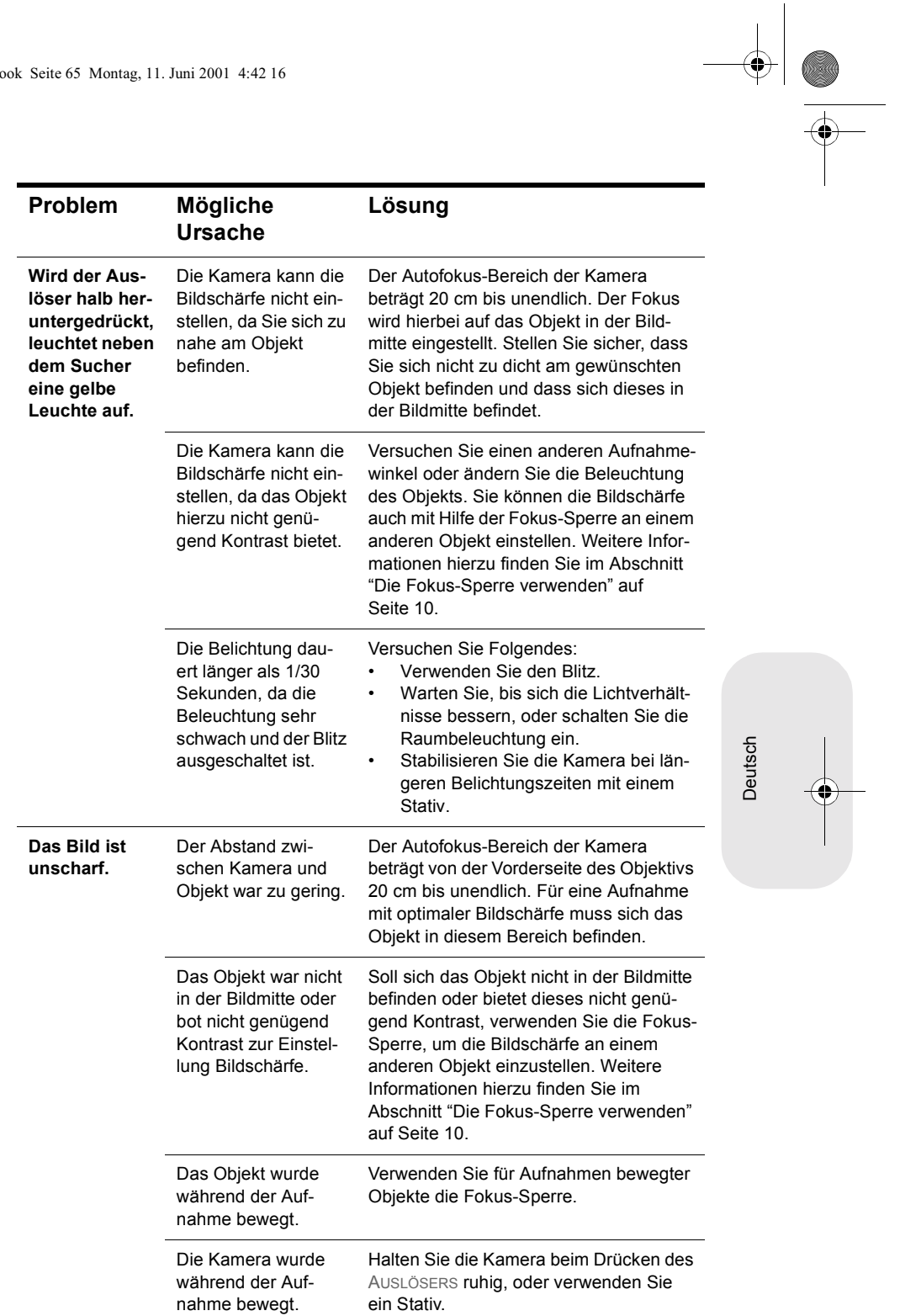

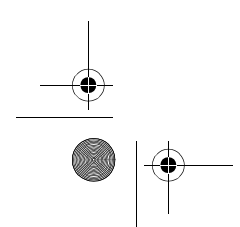

**Fehlerbehebung, Support und Gewährleistung 65**

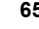

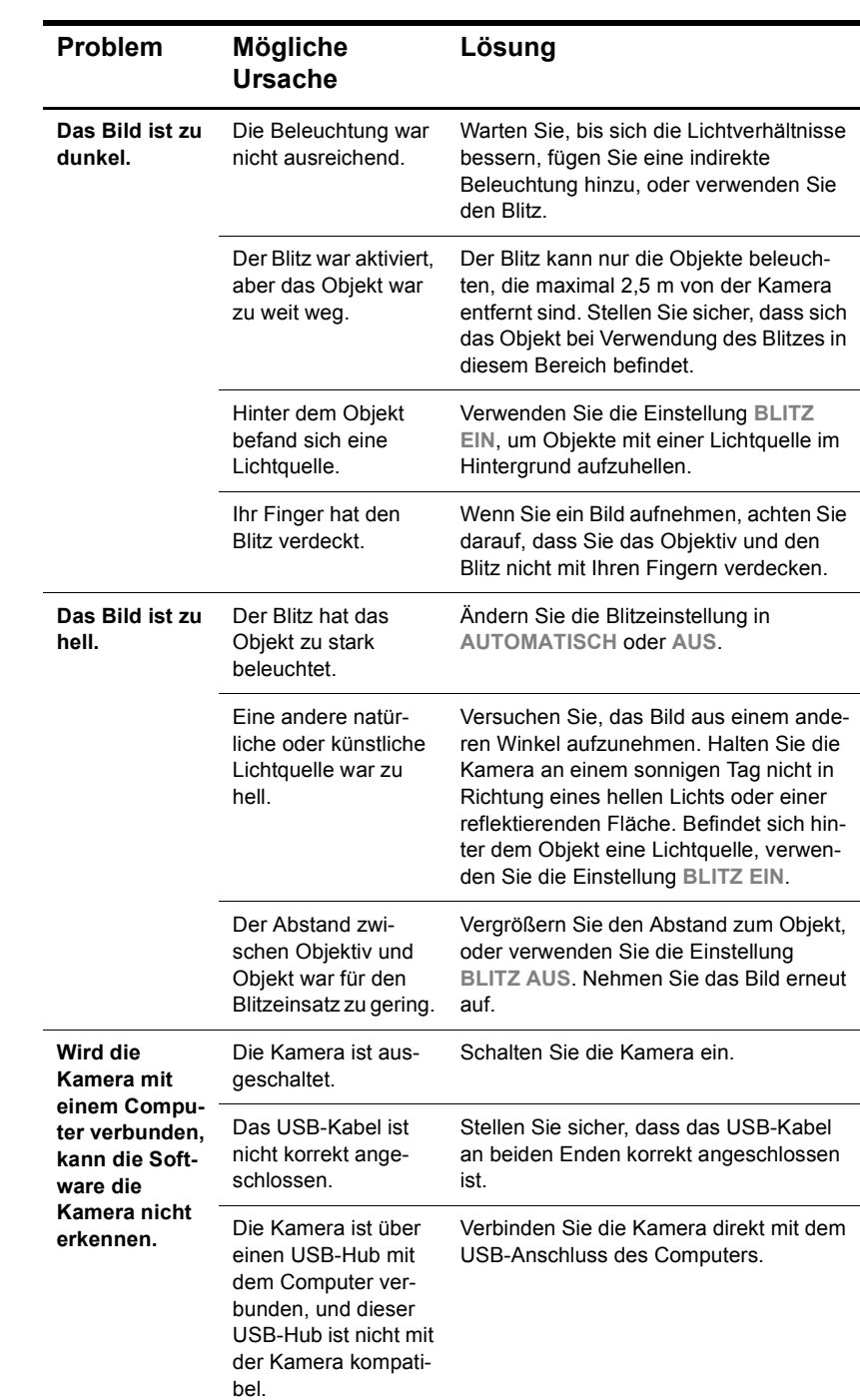

**66 HP PhotoSmart 318 – Benutzerhandbuch**
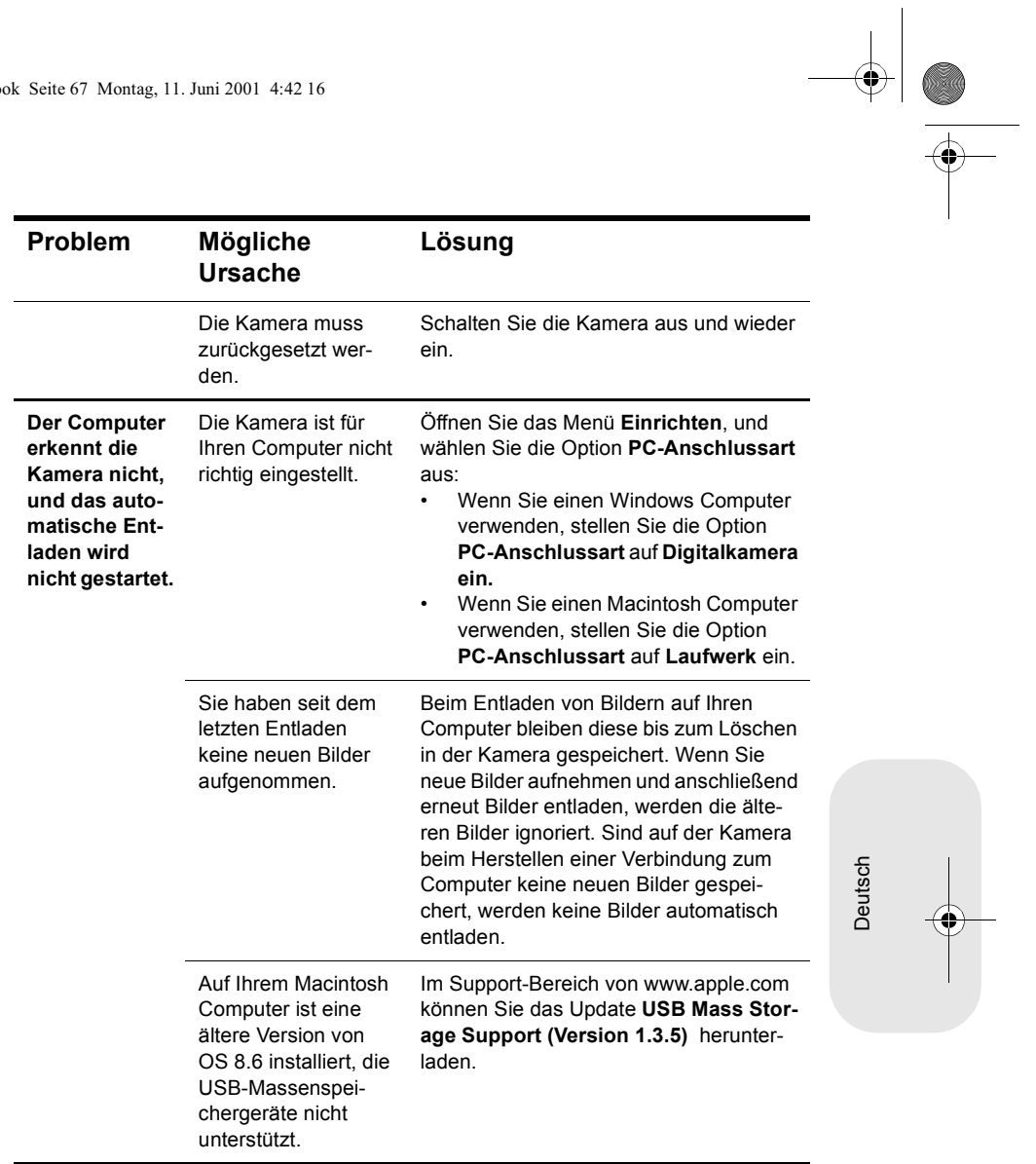

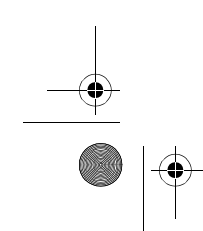

**Fehlerbehebung, Support und Gewährleistung 67**

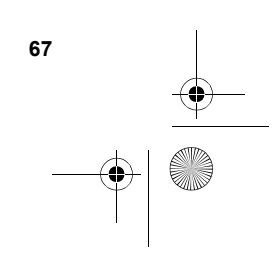

**C** 

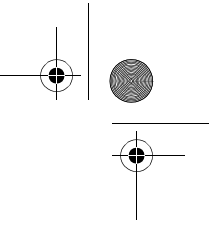

# **Fehlermeldungen**

Erscheint auf der Bildanzeige eine Fehlermeldung, stehen Ihnen die nachfolgend aufgeführten Lösungsmöglichkeiten zur Verfügung.

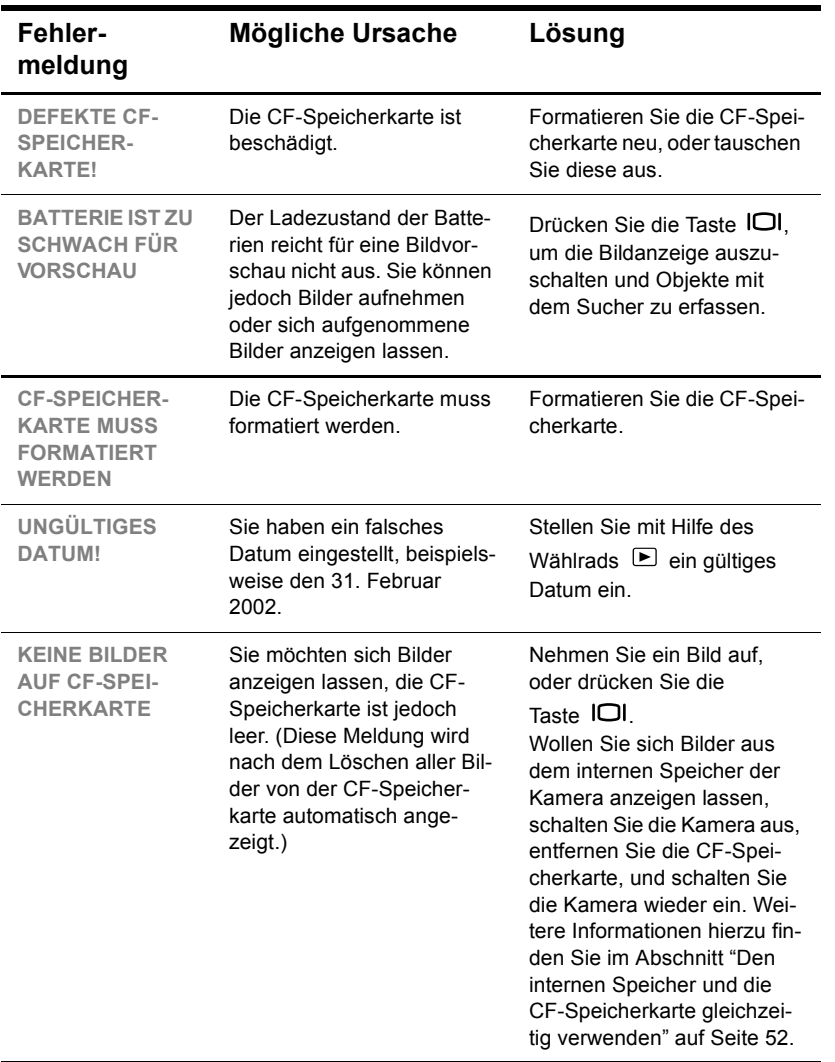

SJUG.book Seite 69 Montag, 11. Juni 2001 4:42 16

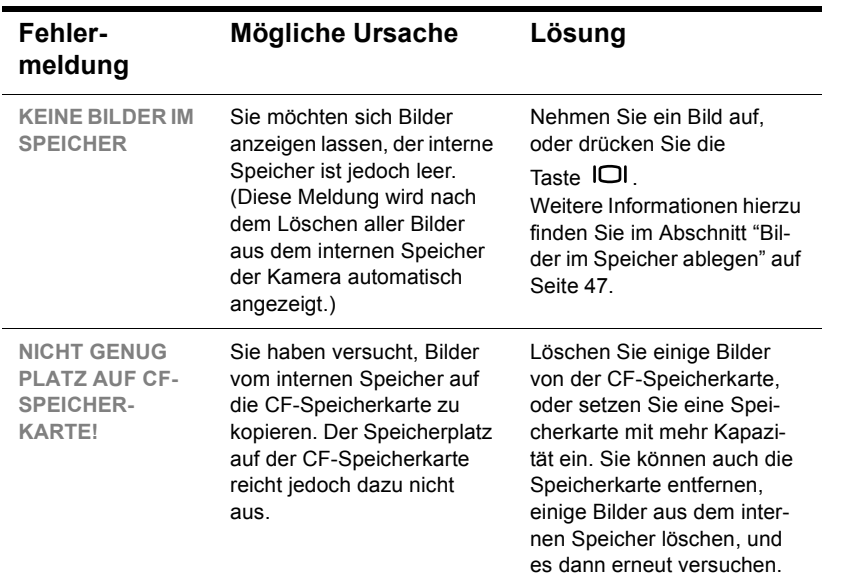

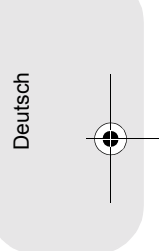

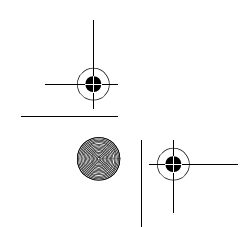

**Fehlerbehebung, Support und Gewährleistung 69**

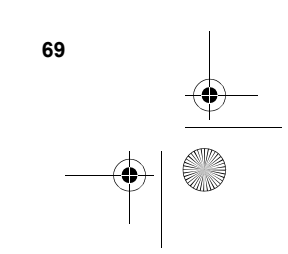

SJUG.book Seite 70 Montag, 11. Juni 2001 4:42 16

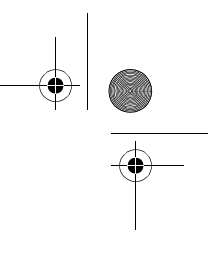

# **Unterstützung**

Hewlett-Packard bietet Ihnen im Internet verschiedene Ressourcen, über die Sie bei Fragen zu Ihrer Kamera jederzeit Hilfe erhalten.

# **Besuchen Sie die HP Websites**

### *HP Produkt-Support*

Unter **www.hp.com/go/support** finden Sie detaillierte Informationen zu Ihrem Kameramodell. Im Bereich für Ihr Kameramodell können Sie Informationen zum Einrichten und Verwenden Ihrer Kamera, zum Herunterladen von Treibern, zum Beheben von Problemen sowie zum Bestellen und zur Gewährleistung abrufen.

# *HP PhotoSmart Website*

Unter der Adresse **www.hp.com/photosmart** finden Sie:

- **In Tipps zur effizienten und kreativen Verwendung Ihrer Kamera**
- **Treiber-Updates und Software für Ihre HP Digitalkamera**

# *HP Unterstützung*

Wenn Sie auf den oben genannten Websites keine Antwort auf Ihre Frage finden, besuchen Sie uns unter der Adresse **www.hp.com/cposupport/ mail\_support.html**. Hier erfahren Sie, wie Sie sich per E-Mail, Telefon oder auf andere Weise an Hewlett-Packard wenden können.

# **Weitere Websites**

Die Links zu Websites anderer Hersteller werden als zusätzlicher Service für Sie bereitgestellt. Hewlett-Packard hat diese Websites nicht geprüft und übernimmt daher keinerlei Verantwortung für deren Inhalt. Die Bereitstellung dieser Links ist nicht gleichbedeutend mit einer Förderung oder Unterstützung dieser Websites, Informationen, Software oder Produkte durch Hewlett-Packard. Die Nutzung dieser Websites liegt allein in Ihrer Verantwortung.

# **Kontakt zum HP Customer Support**

Sie erhalten von Hewlett-Packard nicht nur über das Internet Support und Services für Ihre Kamera, sondern auch per Telefon oder Post. Änderungen der Preise, Verfügbarkeit und Geschäftszeiten bleiben vorbehalten.

# *Unterstützung durch Hewlett-Packard*

Die HP Support-Hotline hilft Ihnen bei der Behebung von Problemen mit der Einrichtung, Installation, Konfiguration und dem Betrieb Ihrer Kamera.

Bei Fragen zu Betriebssystemen und Netzwerkkonfigurationen werden Sie sich an Ihren Händler oder an Ihre Support-Abteilung. Hilfe zu Hardware und Software anderer Hersteller erhalten Sie beim jeweiligen Anbieter.

### *Bevor Sie anrufen*

Bitte halten Sie folgende Informationen bereit:

- Seriennummer (auf der Unterseite der Kamera)
- · Produktname
- **Kaufdatum**

# **Support weltweit**

Wenn Sie Hilfe zu Ihrem HP Produkt benötigen, wenden Sie sich an eines der nachfolgend aufgeführten Customer Support Center. In Asien und im pazifischen Raum ist der Support im ersten Jahr kostenlos. Im mittleren Osten und in Afrika gilt eine Frist von 30 Tagen.

Nähere Informationen zu den Bedingungen für Telefon-Support in Europa finden Sie unter folgender Adresse: **www.hp.com/go/support**. Sie können sich auch an Ihren Händler wenden oder Hewlett-Packard unter einer der angegebenen Rufnummern anrufen. Da wir unseren Telefon-Support ständig weiter verbessern, empfehlen wir Ihnen, sich regelmäßig auf unserer Website über unser Angebot zu informieren.

Wenn Sie glauben, dass Ihr HP Produkt gewartet werden muss, wenden Sie sich an Ihr Customer Support Center. Hier erhalten Sie Informationen zur erforderlichen Wartung und zu den entsprechenden Ansprechpartnern. Sie können sich auch an den Händler wenden, bei dem Sie das Produkt erworben haben. Weitere Informationen zu nächstgelegenen Vertriebs- und Service-Niederlassung finden Sie unter **www.hp.com/cpso-support/guide/psd/repairhelp.html**.

Sollte sich eine der nachfolgend aufgeführten Rufnummern geändert haben, informieren Sie sich unter **www.hp.com/cposupport/mail\_support.html**.

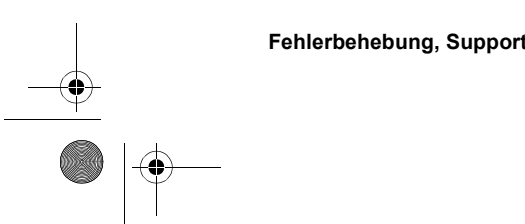

### **Fehlerbehebung, Support und Gewährleistung 71**

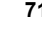

**Deutsch** 

SJUG.book Seite 72 Montag, 11. Juni 2001 4:42 16

Für den Support in englischer Sprache rufen Sie folgende Telefonnummer an: +44 (0)207 512 52 02.

### **Argentinien**

(5411) 4778 8380 0810 555 5520 (inländische Kunden)

### **Australien**

+63 (3) 8877 8000 (oder vor Ort (03)8877 8000)

### **Belgien**

Niederländisch: +32 (0)2 626 8806 Französisch: +32 (0)2 626 8807

### **Brasilien**

(11) 3747 7799 (São Paulo) 0800 157 751 (andere Regionen)

### **Chile**

800 22 5547 (Service für Geschäftskunden) 800 360 999 (Service für Privatkunden)

**China** +86 (10) 6564 5959

### **Dänemark**

+45 39 29 4099

### **Deutschland**

+49 (0)180 52 58 143 (DM 0,24/min, Euro 0,12/min)

**Finnland**

+358 (0)203 47 288

**Frankreich** +33 (0)1 43 62 34 34

**Griechenland** +30 1 6073 603

**Guatemala** 1 800 999 5305

**Hong Kong** +852 800 967729

**Indien** +91 11 682 6035

**Indonesien** +62 (21) 350 3408

**Irland** +353 (0)1 662 5525

**Israel** +972 (0)9 952 48 48

**Italien** +39 02 264 10350

**Japan** +81 3 3335 8333

### **Kanada**

905 206 4663 (Support im Gewährleistungszeitraum) 877 621 4722 (Support nach Ablauf der Gewährleistung)

#### **Kolumbien**

+9 800 919 477

### **Malaysia**

+60 (3) 295 2566 (Kuala Lumpur) 1 300 88 00 28 (Penang)

### **Mexiko**

52 58 9922 (Mexiko Stadt) 01-800-472-6684 (andere Regionen)

**Mittlerer Osten/Afrika** +44 (0) 207 512 52 02

# **Neuseeland**

+64 (9) 356 6640

### **Niederlande**

+31 (0)20 606 8751

**Norwegen** +47 22 11 6299

**Österreich** +0810 00 6080

### **Peru**

0 800 10111

**Philippinen** +63 (2) 867-3551

**Polen** +48 22 865 98 00

**Portugal** +351 21 3176333

**Puerto Rico** 1 877 232 0589

**Republik Korea** +82 (2) 3270 0700 (Seoul) 080 999 0700 (andere Regionen)

**Rumänien** +40 1 315 44 42 (oder vor Ort 01 3154442)

**Russische Föderation** +7 095 797 3520 (Moskau) +7 812 346 7997 (St. Petersburg)

**Schweden** +46 (0)8 619 2170 **Schweiz** +41 (0)848 80 11 11

**Singapur** +65 272 5300

**Spanien** +34 902 321 123

**Südafrika** 086 000 1030 (RSA) +27-11 258 9301 (andere Regionen)

**Taiwan** +886 (2) 2717 0055

**Thailand** +66 (2) 661 4000 (Bankok) +66 (53) 357990 (Chiang-Mai)

**Tschechische Republik** +42 (0)2 6130 7310

**Türkei** +90 (216) 579 71 71

**Ukraine** +7 (380-44) 490-3520

**Ungarn** +36 (0)1 382 1111

**Venezuela** 800 47 777 (Caracas 207 8488)

**Vereinigte Arabische Emirate** 971 4 883 8454

**Vereinigtes Königreich (VK)** + 44 (0)207 512 52 02

**Vietnam** +84 (0) 8 823 4530

**Fehlerbehebung, Support und Gewährleistung 73**

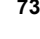

Deutsch

# **Beschränkte Gewährleistungserklärung von Hewlett-Packard**

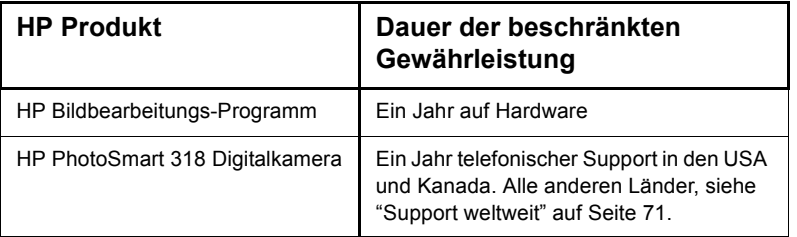

- **1** Hewlett-Packard (HP) garantiert dem Endkunden, dass die oben aufgeführten HP Produkte während des oben angegebenen Zeitraums nach dem Erwerb des Produktes durch den Kunden fehlerfrei in Material und Verarbeitung sind. Wenn HP während der anzuwendenden Garantiefrist für ein bestimmtes Produkt über einen Defekt dieses Produktes informiert wird und das Produkt durch die Garantiebestimmungen von HP abgedeckt ist, kann HP das Produkt nach eigener Wahl entweder reparieren oder umtauschen. Austauschprodukte sind entweder neu oder neuwertig.
- **2** Bei Softwareprodukten bezieht sich die beschränkte Gewährleistung von HP nur auf die fehlerfreie Ausführung des Programms. HP garantiert für kein Produkt eine ununterbrochene oder fehlerfreie Funktion.Wenn HP während der anzuwendenden Garantiefrist über einen solchen Defekt informiert wird, kann HP das Produkt umtauschen.
- **3** HP garantiert für kein Produkt eine ununterbrochene oder fehlerfreie Funktion. Falls HP ein defektes Produkt, das durch die Gewährleistungsbestimmungen von HP abgedeckt ist, je nach vorliegender Sachlage weder reparieren noch umtauschen kann, erstattet HP nach Erhalt der Information über den Defekt innerhalb eines angemessenen Zeitraums den Kaufpreis des Produktes.
- **4** HP Produkte können wiederverwendete Teile, Komponenten oder Materialien enthalten, deren Leistung neuen Elementen entspricht.
- **5** Die beschränkte Gewährleistung von HP erstreckt sich ausschließlich auf Defekte, die bei normaler Verwendung des Produktes entstehen. Die beschränkte Gewährleistung findet in folgenden Fällen keine Anwendung: a) Bei Problemen infolge unsachgemäßer Wartung oder Veränderung des Produktes, b) Bei Verwendung von Software, Medien, Zubehör oder Teilen, die nicht von HP geliefert oder unterstützt werden, c) Bei Betrieb des Produktes außerhalb der angegebenen Bedingungen.
- **6** IM RAHMEN DER VOR ORT GÜLTIGEN RECHTSBESTIMMUNGEN GEWÄH-REN HP UND HP ZULIEFERER IM HINBLICK AUF HP PRODUKTE KEINERLEI ANDERE GARANTIEN IRGENDEINER ART, WEDER IN AUSDRÜCKLICHER NOCH IN STILLSCHWEIGENDER FORM. HP UND HP ZULIEFERER SCHLIES-SEN INSBESONDERE DIE STILLSCHWEIGENDE GEWÄHRLEISTUNG FÜR MARKTTAUGLICHKEIT, BEFRIEDIGENDE QUALITÄT ODER EIGNUNG FÜR BESTIMMTE ZWECKE AUS. Im Gültigkeitsbereich dieser rechtlichen Bestimmungen sind möglicherweise bestimmte Haftungsausschlüsse und Beschränkungen dieser Gewährleistungserklärung für den Kunden nicht gültig. Diese Gewährleistungserklärung räumt dem Kunden bestimmte Rechte ein. Zusätzlich dazu kann

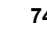

SJUG.book Seite 75 Montag, 11. Juni 2001 4:42 16

der Kunde über andere Rechte verfügen, die in jedem Bundesstaat (in den USA), in jeder Provinz (in Kanada) und in jedem Land verschieden sind.

- **7** Die beschränkte Gewährleistung von HP ist in allen Ländern gültig, in denen das abgedeckte HP Produkt durch HP vertrieben wird. Der Umfang der Gewährleistung kann je nach den lokalen Standards variieren. Hewlett-Packard wird die Form, den Umfang und die Funktion des Produkts nicht ändern, um dessen Betriebsbereitschaft in Ländern zu gewährleisten, für die es aufgrund bestimmter Vorschriften oder Normen nicht entwickelt wurde.
- **8** DIE RECHTE AUS DIESER GARANTIEERKLÄRUNG SIND IM RAHMEN DER VOR ORT GÜLTIGEN RECHTSBESTIMMUNGEN DIE EINZIGEN UND EXKLU-SIVEN RECHTE DES KUNDEN. IM RAHMEN DER VOR ORT GÜLTIGEN RECHTSBESTIMMUNGEN, MIT AUSNAHME DER IN DIESER GARANTIEER-KLÄRUNG AUSDRÜCKLICH FESTGELEGTEN VERPFLICHTUNGEN SIND HP UND HP ZULIEFERER IN KEINER WEISE VERANTWORTLICH FÜR DIREK-TEN, INDIREKTEN ODER BESONDEREN SCHADEN, NOCH FÜR BEILÄUFIG ENTSTANDENEN SCHADEN ODER FOLGESCHADEN, UNABHÄNGIG DAVON, OB DIESER AUF EINER VERTRAGLICHEN GRUNDLAGE, EINER UNERLAUB-TEN HANDLUNG ODER EINER ANDEREN RECHTSTHEORIE BESTEHT UND UNABHÄNGIG DAVON, OB AUF DIE MÖGLICHKEIT SOLCHER SCHÄDEN HIN-GEWIESEN WURDE. Im Gültigkeitsbereich dieser rechtlichen Bestimmungen sind möglicherweise bestimmte Haftungsausschlüsse und Beschränkungen dieser Gewährleistungserklärung für den Kunden nicht gültig.
- **9** DIE GESETZLICHEN RECHTE DES VERBRAUCHERS IM HINBLICK AUF DEN KAUF VON HP PRODUKTEN WERDEN DURCH DIE BEDINGUNGEN IN DIE-SER GEWÄHRLEISTUNGSERKLÄRUNG NICHT ÜBER DEN GESETZLICHEN RAHMEN HINAUS AUSGESCHLOSSEN, BESCHRÄNKT ODER VERÄNDERT.

# **Deutsch**

### *Hardwarereparatur*

Wenn Sie glauben, dass Ihr HP Produkt gewartet werden muss, wenden Sie sich an Ihr Customer Support Center. Hier erhalten Sie Informationen zur erforderlichen Wartung und zu den entsprechenden Ansprechpartnern. Weitere Informationen hierzu finden Sie im Abschnitt "Kontakt zum HP Customer Support" auf Seite 71. Sie können sich auch an den Händler wenden, bei dem Sie das Produkt erworben haben. Weitere Informationen zu nächstgelegenen Vertriebs- und Service-Niederlassung finden Sie unter

### **www.hp.com/cpso-support/guide/psd/repairhelp.html**.

Der Service ist im Gewährleistungszeitraum kostenlos. Nach Ablauf der Gewährleistung fallen die entsprechenden Gebühren an.

**Fehlerbehebung, Support und Gewährleistung 75**

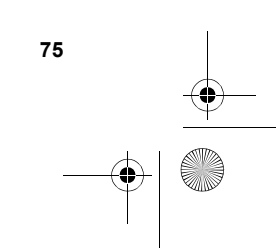

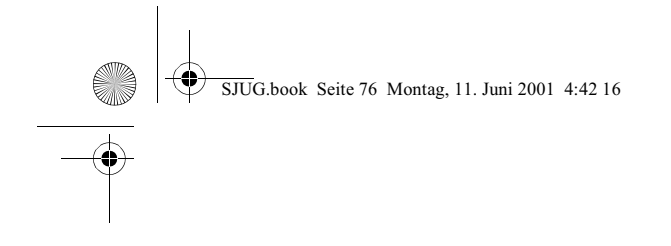

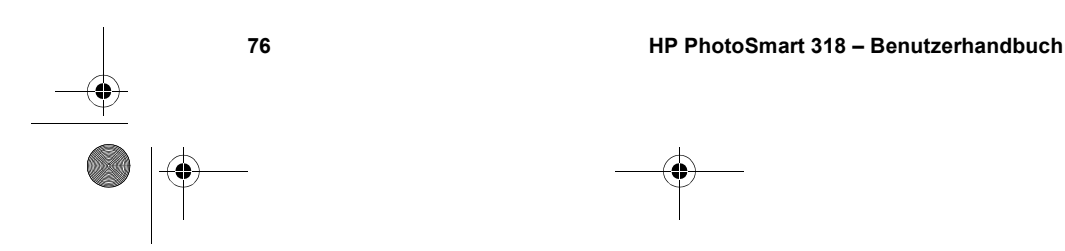

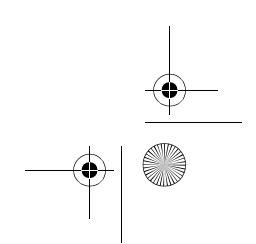

 $\frac{\Phi}{\Phi}$ 

SJUG.book Seite 77 Montag, 11. Juni 2001 4:42 16

# **Anhang A: Referenz A**

Inhalt dieses Anhangs:

- ! Beschreibung der Symbole der Status-LCD-Anzeige
- Anzeigeleuchten der Kamera
- ! Kameraspezifikationen

# **Symbole auf der Status-LCD-Anzeige**

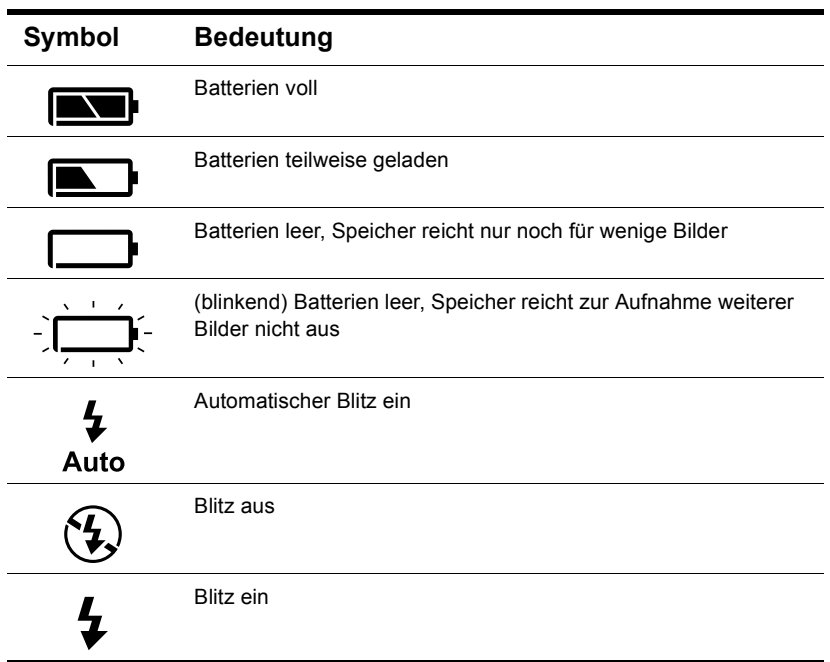

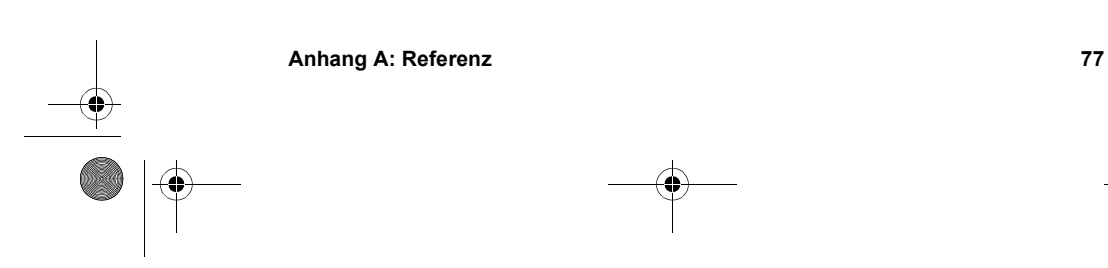

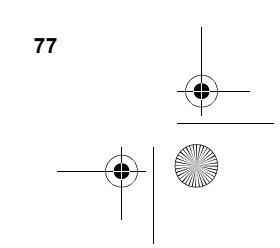

Deutsch

SJUG.book Seite 78 Montag, 11. Juni 2001 4:42 16

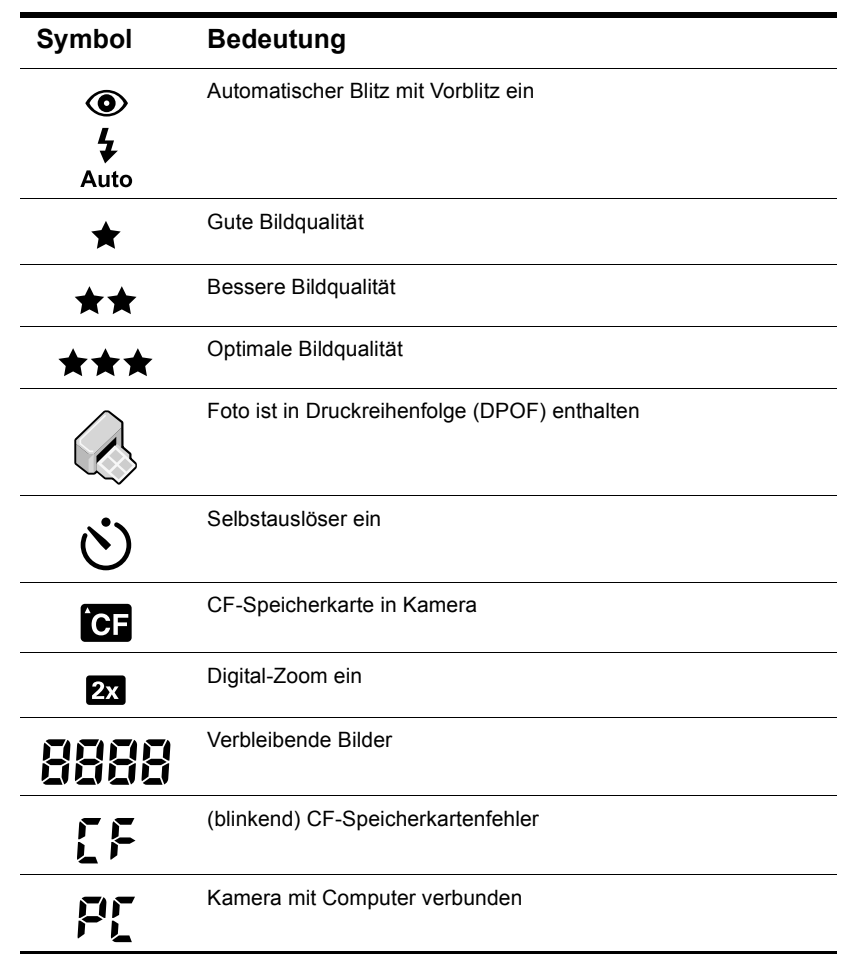

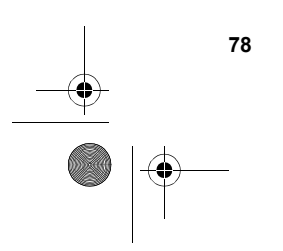

**78 HP PhotoSmart 318 – Benutzerhandbuch**

I

 $\overline{\mathcal{P}}$ SJUG.book Seite 79 Montag, 11. Juni 2001 4:42 16

O

 $\overline{\bigoplus}$ 

# **Kamera-Anzeigeleuchten**

# Selbstauslöser-Aktivitätsanzeige Anzeigeleuchte des Suchers

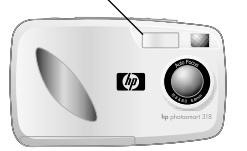

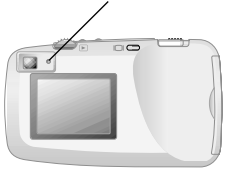

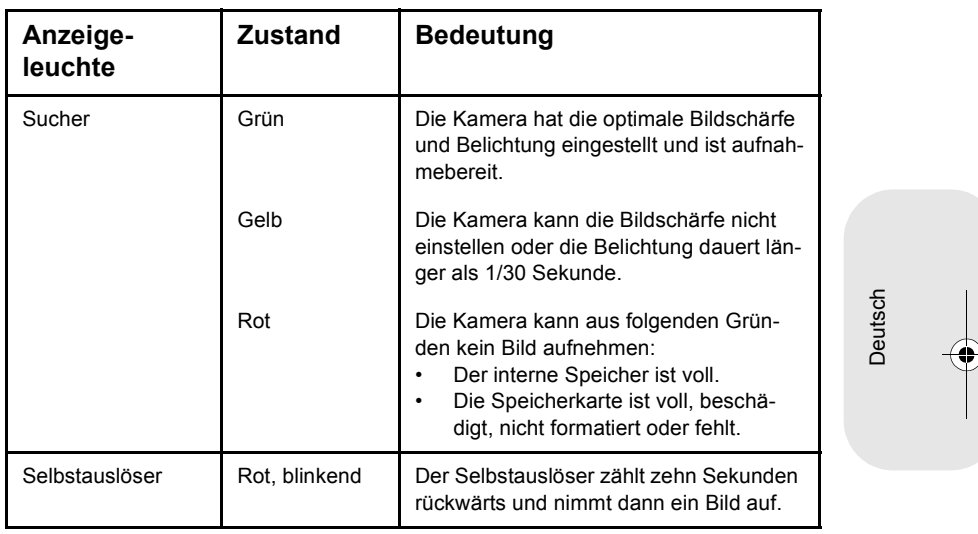

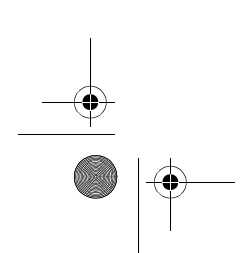

Anhang A: Referenz **79** 

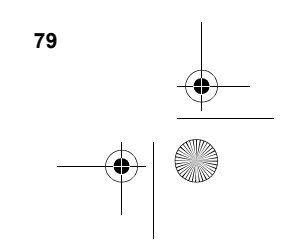

**C** 

 $\overline{\rightarrow}$ 

# **Kameraspezifikationen**

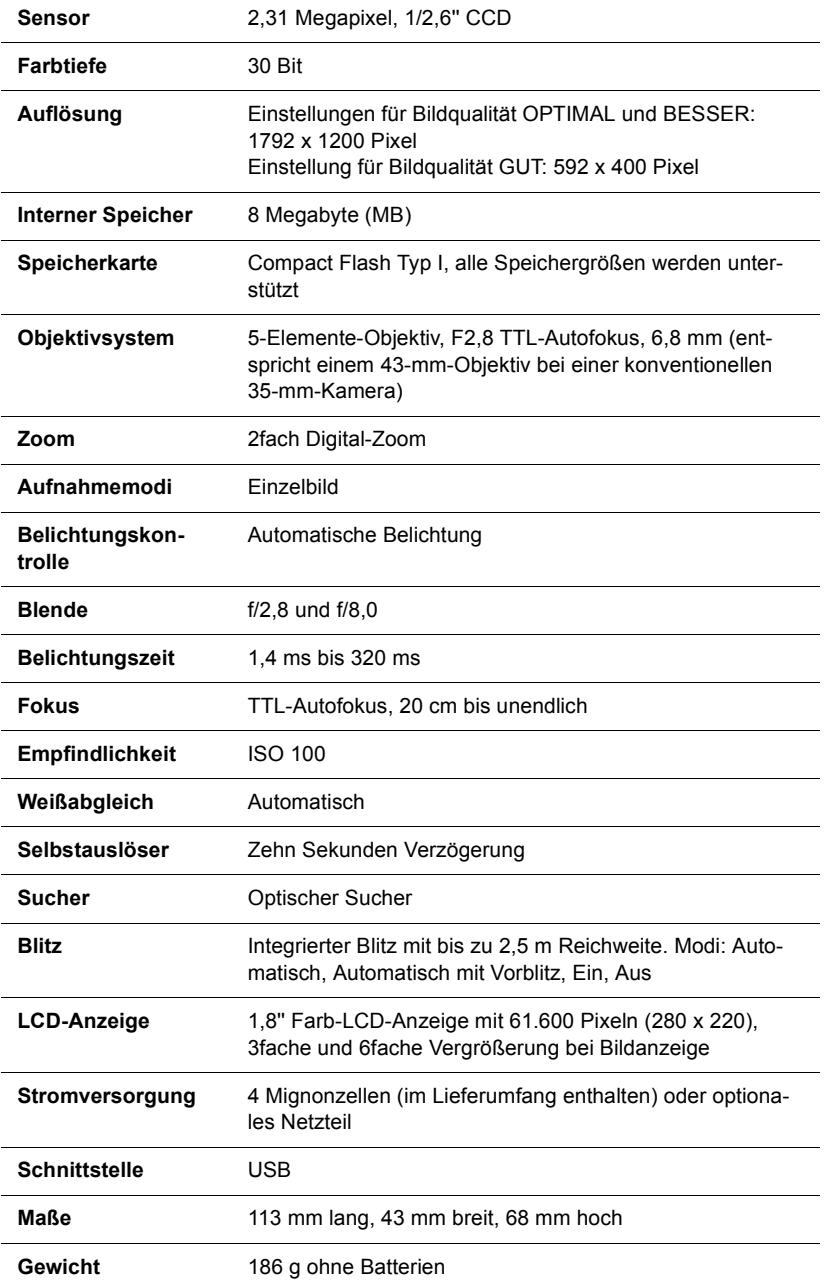

**80 HP PhotoSmart 318 – Benutzerhandbuch**

# **Index**

### **Numerisch**

2fach DIGITAL-ZOOM 27 2fach Digital-Zoom 2, 27

### **A**

Ablegen von Bildern im Speicher 47 Adapter. *Siehe* Netzteil Andere Hersteller, Websites 70 Ändern Autofokus 10 automatische Belichtung 10 Bildqualität 25 Blitzeinstellung 25 Datum und Uhrzeit 5 Druckreihenfolgen 16 Einstellungen 23 PC-Anschlussart 39 Sprache 30 Willkommen-Anzeige 30 Anforderungen Batterien 57 Macintosh Computer 39 Netzteil 58 Speicherkarten 50 Windows Computer 34 Anschließen 58 Anschlüsse 34 Anzahl verbleibender Bilder 2, 15 Anzeige Blitzeinstellung 2 Selbstauslöser 2 Anzeige. *Siehe* Anzeigen Anzeigen Batterieladezustand 2 Bilder auf der Bildanzeige 6 Bilder über ein Speicherkarten-Lesegerät 45 Bildqualität 2, 25 Blitz 25 Digital-Zoom 2, 78 Druckreihenfolge 78 gespeicherte Bilder 15 Miniaturansichten 19

Selbstauslöser 28, 79 Speicherkarte 2, 49, 78 Sucher 79 verbleibende Bilder 2, 78 Vorblitz 78 Anzeigevergrößerung 80 Apple Macintosh. *Siehe* Macintosh Computer ArcSoft PhotoImpression 43 Aufhellblitz 24 Aufladen Batterien 56 Blitz 24 Auflösungen Bildqualität 25 Spezifikationen 80 Aufnahmemodi 80 Aufnehmen eines Bilds 9 Auslöser Einstellen von Bildschärfe und Belichtung 10 gelbe Leuchte 65 Position 2 rote Leuchte 64 Austausch Batterien, häufiger 63 Austauschen Batterien 3, 57 Autofokus 10, 13, 65 AUTOM. BLITZ 24 Automatische Belichtung 10 Automatischer Blitz 24 Automatischer Blitz. *Siehe* Blitz Automatisches Ausschalten 5

Deutsch

### **B**

Batterie ist zu schwach für Vorschau 68 Batterien aufladbare 56 Bestimmen des Ladezustands 55 Entfernen 57 Entsorgen 60 Fachklappe 2 häufiger Austausch 63 Installieren 3

#### **Index 81**

SJUG.book Seite 82 Montag, 11. Juni 2001 4:42 16

Ladezustand 55, 77 leer 77 Sicherheitshinweise 60 Symbol 55, 77 Typen  $3, 56$ Verlängern der Lebensdauer 56, 63 Beenden (Menü) 6 Beleuchtung Blitzeinstellungen 24 geringe 12, 13, 65 hinter dem Objekt 12 mehrere flimmernde Quellen 13 Belichtung automatisch 10 Kamera einstellen 10 Kontrolle 80 Verwenden des Auslösers 10 Belichtungszeit 80 Bereich für Autofokus 13, 65 für Blitz 66 BESSER und OPTIMAL, Bildqualität GUT, BESSER und OPTIMAL 26 Bildanzeige 11 Bilder 0 verbleibende 64 Anzeige für verbleibende 78 Anzeigen 6, 15 Aufnahmedatum, Position 15 Aufnehmen 9 Aufnehmen bei schwierigen Objekten 13 Bildvoransicht 11 Drucken 16, 33 Einstellungen für Lichtverhältnisse 24 Entladen auf einen Windows Computer 36 Entladen auf Macintosh Computer 41 Entladen ohne Software 44 Erfassen 9, 11 Ermitteln der Anzahl verbleibender 48 Fokus und Belichtung einstellen 10 für E-Mail-Versand 25 für Internet 25 gemeinsam nutzen 33 Halten der Kamera 9 kopieren vom internen Speicher auf die CF-Speicherkarte 52 Löschen 18 Miniaturansichten anzeigen 19 Qualität ändern 25 *Siehe auch* Bilder

Speichern 47 Tipps zum Aufnehmen 12 Übertragen 33 unscharf, zu dunkel oder zu hell 65 verbleibende 2, 64 Vergrößern 20 Verwenden des Blitzes 23 Zoomen 27 zum Ausschneiden oder Vergrößern im Bildbearbeitungs-Programm 26 Bilder erfassen Verwenden des Suchers 9 Bilder gemeinsam nutzen 33 Bilder herunterladen auf einen Macintosh Computer 41 Bildnummer, Position 15 Bildqualität Ändern 25 Anzeige 2 Anzeigen 2, 15, 25 Auswirkungen auf den Speicherbedarf 48 beste Speicherplatznutzung 25 Gut, besser und optimal 25 Speicherbedarf 48 Symbole 78 Bildschärfe Gründe für falsche Einstellung 13 sperren 10 Blende 80 Blinkend Batteriesymbol 55, 77 Blitzsymbol 24 Speicherkartensymbol 78 Symbol für Selbstauslöser 79 **Blitz** Aufhellblitz 24 Aufladen 24 bei geringem Umgebungslicht 12 Bereich 66 Einstellungen 24 Einstellungsanzeige 2 Position 2 Symbole 23, 77 Taste 2, 25 verwenden 12, 13, 23 zu hell 66 BLITZ EIN und BLITZ AUS 24 BLITZ WIRD GELADEN 24 Bonus-Software 35, 40

SJUG.book Seite 83 Montag, 11. Juni 2001 4:42 16

**C** CF (CompactFlash) Speicherkarte Anzeige 2, 49, 78 Auswurfhebel 2 Beschreibung 7, 47 entfernen 50 Fachklappe 2 formatieren 53 gleichzeitig mit internem Speicher verwenden 52 Installieren 50 Kapazität 51 Status prüfen 51 Verwenden 49 Vorsichtsmaßnahmen 59 Wiederverwenden 53 CF-Meldung 49 CF-Speicherkarte muss formatiert werden 68 CF-Speicherkarte. *Siehe* CF (Compact-Flash) Speicherkarte CF-SPEICHERKARTE VOLL 51 CompactFlash (CF) Speicherkarte. *Siehe* CF (CompactFlash) Speicherkarte

# **D**

Datum Aufnahmedatum. Position 15 Einstellen 29 falsche Anzeige 63 Datum & Zeit (Menü) 29 Datumsinformationen Verlust 29 Defekte CF-Speicherkarte! 68 Digital Print Order Format (DPOF) 16 Digital-Zoom Taste und Anzeige 2, 78 Verwenden 27 DPOF-Datei (Digital Print Order Format) 16 Drucken **Bilder 16, 33** ohne Computer 45 von einer Speicherkarte 33, 45 Drucken (DPOF) (Menü) 6, 17 Druckreihenfolge Anzeige 78 Kopieren vom internen Speicher auf die CF-Speicherkarte 53 Position 15

Druckreihenfolgen Erstellen und Bearbeiten 16 Hinzufügen 16

# **E**

Ein- und Ausschalten der Kamera 4 Ein/Aus-Schalter 2, 4 Einrichten (Menü) 6 Einsetzen der Batterien 3 Energie Stromsparfunktion 5 Entfernen Batterien 57 Bilder aus dem Speicher 18 Speicherinhalt 53 Speicherkarte 50 Entladen von Bildern auf Macintosh Computer 41 auf Windows Computer 36 Beschreibung 33 ohne Software 44 Unterbrechen 37 Entsorgung 60 Erfassen von Objekten mit hoher Präzision 11 über die Bildvoransicht 11 Ersetzen Speicherkarte 50 Erweitern des Speichers 64 Erwerb Netzteil 58 Erwerben Speicherkarten-Lesegeräte 45

Deutsch

# **F**

Farbtiefe 80 Fehlerbehebung, Probleme 61 Flash Playback. *Siehe* Hauptmenü Flash-Speicher. *Siehe* CF (Compact-Flash) Speicherkarte Fokus automatisch 10 Fokus sperren 10 Formatieren CF (CompactFlash) Speicherkarte 53 Speicher 53 Fotos. *Siehe* Bilder; Bilder

### **G**

Gelbe Leuchte neben Sucher 12, 79 Geringe Beleuchtung 12, 13, 65 Geringes Umgebungslicht 12

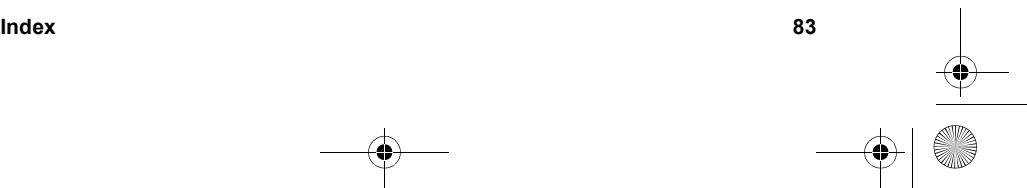

SJUG.book Seite 84 Montag, 11. Juni 2001 4:42 16

Gespeicherte Bilder, Anzeigen 15 Gewährleistungserklärung 74 Gewicht der Kamera 80 Grüne Leuchte neben Sucher 79 Gruppen, Verwenden des Selbstauslösers 28 Gruppenbilder, Verwenden des Selbstauslösers 28 Gute Bildqualität 25

### **H**

Halten der Kamera 9 Halterung für Stativ 2 Halteschlaufe, Befestigen 3 Hauptmenü 6 Herunterladen von Bildern auf Windows Computer 36 Unterbrechen 37 Hilfe. *Siehe* Kundenunterstützung Hintergrundbeleuchtung 24 Hinweise Sicherheit 60 HP Kurzübersicht - Photo Imaging 37 HP PhotoSmart Website 70 HP Produkt-Support, Website 70

# **I**

Inbetriebnahme der Kamera 3, 4, 5 Installieren Batterien 3, 57 Bonus-Software 35, 40 Halteschlaufe 3 Software auf einem Macintosh Computer 40 Software auf einem Windows Computer 35 Speicherkarte 50

# **K**

Kamera pflegen 59 Kamera, Ein- und Ausschalten 4 Kartenlesegerät 45 Keine Bilder auf CF-Speicherkarte <sup>54</sup> 68 Keine Bilder im Speicher 54, 69 Kopieren Bilder auf Macintosh Computer 41 Bilder auf Windows Computer 36 Bilder vom internen Speicher auf die CF-Speicherkarte 52 Druckreihenfolge vom internen Speicher auf die CF-Speicherkarte 53 Kopieren auf die CF-Speicherkarte 52 Kunden-Support Kontakt 71 Websites 70

### **L**

Ladezustand der Batterien 55, 77 Ladezustandsanzeige 2 LCD-Spezifikationen 80 Lebensdauer der Batterien verlängern 56 Lesegerät für Compact Flash-Speicherkarten. *Siehe* Karten-Lesegerät Löschen Bilder aus dem Speicher 18 Speicherinhalt 53 Löschen (Menü) 6, 18

### **M**

Macintosh Computer Bilder entladen 41 Bonus-Software 40 Deaktivieren des automatischen Entladens 43 Entladen von Bildern 44 Herunterladen von Bildern 41 Installieren von Software 40 Systemanforderungen 39 Tipps zum Entladen von Bildern 43 Verbinden der Kamera mit 41 Verwenden der Kamera mit 39 Website 67 Meldungen, Fehler 68 Menüs Abbildungen 6 Auf CF-Karte kop. 52 Auswählen 6 Beenden 6 Datum & Zeit 29 Drucken (DPOF) 6, 17 Einrichten 6 Hauptmenü 6 Löschen 6, 18 Miniaturansicht 19 Miniaturansichten anzeigen 6 Navigieren 6 PC-Anschlussart 39 Sprache auswählen 4 Vergrößern 6, 20 Verlassen ohne Auswahl 7 Willkommen-Anzeige 30 Miniaturansicht (Menü) 19

SJUG.book Seite 85 Montag, 11. Juni 2001 4:42 16

Miniaturansichten anzeigen (Menü) 6 Miniaturansichten, Anzeigen 19 Modi Aufnahme 80 Bildqualität 25 Blitz 24 PC-Anschlussart 39

# **N**

Netzteile 58 Netzteile. *Siehe* Netzteile Neuformatieren von CF-Speicherkarten 53 Nicht genug Platz auf CF-Speicherkarte! 69

# **O**

Objekte Erfassen 11 **Objektiv** Position 2 Spezifikationen 80 Optionsfenster zum automatischen Entladen von Bildern 43

# **P**

PC-Anschlussart 39 Pflegen der Kamera 59 Probleme bei der Fehlerbehebung 61 Prozessorleistung 34, 39

### **Q**

Qualität der Bilder Ändern 25

# **R**

Reaktion, keine 62 Recycling 60 Reinigen der Kamera 59 Reparatur-Services 75 Rote Leuchte neben dem Sucher 64 Rote Leuchte neben Sucher 79 Rote-Augen-Effekt, Reduzierung 24 Rufnummern für Support 71

### **S**

Selbstauslöser 28 Abbrechen 28 blinkendes Symbol 79 Symbol 28, 78 Taste und Anzeige 2, 28, 79 Verwenden 28

Verzögerung 80 Sicherheitshinweise 60 Batterien 60 Software Bonus 35, 40 Gewährleistung 74 Installieren auf einem Macintosh Computer 40 Installieren auf einem Windows Computer 35 Kamera wird nicht erkannt 66 Updates 70 USB-Massenspeicher 67 Softwareversionen 70 Sparen Speicherplatz durch Bildqualität 25 Speicher Ablegen von Bildern 47 Anforderungen für Windows 34, 39 Auswirkung der Bildqualität auf 48 Bildqualität mit bester Ausnutzung 25 CF (CompactFlash) Karte 7 Erweitern 64 für Bilder 48 gleichzeitig mit CF-Speicherkarte verwenden 52 in der Kamera 7 Inhalt löschen 53 Löschen von Bildern 18 Spezifikationen 80 unzureichender 64 voll 49 SPEICHER VOLL 49 Speicherkarten-Lesegerät 45 Speichern Bilder über ein Speicherkarten-Lesegerät 45 Speichern von Bildern Anzahl verbleibender Bilder verwenden 48 Spezifikationen Kamera 80 Netzteile 58 Sprache Ändern 30 falsche Anzeige 63 Starten Kamera 4 Selbstauslöser 27 Stativhalterung 2 **Status** Batterie 55

Deutsch

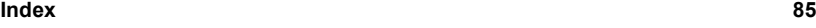

SJUG.book Seite 86 Montag, 11. Juni 2001 4:42 16

CF (CompactFlash) Speicherkarte 51 Kamera 4 Status-LCD-Anzeige Position 2, 4 Symbole 77 Statuszeile 15 Steckplatz für Speicherkarte 7 Stoppen Kamera 4 Selbstauslöser 28 Strom sparen 9, 11, 15, 37, 55 Strom sparen beim Entladen von Bildern 37 Verwenden des Netzteils 15 **Stromsparfunktion** automatische 5, 9, 11 **Stromversorgung** Spezifikationen 80 Stromversorgung der Kamera 55 Sucher Anzeigeleuchte 2, 79 Gelbe Leuchte neben 12, 65, 79 Grüne Leuchte neben 79 Rote Leuchte neben 64, 79 Verwenden 9 Support Rufnummern 71 Symbol für automatischen Blitz 24 Symbol für leere Batterien 55, 77 Symbole auf der Status-LCD-Anzeige 77 AUTOM. BLITZ 24 Batterie 55, 77 Bildqualität 78 **Blitz 23, 77** Druckreihenfolge 15, 78 HP Kurzübersicht - Photo Imaging 37 Selbstauslöser 28, 78 VORBLITZ 24

# **T**

Teile der Kamera 1 Timer. *Siehe* Selbstauslöser Treiber-Updates 70

### **U**

Übertragen von Bildern. *Siehe* Entladen von Bildern Uhr 29 Uhrzeit falsche Anzeige 63

Ungültiges Datum! 68 Unterbrechen des Entladens von Bildern 37 Updates für Treiber 70 USB Software für Massenspeicher 67 Verbindung mit Macintosh Computer 41 Windows NT 4.0 Verbindung 38 Windows Verbindung 34, 36

#### **V** Verbinden

mit einem Macintosh Computer 41 mit einem Windows Computer 36 Vergrößern (Menü) 6, 20 Vergrößern von Bildern 20 Vergrößerung für Bildanzeige 80 Verlängern der Batterielebensdauer 63 Verlassen von Kameramenüs 7 Vertriebs- und Service-Niederlassungen 75 Verzögerung für Selbstauslöser 80 Voller Speicher 49 Voransicht. *Siehe* Anzeigen Vorblitz 24, 78 Vorsichtsmaßnahmen Speicherkarte 59

# **W**

Wählrad 2, 6 Websites andere Hersteller 70 Details zu weltweitem Support 71 Erwerben von Speicherkarten-Lesegeräten 45 Herunterladen von Macintosh Software 67 HP PhotoSmart 70 HP Produkt-Support 70 HP SupportPack 71 HP Unterstützung 70 Informationen zu Entsorgung und Recycling 60 Kamera 33, 70 Netzteile 58 Vertrieb und Service 75 Vertriebs- und Service-Niederlassungen 71 Wiederverwenden von CF-Speicherkarten 53 Willkommen-Anzeige 30

SJUG.book Seite 87 Montag, 11. Juni 2001 4:42 16

en 1999.<br>En 1999

Windows Computer Anschlüsse 34 Betriebssystemanforderungen 34, 39 Bilder entladen 44 Bonus-Software 35 Entladen von Bildern auf 36 Herunterladen von Bildern 36 Software installieren 35 Systemanforderungen 34 Verbinden der Kamera mit 36 Verwenden der Kamera mit 34 Verwenden der Kamera mit NT 4.0 38

# **Z** Zeit

Einstellen 29 Zeitinformationen Verlust 29 Zoomen 27 Zurücksetzen der Kamera 62

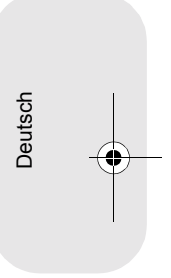

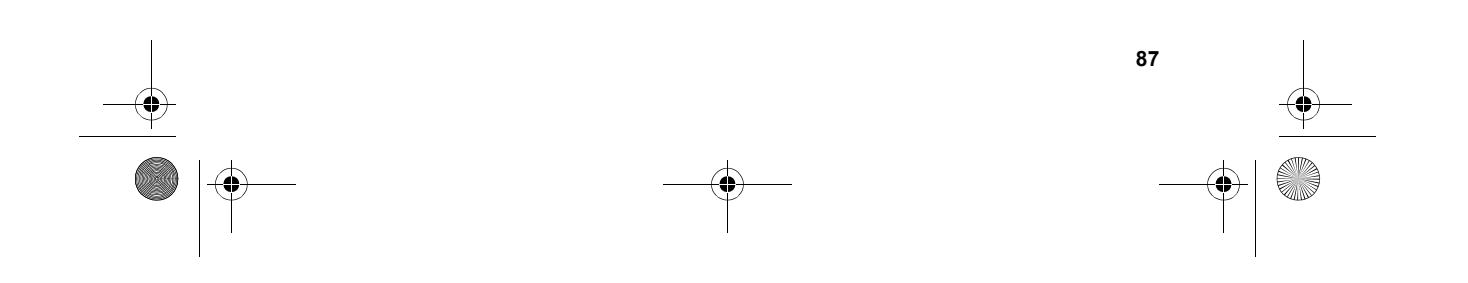

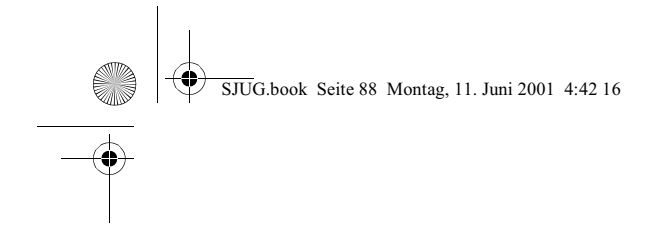

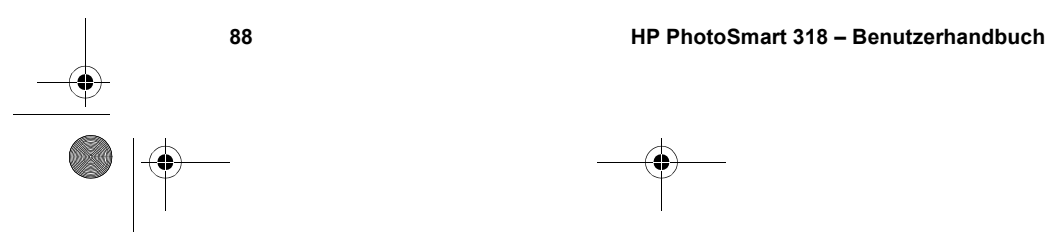

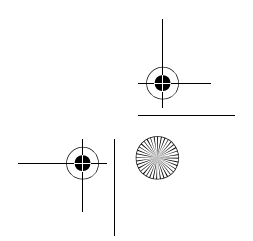